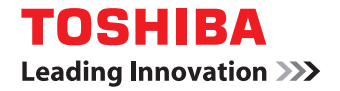

# **MULTIFUNCTIONAL DIGITAL SYSTEMS Copying Guide**

# **E-STUDIO257/307/357/457/507**

©2014 TOSHIBA TEC CORPORATION All rights reserved Under the copyright laws, this manual cannot be reproduced in any form without prior written permission of TTEC.

## <span id="page-2-0"></span>**Preface**

Thank you for purchasing TOSHIBA Multifunctional Digital Systems. This manual describes how to use the copying functions. Read this manual before using this equipment. Keep this manual within easy reach, and use it to configure an environment that makes the best use of the e-STUDIO's functions.

The e-STUDIO507 Series provide the scanning and printing function as an option. However, this optional scanning/printing function is already installed in some models.

## **How to read this manual**

## **Symbols in this manual**

In this manual, some important items are described with the symbols shown below. Be sure to read these items before using this equipment.

A WARNING

Indicates a potentially hazardous situation which, if not avoided, could result in death, serious injury, or serious damage, or fire in the equipment or surrounding objects.

A CAUTION

Indicates a potentially hazardous situation which, if not avoided, may result in minor or moderate injury, partial damage to the equipment or surrounding objects, or loss of data.

Note

Indicates information to which you should pay attention when operating the equipment.

Other than the above, this manual also describes information that may be useful for the operation of this equipment with the following signage:

Describes handy information that is useful to know when operating the equipment.

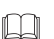

Tip

Pages describing items related to what you are currently doing. See these pages as required.

## **Model and series names in this manual**

In this manual, each model name is replaced with the series name as shown below.

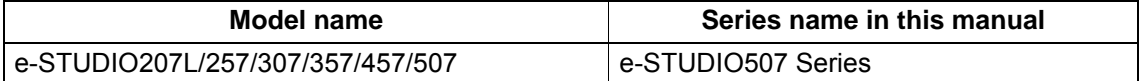

## **Description of original/paper direction**

Paper or originals of A4, B5 or LT size can be placed either in a portrait direction or in a landscape direction. In this manual, "-R" is added to this paper size when this size of paper or original is placed in a landscape direction.

Example: A4 size original on the original glass

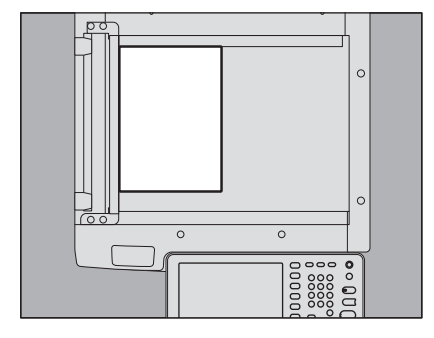

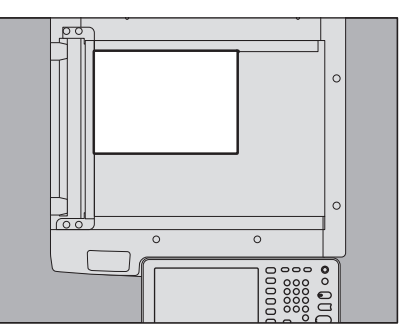

Placed in a portrait direction: A4 Placed in a landscape direction: A4-R

Paper or originals of A3, B4, LD or LG can only be placed in a landscape direction, therefore "-R" is not added to these sizes.

## **Screens**

- Screens on this manual may differ from the actual ones depending on how the equipment is used, such as the status of the installed options.
- The illustration screens used in this manual are for paper in the A/B format. If you use paper in the LT format, the display or the order of buttons in the illustrations may differ from that of your equipment.

## **Trademarks**

The company and product names given in this manual or displayed in this software may be the trademarks of their respective companies.

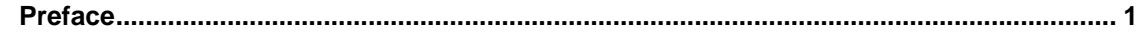

## **Chapter 1 BEFORE USING EQUIPMENT**

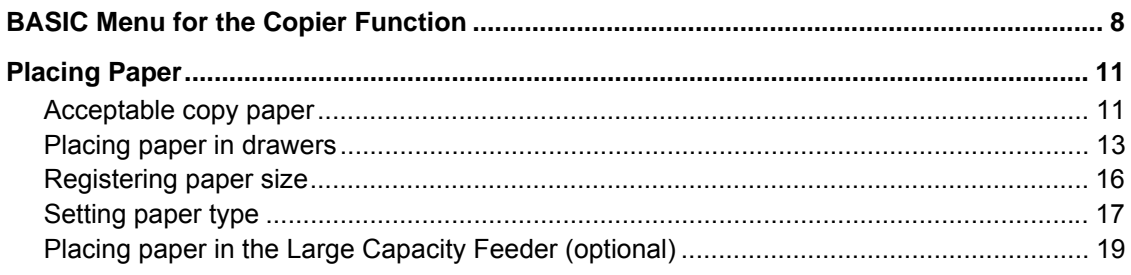

## **Chapter 2 HOW TO MAKE COPIES**

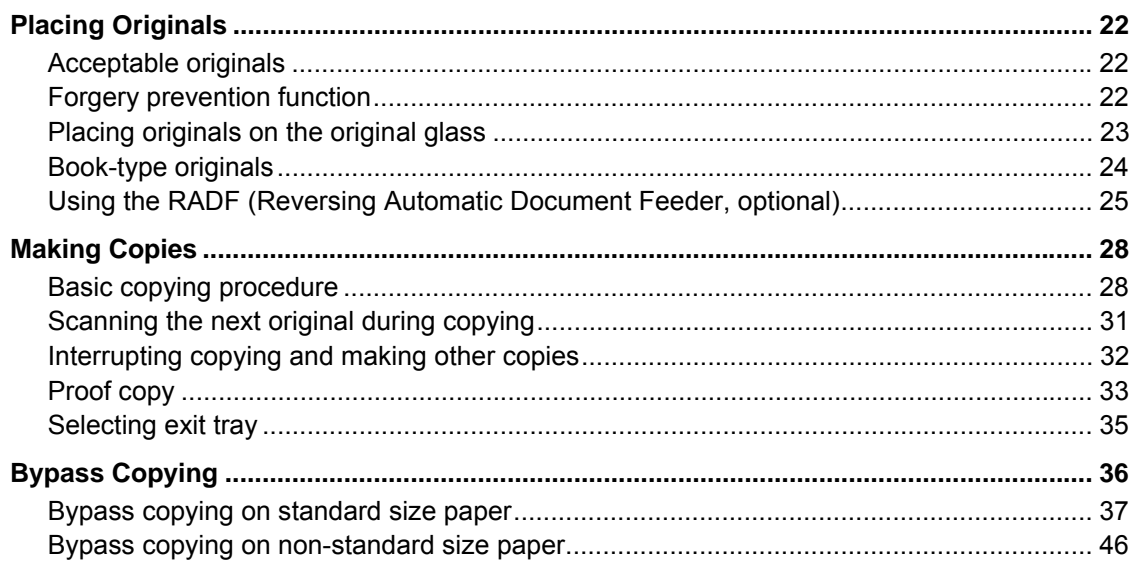

## **Chapter 3 BASIC COPY MODES**

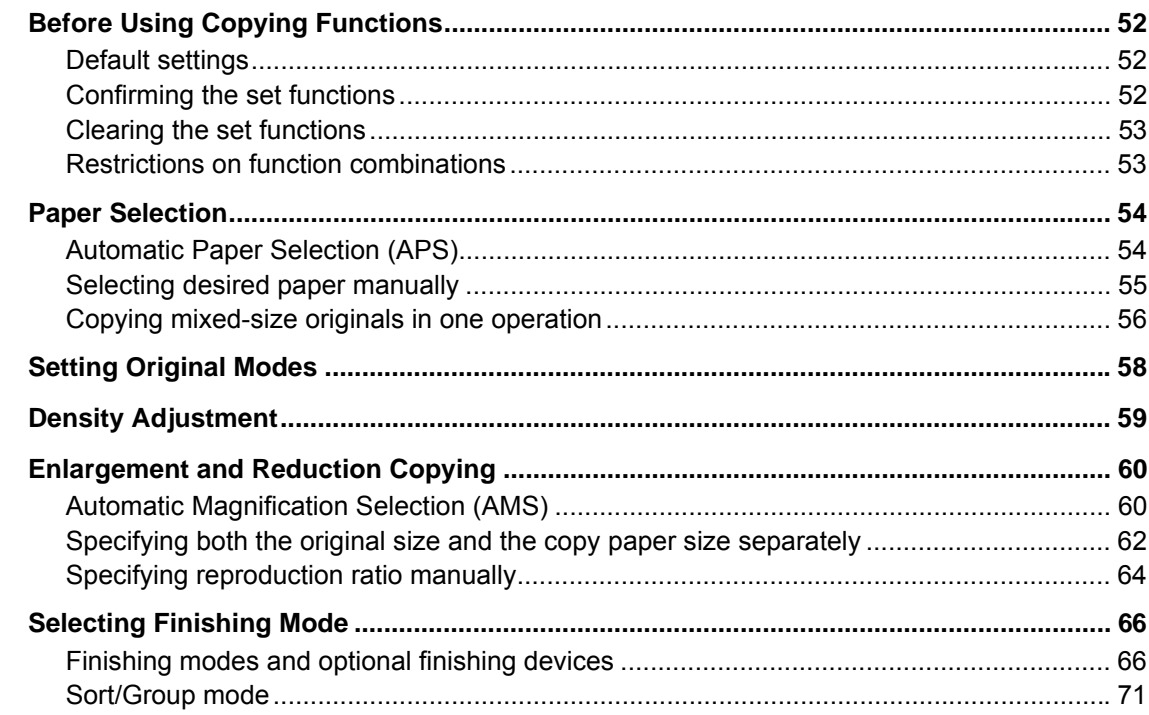

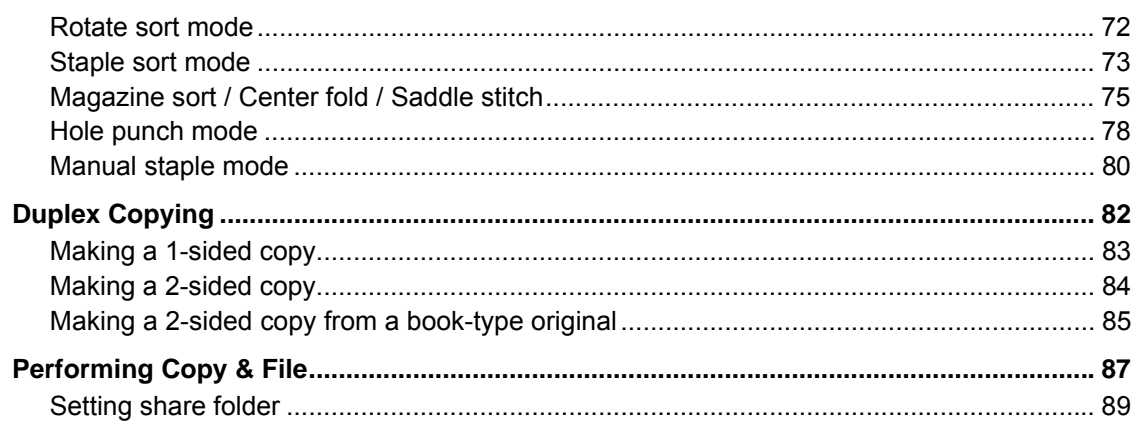

## **Chapter 4 EDITING FUNCTIONS**

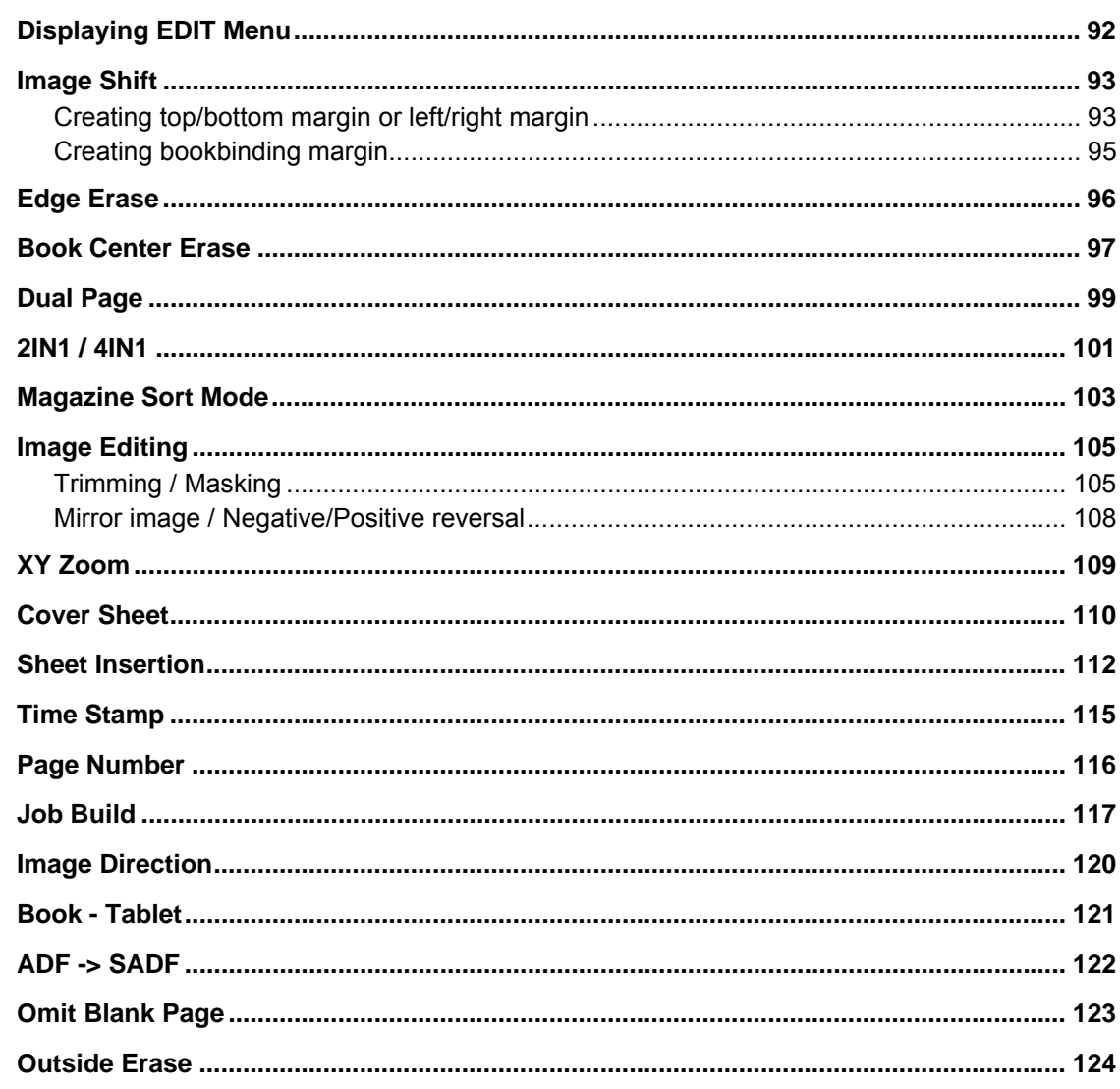

## **Chapter 5 IMAGE ADJUSTMENT**

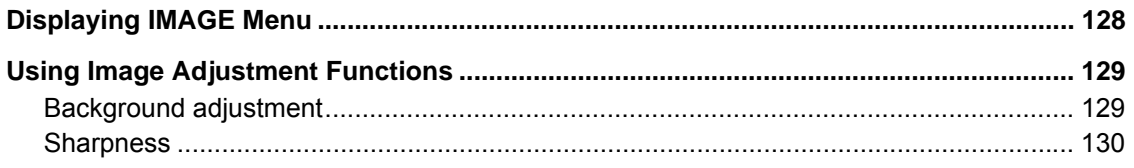

#### **Chapter 6 TEMPLATES**

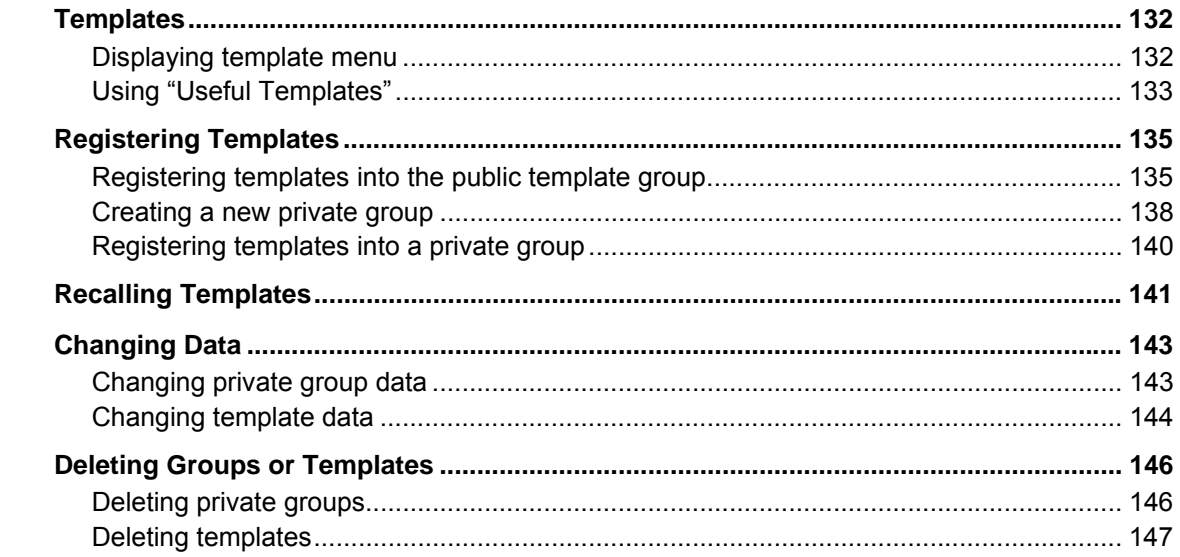

## **Chapter 7 CONFIRMING JOB STATUS**

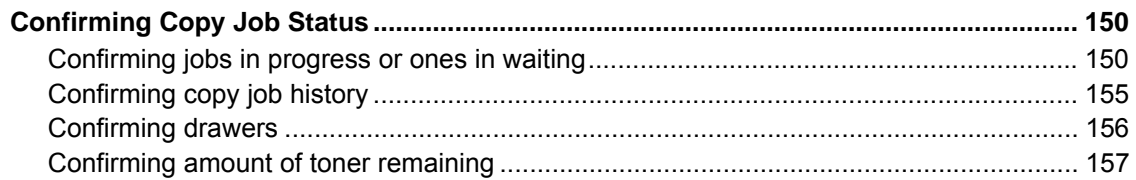

## **Chapter 8 OTHER INFORMATION**

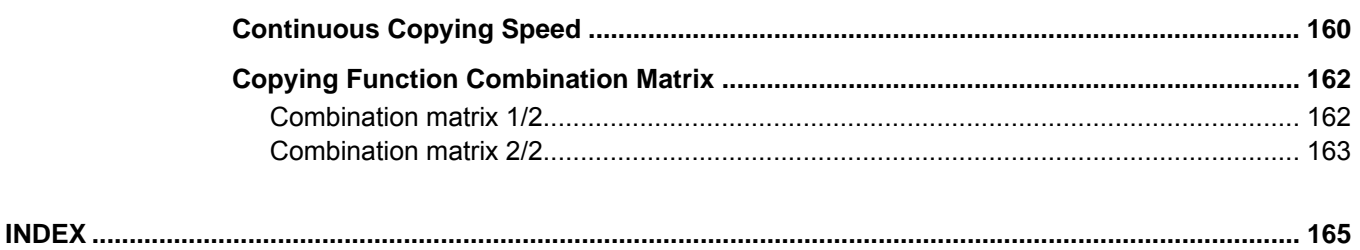

## <span id="page-8-0"></span>**BEFORE USING EQUIPMENT**

This chapter describes what you need to know before using this equipment, such as the composition of the BASIC menu for the copying functions and how to place copy paper.

7

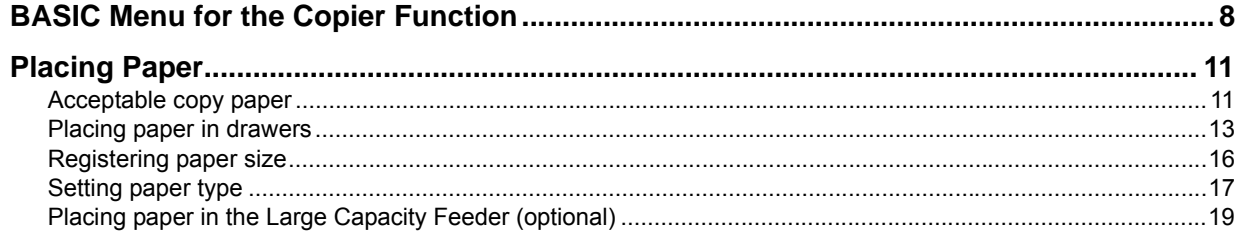

## <span id="page-9-1"></span><span id="page-9-0"></span>**BASIC Menu for the Copier Function**

The BASIC menu for the copier function shows the following information:

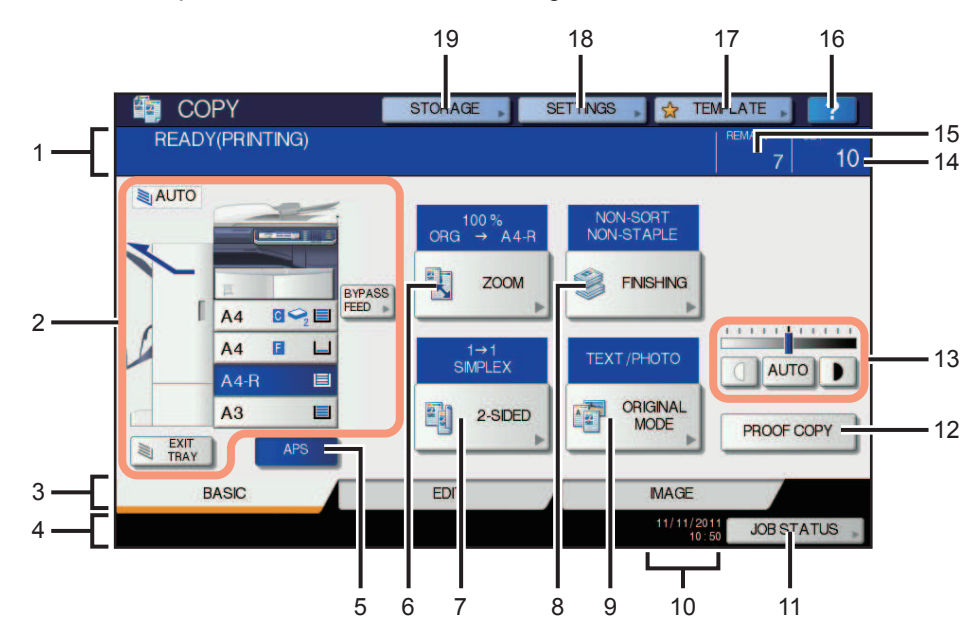

#### **1. Message indication area**

This shows a brief description of the functions or the current status of this equipment in message form.

#### **2. Equipment status indication area ( [P.10](#page-11-0))**

This shows the size, paper type or amount of paper remaining in each drawer.

#### **3. Index tabs (BASIC, EDIT, IMAGE) ( [P.91,](#page-92-0)  [P.127\)](#page-128-0)**

These are for switching between the menus of "BASIC", "EDIT" and "IMAGE".

#### **4. Alert message indication area**

This shows alert messages such as the replacement timing of the toner cartridges.

#### **When this equipment is managed with the user management function and department management function**

In the above case, the job quota assigned to each user or department appears here for approx. 5 seconds after user authentication.

The displayed number is the smaller one of either user  $(\triangle)$  or department  $(\triangle)$ .

Tips

- The display may differ depending on the management status of this equipment.
- For details of the user management function or the department management function, ask your administrator.

#### **5. [APS] (automatic paper selection) button ( [P.54\)](#page-55-1)**

This is for changing the mode to automatic paper selection.

#### **6. [ZOOM] button ( [P.60\)](#page-61-0)**

This is for changing the reproduction ratio of images.

#### **7. [2-SIDED] button ( [P.82](#page-83-0))**

This is for selecting simplex/duplex copying (e.g. 1 -> 2-sided, 2 -> 2-sided).

#### **8. [FINISHING] button ( [P.66](#page-67-0))**

This is for selecting a sorting mode.

#### 9. [ORIGINAL MODE] button ( $\Box$  [P.58\)](#page-59-0)

This is for selecting an original mode.

#### **10.Date and time**

#### **11.[JOB STATUS] button ( [P.150](#page-151-0))**

This is for confirming the processing status of copy, fax, scan or print jobs, and also for viewing their performing history.

#### **12.[PROOF COPY] button ( [P.33](#page-34-0))**

This is for making a proof copy to check an image before making a large amount of copies.

#### 13. Density adjustment buttons ( $\Box$  [P.59\)](#page-60-0)

These are for adjusting the density level of images.

#### **14.Number of copy sets**

#### **15.Number of remaining copy sets**

#### **16. (Help) button**

This is for viewing the explanation of each function or the buttons on the touch panel.

#### **17. [TEMPLATE] button (** $\Omega$  **[P.131\)](#page-132-0)**

This is for the template function.

#### **18.[SETTINGS] button ( [P.52\)](#page-53-2)**

This is for checking currently set functions.

#### **19.[STORAGE] button ( [P.87](#page-88-0))**

This is for the storage function.

#### <span id="page-11-0"></span>**Equipment status indication area**

The equipment status indication area shows the following information:

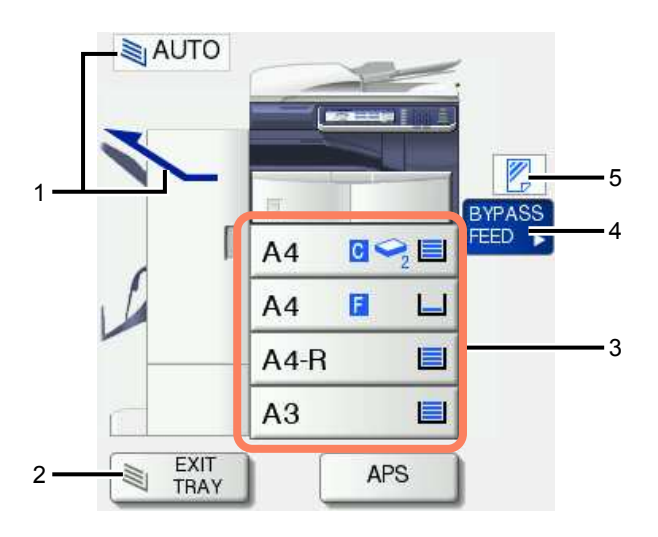

1. Receiving tray indication (**Q** [P.35\)](#page-36-0)

This shows the tray to which copied paper exits.

**2. [EXIT TRAY] button ( [P.35](#page-36-0))**

This is for switching receiving (exit) trays.

#### **3. Drawer buttons ( [P.55\)](#page-56-0)**

These show the size of paper, amount of paper remaining in each drawer and the paper type set for the drawer. When you want to use a particular drawer, press the corresponding button.

Tip

The amount of paper remaining in each drawer is displayed as follows. Use it as a rough guide since the detection of the remaining paper may vary depending on the paper type.

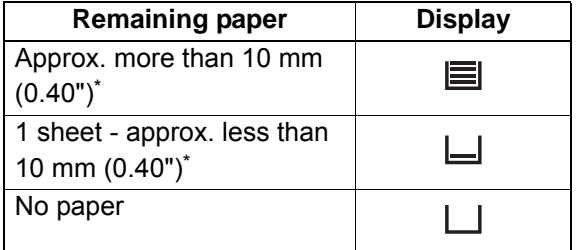

Approx. 100 sheets of plain paper recommended by TOSHIBA

#### **4. [BYPASS FEED] button ( [P.36\)](#page-37-0)**

When this button is pressed with paper set in the bypass tray, it will be selected as the paper source.

#### **5. Paper type on the bypass tray ( [P.36](#page-37-0))**

This shows the type of paper placed on the bypass tray with an icon.

## <span id="page-12-2"></span><span id="page-12-0"></span>**Placing Paper**

## <span id="page-12-3"></span><span id="page-12-1"></span>**Acceptable copy paper**

The following paper can be placed and used for copying. The values are valid only when Toshiba-recommended paper is used. For the recommended paper, refer to the **Quick Start Guide**.

#### Notes

- Do not place paper with mixed sizes or types in the same drawer.
- Be sure that the height of the stacked paper does not exceed the line indicated on the guides.

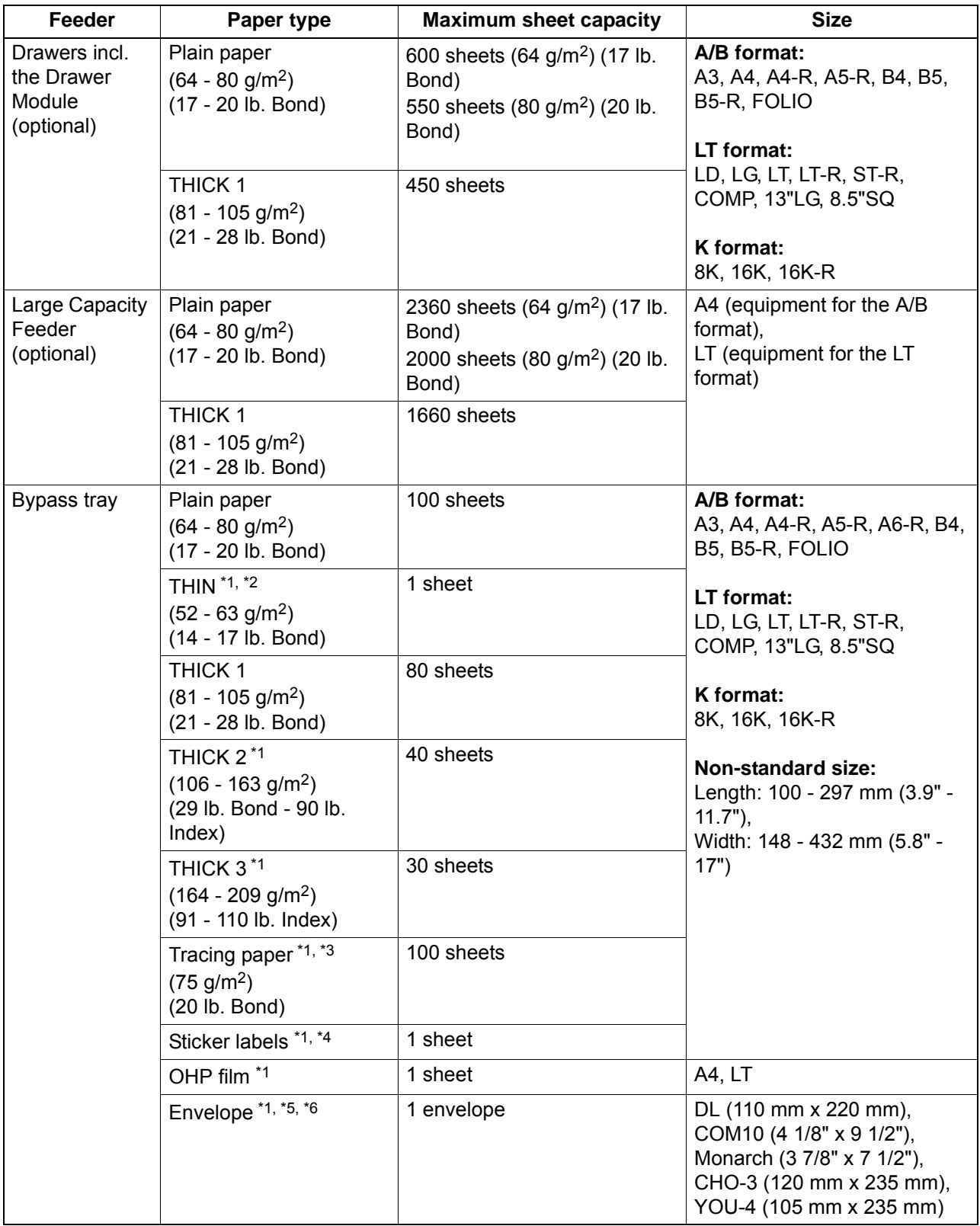

- \*1 Duplex copying is not available.
- \*2 When the Saddle Stitch Finisher MJ-1108 (optional) is installed, the paper exits on the upper tray.
- \*3 For making copies on the tracing paper, select "PLAIN" for the paper type.
- \*4 For making copies on the sticker labels, select "THICK 2" for the paper type. Only Toshiba-recommended sticker labels should be used.
- \*5 Copying on the back side of an envelope is not possible.
- \*6 When the Finisher MJ-1107 (optional) or the Saddle Stitch Finisher MJ-1108/MJ-1033 (optional) is installed, the envelope exits to the exit tray of the equipment. When the Inner Finisher MJ-1032N (optional) is installed, the envelope exits to the receiving tray of the finisher.

Tips

- "LT format" is the standard size only for use in North America.
- "K format" is a Chinese standard size.
- Abbreviations for paper sizes: LT: Letter, LD: Ledger, LG: Legal, ST: Statement, COMP: Computer, SQ: **Square**

## **Unacceptable copy paper**

Do not use the types of paper shown below. This could cause a paper misfeed.

- Damp paper
- Folded paper
- Curled or creased paper
- Paper whose surface is extremely smooth or rough

Do not use the types of paper shown below. This could cause an equipment malfunction.

- Paper whose surface has had special treatment
- Paper once printed with other copiers or printers
- Sticker labels shown below
	- The released paper is visible since its label has been punched out
	- The released paper is visible since a part of its label has peeled off
	- A sticker label which has been cut

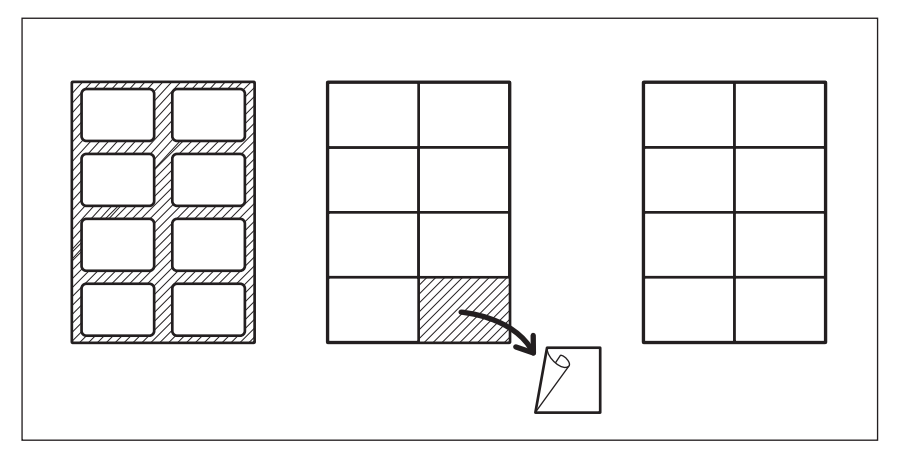

## **Precautions for storing copy paper**

Make sure of the following when storing copy paper:

- Wrap the paper in its wrapping to keep it free from dust.
- Avoid direct sunlight.
- Store in a damp-free space.
- To prevent paper from being folded or bent, store it in a flat place.

## <span id="page-14-1"></span><span id="page-14-0"></span>**Placing paper in drawers**

Follow the procedure below to place paper in a drawer. For acceptable copy paper, see the following page: **P.11 "Acceptable copy paper"** 

- **1 Turn the power of this equipment ON.**
- **2 Pull out a drawer carefully until it comes to a stop.**

#### **3 Place paper in the drawer.**

#### Notes

• Up to 600 sheets  $(64 \text{ g/m}^2)$  (17 lb. Bond) can be placed in one drawer. Be sure that the height of the stacked paper does not exceed the line indicated inside of the side guides.

**P.11 "Acceptable copy paper"** 

- Fan and jog the stack of paper well before you place it in a drawer, or the sheets may not be separated before being fed. Be careful not to cut your fingers when fanning.
- Place paper with its copy side up. The copy side may be noted on its wrapping paper.
- **4 Move the end guide to the trailing edge of the paper while pushing its lower part in the direction of the arrows.**

**5 While holding the green lever of the front side guide, adjust the side guides to the paper size.**

#### Tip

Adjust the side guides with both hands.

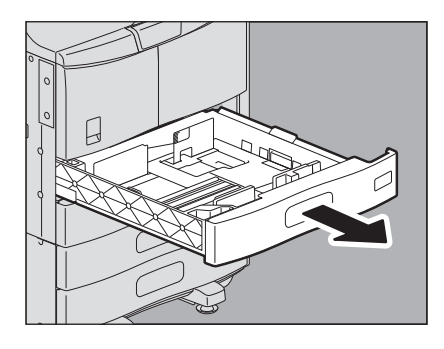

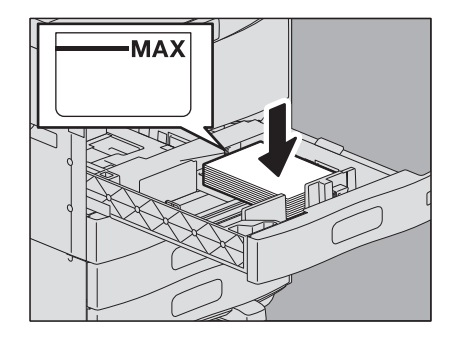

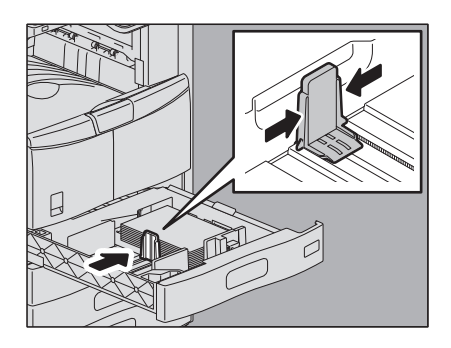

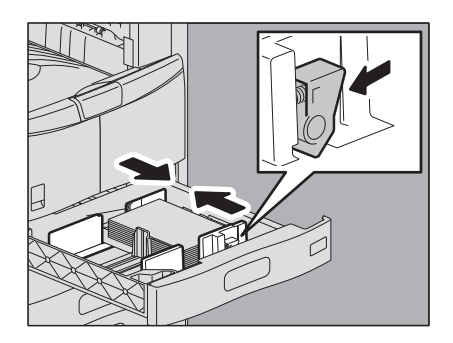

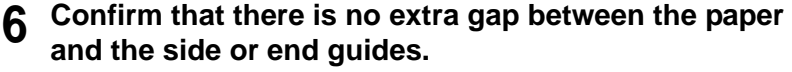

If the gap between the paper and the side or end guides is too big, this would result in paper misfeeding.

**Gap between the paper and the side guides ("A" in the figure on the right):** Do not make a gap of more than 0.5 mm (0.02") on one side or 1.0 mm (0.04") on both sides. However, if a paper misfeed occurs in the case of thick paper, create a suitable gap.

**Gap between the paper and the end guide ("B" in the figure on the right):** Do not make a gap of more than 0.5 mm (0.02").

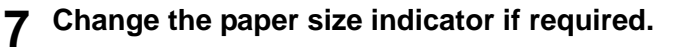

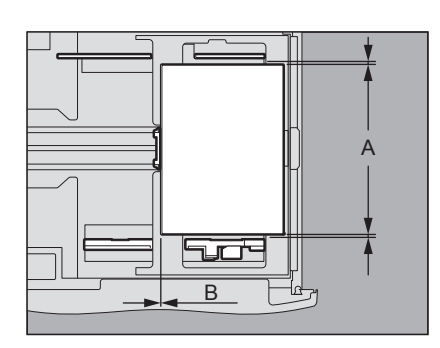

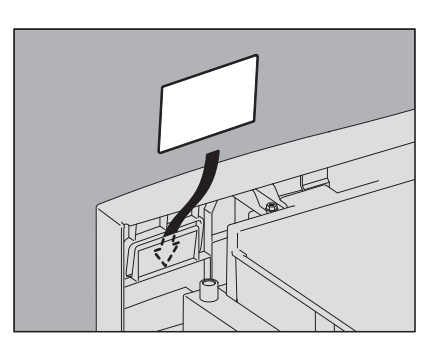

**8 Push the drawer straight into this equipment carefully until it comes to a stop.**

#### A CAUTION

**Be careful not to let your fingers be caught when pushing the drawer into this equipment.**  This could injure you.

**9 The menu below appears. When the size or type of paper is different from the one that was in the drawer, press [NO] on the touch panel. When they are the same, press [YES].**

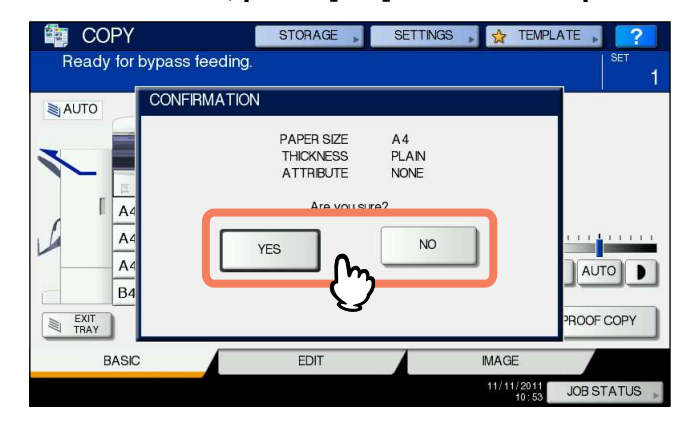

**Tips** 

- The menu above may not appear depending on the setting of this equipment. In this case, see the following pages to change the settings of the paper size and paper type: **P.16 "Registering paper size" P.17** "Setting paper type"
- If you want to change the setting for displaying this menu, ask your administrator.

If you press [YES], the procedure is completed.

## **10** Select the size and type of the paper placed in the drawer on the touch panel.

- 1) Select the paper size.
- 2) Select the paper type.
- 3) Press [OK].

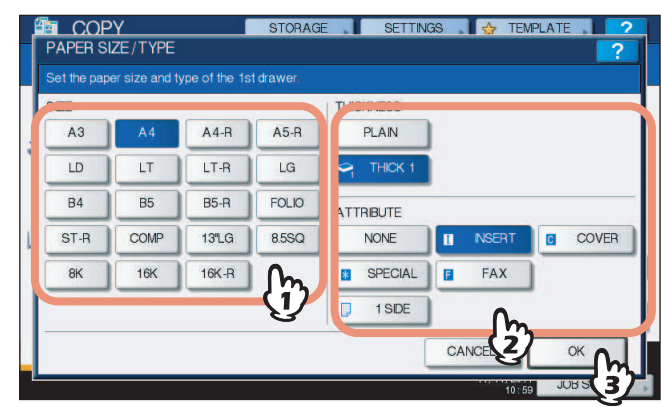

## <span id="page-17-1"></span><span id="page-17-0"></span>**Registering paper size**

When you place paper for the first time or you replace the paper with that of a different size, you need to register the size to this equipment.

**1 Press the [USER FUNCTIONS] button on the control panel.**

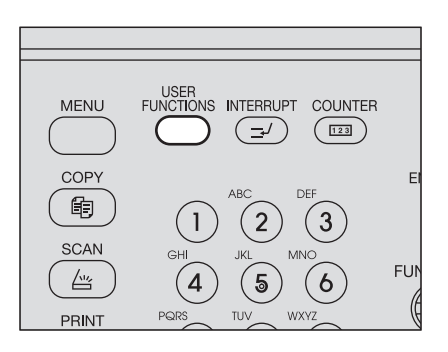

**2** Press the [USER] tab on the touch panel to display the user setting menu, and then <br> **2** Press IDP AWEP1 **press [DRAWER].**

## **3** Select the paper size on the touch panel.

- 1) Select the drawer in which you placed paper.
- 2) Select the paper size.
- 3) Press [OK].

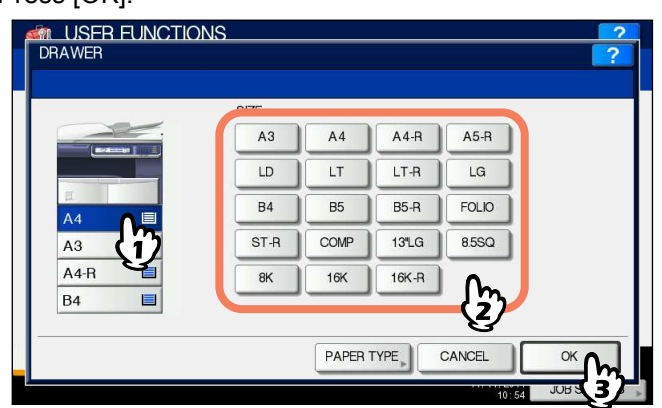

**4 Press [CLOSE] on the touch panel or the [USER FUNCTIONS] button on the control panel.** 

## <span id="page-18-1"></span><span id="page-18-0"></span>**Setting paper type**

When you place any special paper other than plain paper or that not used for normal copying, you need to set the thickness and attribute into this equipment.

Tips

- The thickness and attribute can be set together.
- When the thickness "THICK 1", or an attribute other than "NONE" is set for a drawer, the paper placed in this drawer will not be used for the automatic paper selection mode.
- When an attribute other than "NONE" is set for a drawer, the Automatic Change of Paper Source function (Feeding the same size of paper from a different drawer even if the specified drawer from which paper is being fed is empty) is disabled for the paper in this drawer. For how to set Automatic Change of Paper Source, refer to the **MFP Management Guide**.
- The set paper type appears on the equipment status indication area with an icon.  [P.10 "Equipment status indication area"](#page-11-0)

Acceptable paper types are as follows:

#### **Thickness**

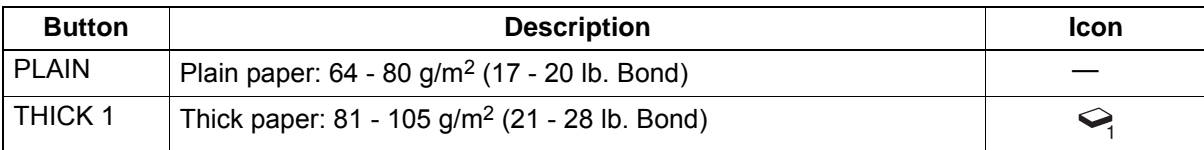

#### **Attribute**

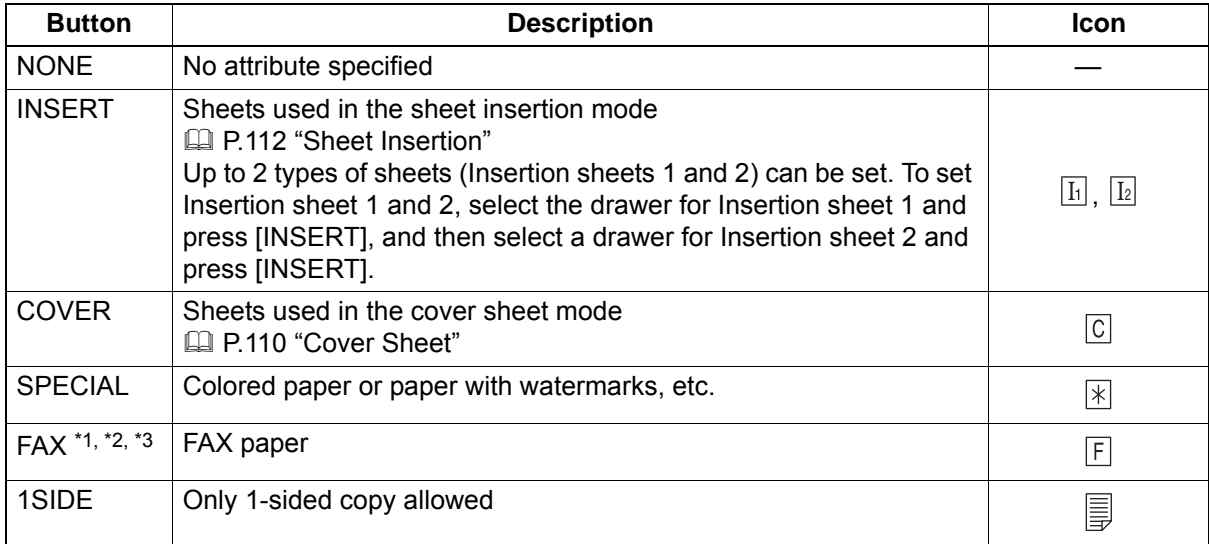

\*1 Fax transmission and reception is available only when the Fax Unit (optional) is installed.

\*2 When lists are printed, paper set as "FAX" is used. For printing lists, refer to the **MFP Management Guide**.

\*3 When "ROTATE SORT" is turned ON for RX printing in the FAX menu, "FAX" cannot be set for attribute. For how to set RX printing, refer to **GD-1320/GD-1350/GD-1270/GD-1260 Operator's Manual for FAX Unit**.

**1 Press the [USER FUNCTIONS] button on the control panel.**

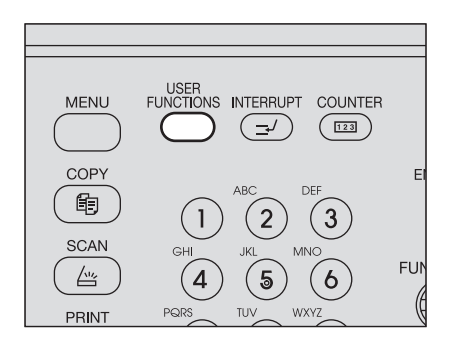

- **2 Press the [USER] tab on the touch panel to display the user setting menu, and then press [DRAWER].**
- **3 Press [PAPER TYPE].**

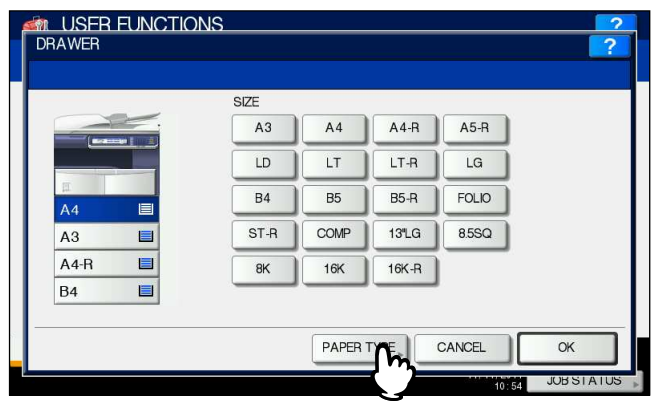

## **4** Select the paper type.

- 1) Select the drawer in which you placed paper.
- 2) Select the paper type.
- 3) Press [OK].

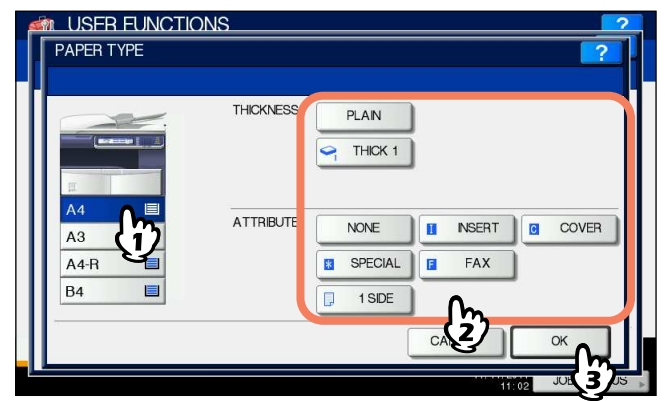

**5 Press [OK].**

#### **6** Press [CLOSE] on the touch panel or the [USER FUNCTIONS] button on the control <br>
nanel **panel.**

#### **Clearing the set paper type**

Press the drawer button on the menu in step 4, and then press the paper type whose setting you want to clear.

Tip

If both INSERT 1 and INSERT 2 are set and you clear the setting of only INSERT 1, the setting for INSERT 2 automatically becomes the setting for INSERT 1.

## <span id="page-20-1"></span><span id="page-20-0"></span>**Placing paper in the Large Capacity Feeder (optional)**

**1 Pull out the drawer of the Large Capacity Feeder carefully until it comes to a stop.**

#### A CAUTION

**Be careful not to touch the slide rails (A in the figure).** This could injure you.

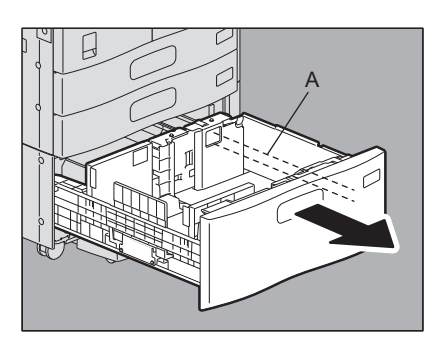

#### **2 Place 2 stacks of paper in the right and left trays correspondingly.**

Fan and jog the paper well before placing it. Place it with its copy side up. Place one stack of paper in the right-hand tray (shown as "A" in the figure) with its side touching the right corner of the tray, and place the other stack of paper in the lefthand tray (shown as "B" in the figure) with its side touching the left corner of the tray. Paper can be placed neatly if you divide stacks into small bundles and pile them up on the two trays alternately.

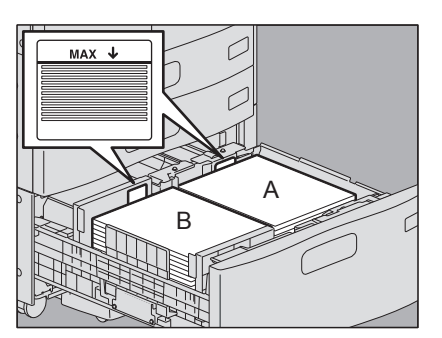

#### **Notes**

- Paper in the right-hand tray is used first. When it runs out, paper in the left-hand tray will be moved automatically to the right-hand tray and fed.
- A maximum of 2360 sheets (64  $q/m^2$ ) (17 lb. Bond) can be placed in the 2 trays. However the stack height of the paper must not exceed the line indicated inside the side guides. **Q** [P.11 "Acceptable copy paper"](#page-12-3)
- The copy side may be noted on its wrapping paper.
- Be careful not to cut your fingers when fanning the paper.
- When placing paper, be sure that the center lever is not open. (See the label attached in the drawer of the Large Capacity Feeder.)

**3 Push the drawer of the Large Capacity Feeder straight into this equipment carefully.** When the drawer is completely inserted, the right-hand tray will move up to the paper feeding position.

#### Note

Do not slam the drawer shut. Stacked sheets may collapse and they cannot be transported correctly.

 $\triangle$  Caution

**Be careful not to let your fingers be caught when pushing the drawer into this equipment.**  This could injure you.

#### **4 Change the paper type as required.**

**E P.17** "Setting paper type"

## **Adding paper in the Large Capacity Feeder during copying**

When the paper on the left tray of the Large Capacity Feeder has run out during copying, "Paper for left drawer can be added." appears. You can pull out the Large Capacity Feeder and add paper to the left tray without stopping copying. This is useful when you wish to make a large amount of copies quickly.

**1 Pull out the drawer of the Large Capacity Feeder carefully until it comes to a stop.** Only the left tray will come out.

A CAUTION

**Do not touch the slide rail ("A" in the figure on the right).** This could injure you.

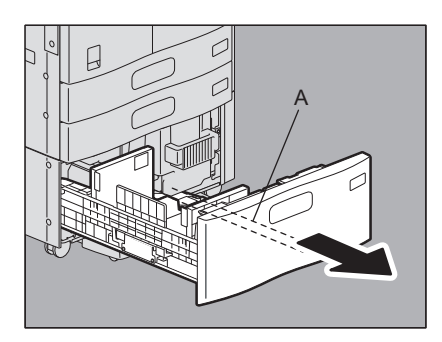

#### **2 Place paper on the left tray.**

Place paper aligning to the left-hand side of the tray.

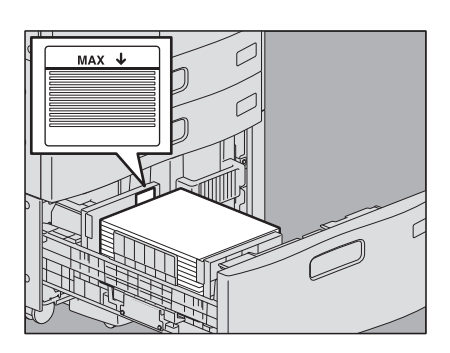

**3 Push the drawer of the Large Capacity Feeder straight into this equipment carefully.** When the paper on the right tray has run out, that on the left tray will be automatically shifted to the right tray.

#### Note

Do not slam the drawer shut. Stacked sheets may collapse and they cannot be transported correctly.

#### **A CAUTION**

**Be careful not to let your fingers be caught when pushing the drawer into this equipment.**  This could injure you.

# 2

# <span id="page-22-0"></span>**HOW TO MAKE COPIES**

This chapter explains the basic copying procedures.

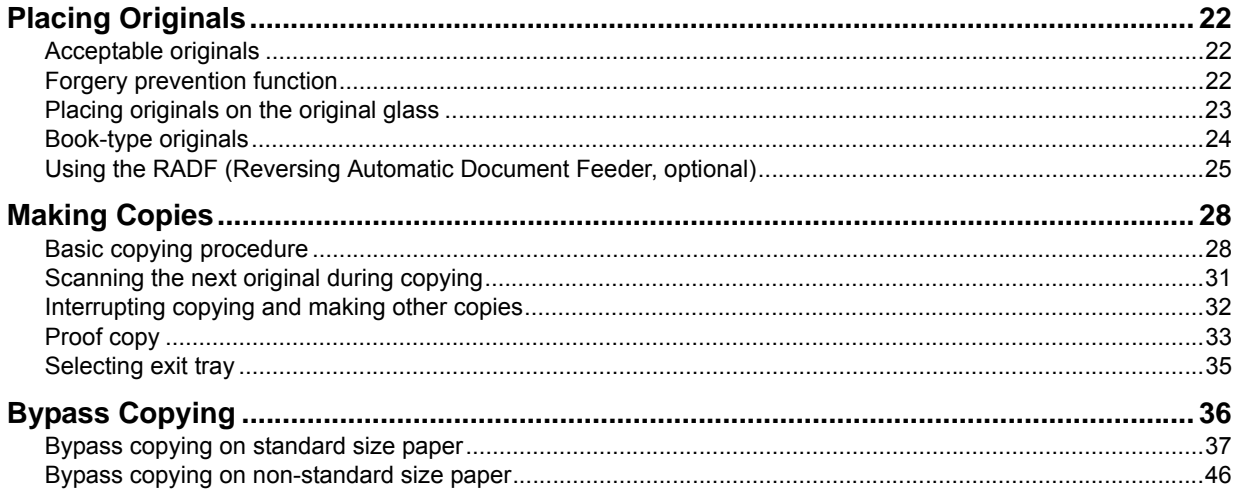

## <span id="page-23-3"></span><span id="page-23-0"></span>**Placing Originals**

## <span id="page-23-4"></span><span id="page-23-1"></span>**Acceptable originals**

When the RADF (Reversing Automatic Document Feeder, optional) is used, 2-sided originals can be automatically scanned one sheet after another. When the original glass is used, originals such as OHP films, tracing paper, booklet or 3-dimensional objects, that cannot be placed on the RADF can be scanned, as well as plain paper.

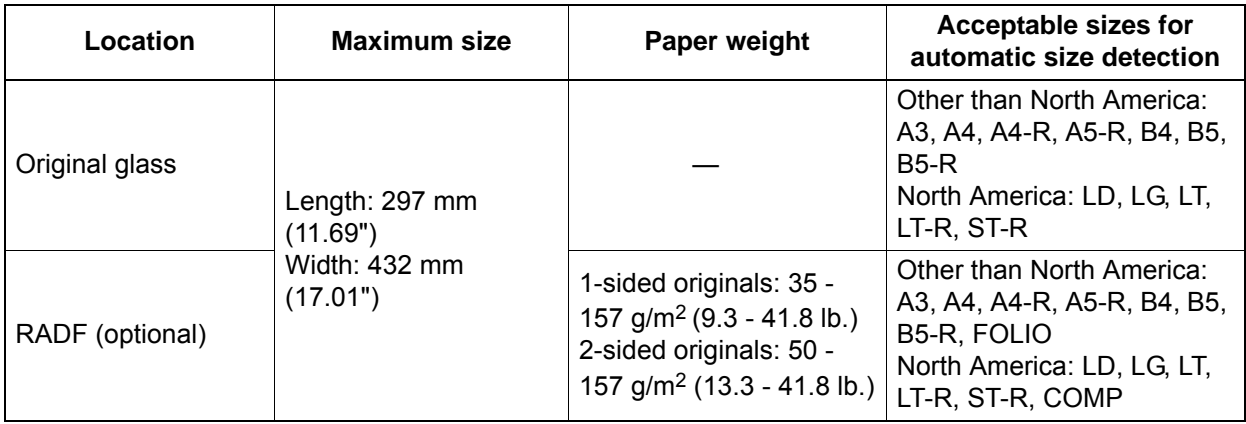

#### Notes

- Automatic size detection does not work properly when A/B format originals are used in equipment for North America. It does not work properly when LT format originals are used in equipment other than that for North America.
- Automatic size detection does not work properly when K format paper is used for printing. (K format is a standard paper size in China.)
- Do not place any heavy objects (4 kg (9 lb.) or over) on the original glass and do not press on it with force.
- Be sure to place ST-size or A5-size originals in a landscape direction when using the RADF (optional).
- A maximum of 1000 sheets can be scanned per 1 copy job or up until the embedded memory becomes full.

## <span id="page-23-5"></span><span id="page-23-2"></span>**Forgery prevention function**

This equipment has a forgery prevention function. Therefore, scan or copy function might not operate correctly.

## <span id="page-24-1"></span><span id="page-24-0"></span>**Placing originals on the original glass**

The original glass can be used for originals such as OHP films or tracing paper, as well as plain paper, that cannot be placed on the RADF (optional).

## A CAUTION.

**Do not place any heavy objects (4 kg (9 lb.) or over) on the original glass and do not press on it with force.**

Breaking the glass could injure you.

#### **1 Raise the Original Cover (optional) or the RADF (optional).**

#### Note

Raise it 60 degrees or more so that the size of the original can be detected correctly.

**2 Place the original with its face down on the original glass and align it with the left rear corner of the glass.**

When you copy highly transparent originals such as OHP films or tracing paper, place a blank sheet, which is the same size as

**When you copy highly transparent originals**

the original or larger, over the original.

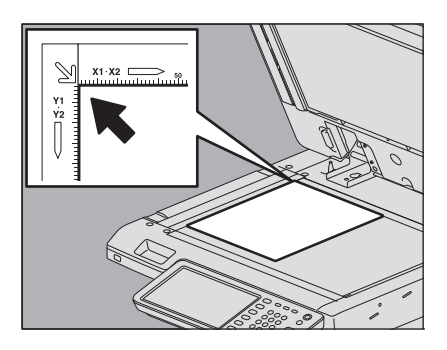

**3 Lower the Original Cover (optional) or the RADF (optional) carefully.**

Tip

When it is being closed, the scanner lamp flashes to detect the original size.

## <span id="page-25-1"></span><span id="page-25-0"></span>■ Book-type originals

You can place book-type originals on the original glass.

#### A CAUTION \_

#### **Do not place any heavy objects (4 kg (9 lb.) or over) on the original glass and do not press on it with force.**

Breaking the glass could injure you.

**1 Raise the Original Cover (optional) or the RADF (optional).**

**2 Open the desired page of the original and place it with its face down. Align it with the left rear corner of the original glass.**

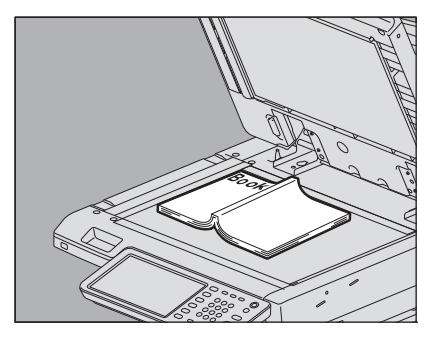

When you make 2-sided copies from book-type originals in modes such as book-type original to 2-sided copying or dual page copying, align the center of the original on the yellow indicator line of the original glass.

**P.85** "Making a 2-sided copy from a book-type original" <sup>[11]</sup> [P.99 "Dual Page"](#page-100-0)

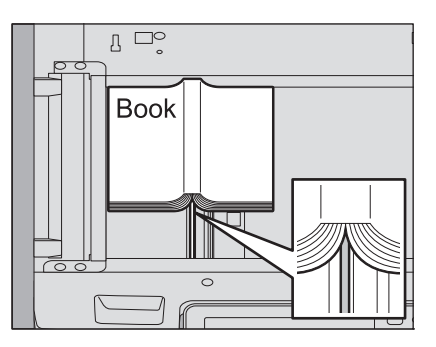

**3 Lower the Original Cover (optional) or the RADF (optional) carefully.**

#### Notes

- Do not lower the Original Cover (optional) or the RADF (optional) forcibly when the original is very thick. There will be no problem in copying even if it is not fully lowered.
- Do not look directly at the original glass because intensive light may escape during copying.

## <span id="page-26-1"></span><span id="page-26-0"></span>**Using the RADF (Reversing Automatic Document Feeder, optional)**

## **Precautions**

Do not use the types of originals 1 to 9 shown below because such originals may cause misfeeding or damage to the equipment.

- 1. Badly wrinkled, folded or curled originals
- 2. Originals with carbon paper
- 3. Taped, pasted or cut-out originals
- 4. Originals with multiple perforations such as loose leaf paper
- 5. Clipped or stapled originals
- 6. Originals with holes or tears
- 7. Damp originals
- 8. OHP films or tracing paper
- 9. Coated paper (with wax, etc.)

Use the types of originals 10 and 11 shown below with extra care.

10.Originals which resist sliding with the fingers, or surface-treated originals (The sheets of such originals may not be separated.)

11.Folded or curled originals (They should be fully smoothed out before being used.)

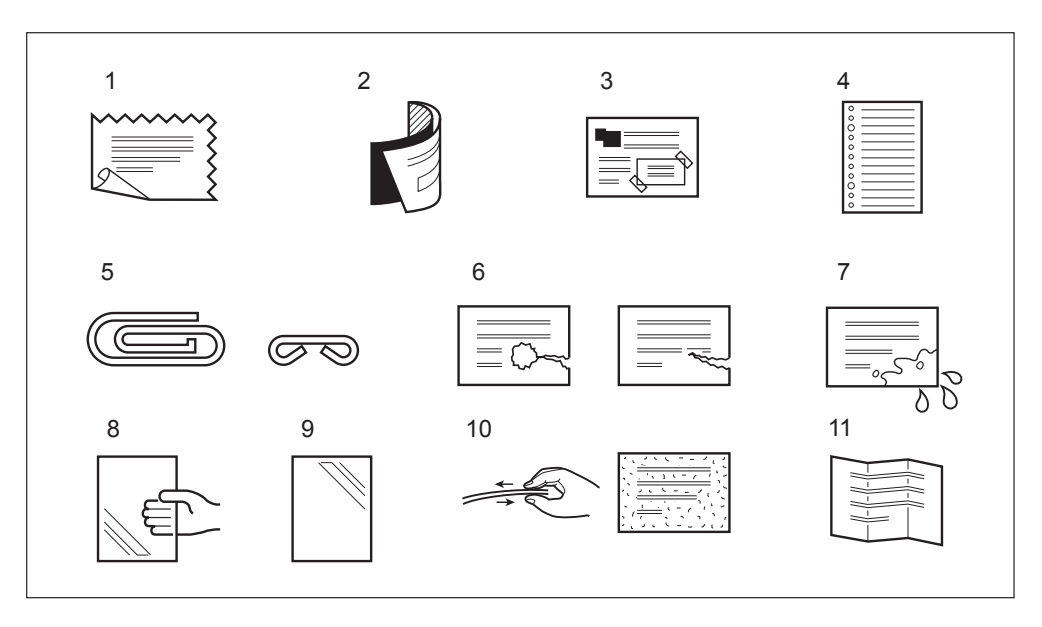

#### **When black streaks appear**

If the scanning area or the guide area is dirty, image trouble such as black streaks may occur on printouts. Weekly cleaning of these areas is recommended. For cleaning, refer to the **Quick Start Guide**.

## **Continuous feed mode**

The feeding mode is set at "continuous feed mode" by default. Once you set the originals and then press the [START] button, they are scanned page by page continuously. It is useful when you want to copy more than one original at one time.

#### **1 Align all the originals.**

Collate the originals in the order that you want them to be copied. The top sheet of the originals will be copied first.

#### **2 Place the originals with their face up and align the side guides to the original length.**

#### Notes

- Originals up to 100 sheets (35 to 80  $g/m^2$  (9.3 to 20 lb.)) 16 mm (0.62") in height are acceptable regardless of their sizes.
- For mixed-size originals, see the following page:  [P.56 "Copying mixed-size originals in one operation"](#page-57-0)

#### **For long originals**

Using the original stopper prevents the scanned originals from falling off. Pull it out from the RADF (optional) and raise the substopper.

#### Note

Lower the sub-stopper and slightly lift the original stopper to push it back in after you have finished using it.

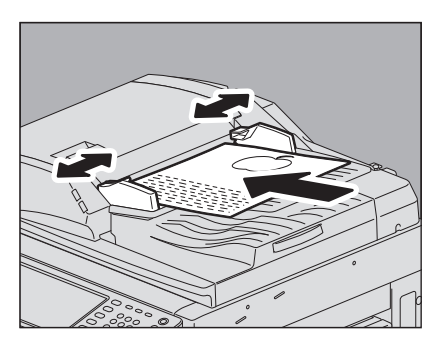

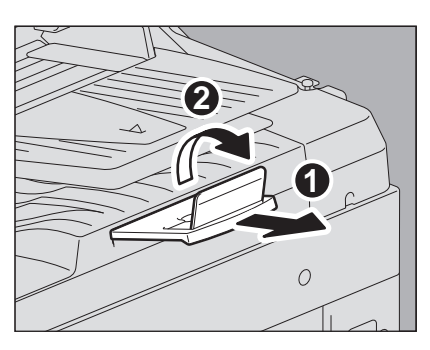

#### Tip

When there are too many originals to be scanned at one time, divide the originals into several sets before copying. Place the first set of the originals and then press [CONTINUE] on the touch panel while the data of this set are being scanned. When this scanning is finished, place the next set of the originals and press the [START] button on the control panel. (If you press [CONTINUE] just before the originals finish being scanned, this button may not work.)

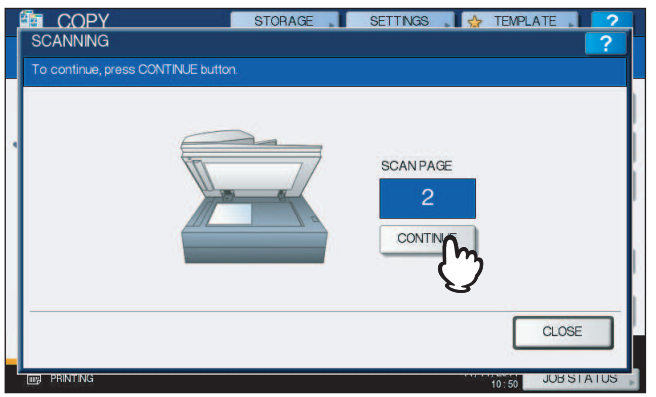

## **Single feed mode**

When the feeding mode is set at "single feed mode", an original is fed automatically as it is placed on the RADF (optional). It is useful when you want to copy only 1 original sheet. **ED [P.122 "ADF -> SADF"](#page-123-0)** 

**1 Align the side guides to the original length.**

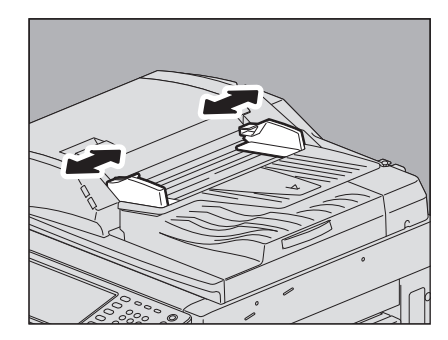

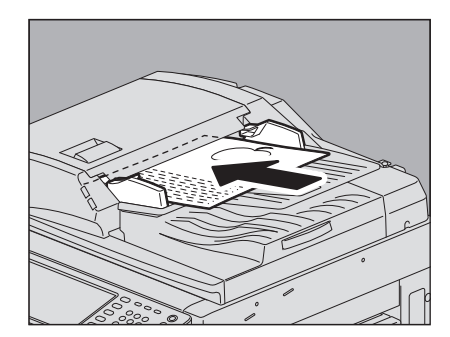

#### **2 Insert the original with its face up and straight along the side guides.**

The original is automatically pulled in and then the menu of step 3 will be displayed on the touch panel.

#### Note

Be sure to let go of the original when it starts being pulled.

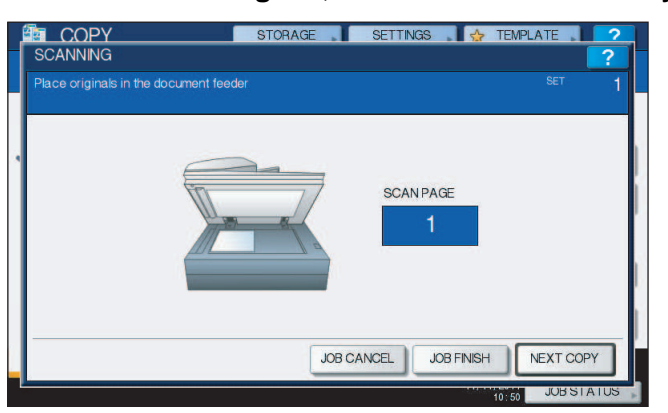

**3 If there is another original, insert it in the same way.**

**4 After all the originals are pulled in, press [JOB FINISH].**

Tip

If you want to stop copying, press [JOB CANCEL].

## <span id="page-29-2"></span><span id="page-29-0"></span>**Making Copies**

## <span id="page-29-3"></span><span id="page-29-1"></span>**Basic copying procedure**

Make copies following the procedure below.

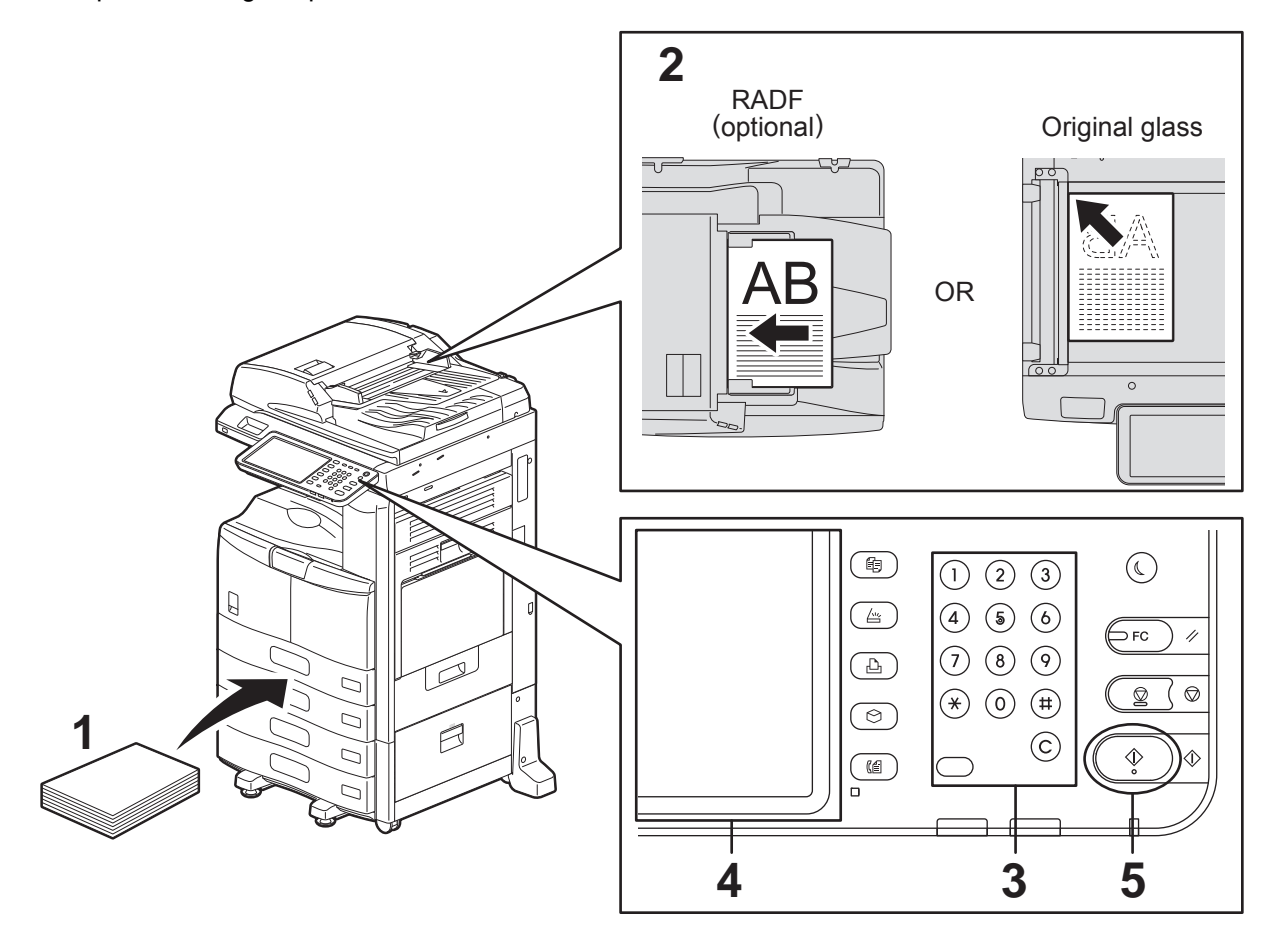

#### **1 Make sure that paper is placed in the drawer(s).**

For the types and sizes of acceptable paper and how to place it, see the following pages:

- **E [P.11 "Acceptable copy paper"](#page-12-1)**
- **P.13 "Placing paper in drawers"**
- [P.19 "Placing paper in the Large Capacity Feeder \(optional\)"](#page-20-0)

#### **2 Place the original(s).**

For the types and sizes of originals and how to place them, see the following pages: **P.22** "Acceptable originals"

- [P.25 "Using the RADF \(Reversing Automatic Document Feeder, optional\)"](#page-26-1)
- **P.23** "Placing originals on the original glass"
- **E [P.24 "Book-type originals"](#page-25-1)**
- **3 Key in the desired number of copies if you want more than one copy.** Press the [CLEAR] button on the control panel to delete the number keyed in.

## **4** Select the copy modes as required.

**E [P.51 "BASIC COPY MODES"](#page-52-0) EQ [P.91 "EDITING FUNCTIONS"](#page-92-0) E [P.127 "IMAGE ADJUSTMENT"](#page-128-0)** 

## **5** Press the [START] button on the control panel.

Copying starts. The paper exits with its copied side down.

#### Note

Be careful because the paper exiting area and the paper itself are hot.

The menu shown below may appear when you are using particular modes.

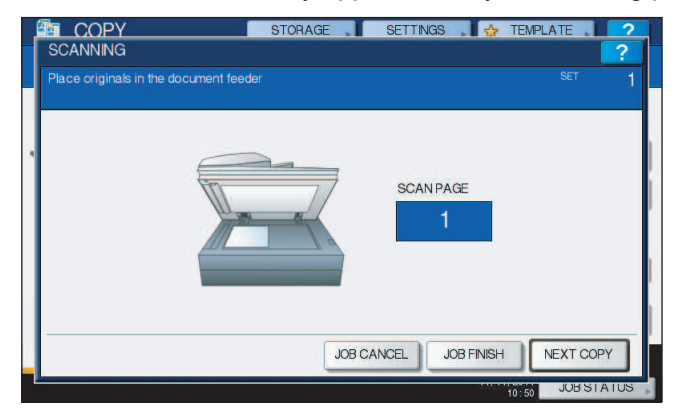

This menu appears when "SADF (single feed mode)" is set to the document feeder or in modes where the original is placed on the original glass and the scanned data are temporarily stored in the memory, such as sort copying or 1-sided to 2-sided copying. When this menu appears, follow the procedure below.

#### Tip

There are different messages displayed on the upper part of the menu for when the originals are scanned through the RADF and for when scanning is performed through the original glass.

**6 Place the next original, and then press the [START] button on the control panel or [NEXT COPY] on the touch panel.**

Scanning starts. (When "SADF (single feed mode)" is set to the document feeder, an original is fed automatically when it is placed on the RADF (optional).)

**7 Press [JOB FINISH] on the touch panel after all the originals have been scanned.** Copying starts.

#### **Tips**

- If you want to stop copying, press [JOB CANCEL].
- When the drawer runs out of paper during copying, another drawer can feed paper instead if it holds paper of the same size and orientation, and copying will not stop. If there is no such drawer, copying stops and "Add paper" appears on the touch panel. In this case, add paper to the drawer.

## **Stopping and restarting copying**

**1 Press the [STOP] button on the control panel.** Copying or scanning stops.

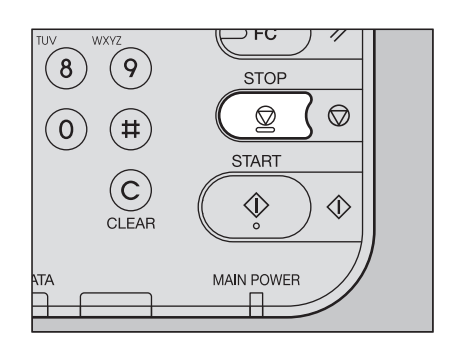

**2 Press [JOB CANCEL] on the touch panel to stop copying. Press [NEXT COPY] on the touch panel or the [START] button on the control panel to restart.**

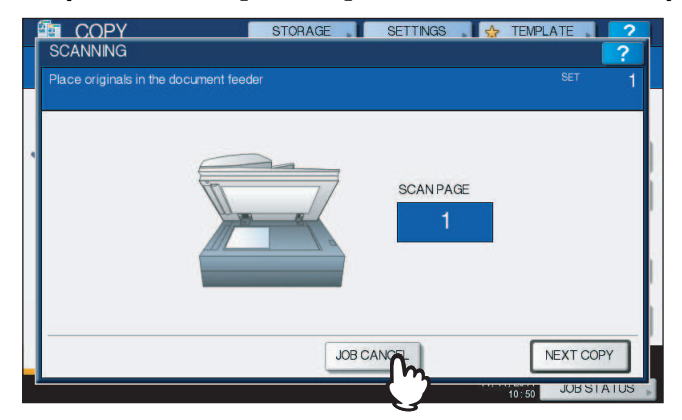

When you press [JOB CANCEL], the scanned data will be deleted and any waiting jobs will be performed.

#### Tip

Even if you do not press [JOB CANCEL], the scanned data will be deleted by means of the automatic function clear.

 $\overline{2}$ 

## <span id="page-32-1"></span><span id="page-32-0"></span>**Scanning the next original during copying**

Even if copying is in progress or "READY (WARMING UP)" is displayed on the touch panel, you can scan the next original (auto job start).

- **1 Place the original(s).**
- **2**
- **Set the number of copy sets and the copy modes as required.**

#### Note

The new job starts in the copy modes that you previously selected unless you select other modes.

#### **3 Press the [START] button on the control panel.**

#### Tip

A maximum of 1000 sheets can be scanned per 1 copy job or up until the embedded memory becomes full.

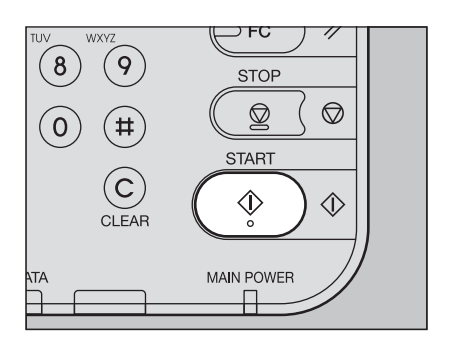

#### **Confirming auto jobs**

You can confirm which jobs are in waiting on the touch panel or cancel them as required. For details, see the following page:

**P.150 "Confirming Copy Job Status"** 

#### **Canceling jobs being scanned**

Press the [STOP] button on the control panel to stop a job while originals are being scanned.

When you press [JOB CANCEL] on the touch panel or the [FUNCTION CLEAR] button on the control panel while the scanning is being paused, the scanning will end. (In this case, the data which were scanned before the job was paused will be copied.) To restart the scanning, press the [START] button.

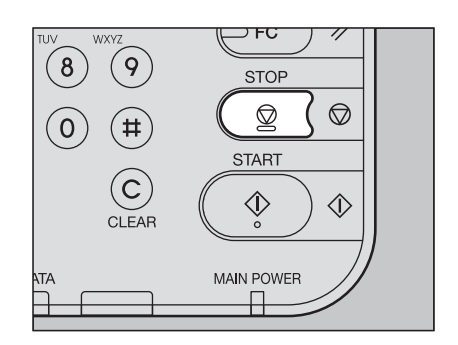

## <span id="page-33-1"></span><span id="page-33-0"></span>**Interrupting copying and making other copies**

You can interrupt the copy job in progress to make other copies (interrupt copying). When restarting the interrupted job, you do not have to reselect copy modes that have been set because they are memorized in this equipment.

#### Notes

- The following functions cannot be used together with interrupt copying: Cover sheet copying, Sheet insertion copying, Job build, Store to e-Filing, Copy & File
- During interrupt copying, the mode cannot be changed to a non-copying one, such as e-Filing, scanning, printing or fax. To change the mode, first press the [INTERRUPT] button to clear the interrupt copying.

#### **1 Press the [INTERRUPT] button on the control panel.**

"Job interrupted job 1 saved." appears, "COPY (Interrupt)" is displayed on the function display, and the [INTERRUPT] button lights.

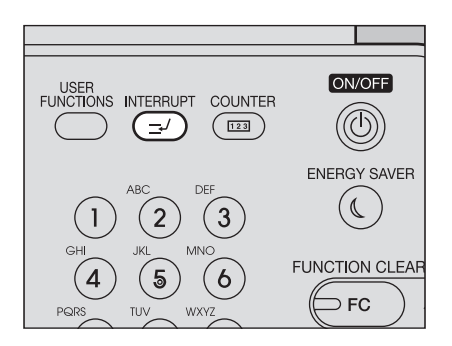

Tip

If the original is being scanned, the message above appears after the scanning has finished.

- **2 Replace the original with a new one.**
- **3 Select other copy modes as required and then press the [START] button on the control panel.**
- **4** Press the [INTERRUPT] button again after the interrupt copying has finished. "Ready to resume job 1." appears and the interrupted job restarts.

## <span id="page-34-1"></span><span id="page-34-0"></span>**Proof copy**

When you make a large amount of copies, you can check if they will be made exactly as you desire by copying only one set before copying them all (proof copy). Then you can change the modes or settings (e.g. the number of copy sets, receiving tray, page number, time stamp, sort/stapling, hole punching) after checking the proof copy.

#### Note

If you want to change settings such as the reproduction ratio, density, original mode or 1/2-sided copying, you must finish the proof copy first. Then change these settings and scan the original again.

- **1 Place paper in the drawer(s).**
- **2 Place the original(s).**
- **3 Select the number of copy sets and copy modes.**

#### **4 Press [PROOF COPY] on the touch panel.**

"PROOF COPY is set. Press START button to copy." appears for approx. 2 seconds.

#### Note

If [NON-SORT NON-STAPLE] or [GROUP] is selected as a finishing mode, the mode will be changed to [SORT] automatically.

#### **5 Press the [START] button on the control panel.**

Scanning starts. 1 set of copies will be printed out.

#### **6 Change the number of copy sets and copy modes as required after checking the proof copy.**

Modes or settings such as the number of copy sets, the receiving tray, page number, time stamp, sort/ stapling and hole punching can be changed.

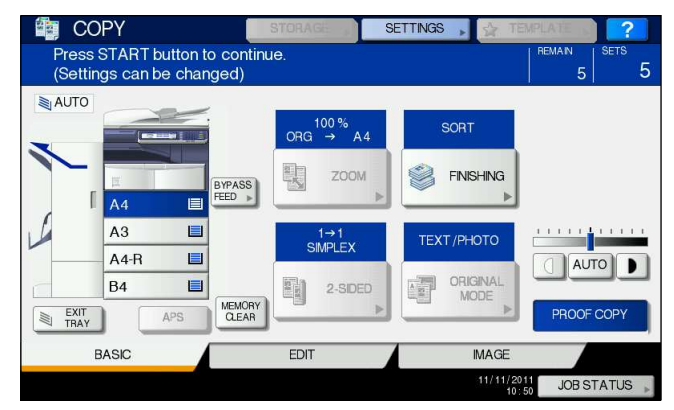

#### Note

If you want to change settings such as the reproduction ratio, density, original mode or 1/2-sided copying, you must finish the proof copy first. Then change these settings and scan the original again. Press [MEMORY CLEAR] on the touch panel or the [FUNCTION CLEAR] button on the control panel to end the proof copy.

## **7** Press the [START] button on the control panel.

If you did not change the number of copies in step 6 above, the number of copies printed out will be one fewer than that previously set because you have already copied one as a proof copy. (However, if the number of copies you previously set was 1, another set of copies will be printed out besides the proof copy.)
# **Selecting exit tray**

You can select the exit tray if an optional finisher or the Inner Tray is installed.

#### Notes

- The available exit tray may be restricted depending on copy modes and paper sizes.
- Exit tray selection is set at automatic selection by default.

#### **Changing the exit tray**

The exit tray currently selected is displayed on the equipment status indication area. To change the exit tray, press [EXIT TRAY]. Every time you press this, the display changes from the exit tray of the equipment, each exit tray of the finisher and Inner Tray, and automatic selection in this order.

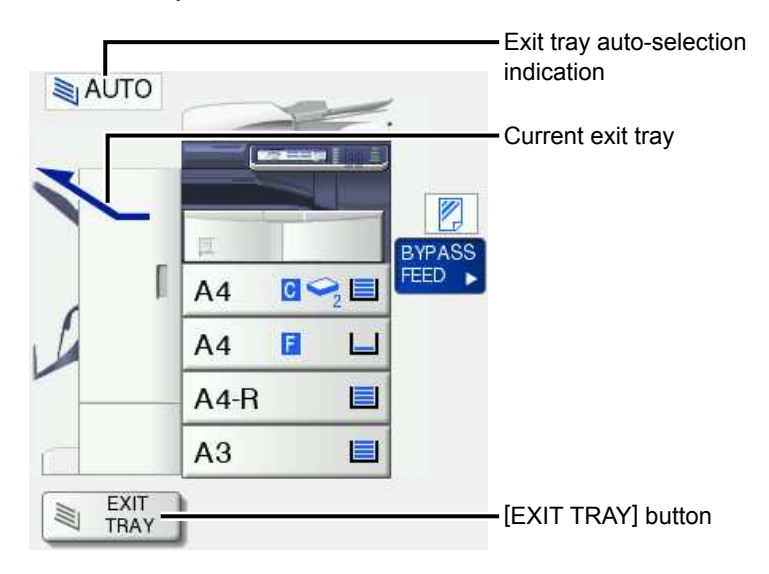

# <span id="page-37-0"></span>**Bypass Copying**

When you make copies on OHP film, sticker labels, envelopes or non-standard size paper, place the copy paper on the bypass tray. Bypass copying is also recommended for copying on standard size paper which is not set in any of the drawers.

Tips

- Acceptable papers vary depending on the model. For details, see the following page: **P.11 "Acceptable copy paper"**
- If you select the paper size, you can utilize various functions such as the automatic paper selection (APS) or the automatic magnification selection (AMS). For details, see the following page: **P.162 "Copying Function Combination Matrix"**
- If you place the originals on the RADF for bypass copying and do not set the paper size, the originals will be copied upside down. Be sure to set the paper size when you wish to do bypass copying.

Open the bypass tray for bypass copying.

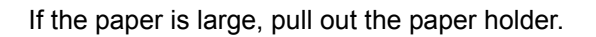

When placing or removing copy paper, move the paper holding lever toward the outside. After this, move the paper holding lever back toward the equipment.

When using thick paper for bypass copying, some thick paper may not be fed properly. In this case, turn over the paper and place it again as shown in the figure.

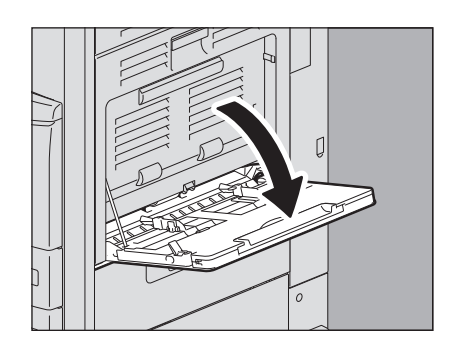

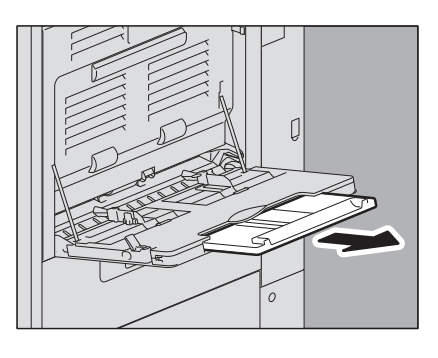

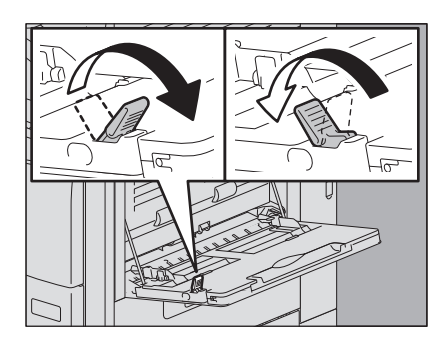

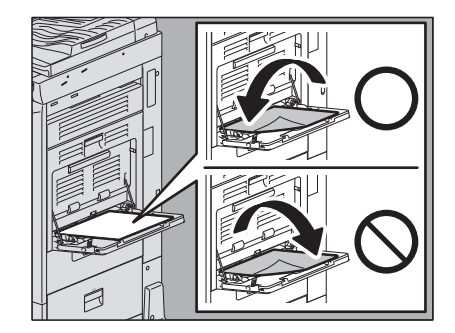

Be sure to place the paper so that the gaps between the side guides ("A" in the figure on the right) become 0.5 mm or less (0.02") on one side, or 1.0 mm or less (0.04") on both sides in total. However, if a paper misfeed occurs due to the paper type you used, make a gap of approx. 0.5 mm (0.02") on one side.

 $\Box$ A π

The operating procedure for bypass copying differs depending on the paper size to be used. See the table below for the operating procedure of each size.

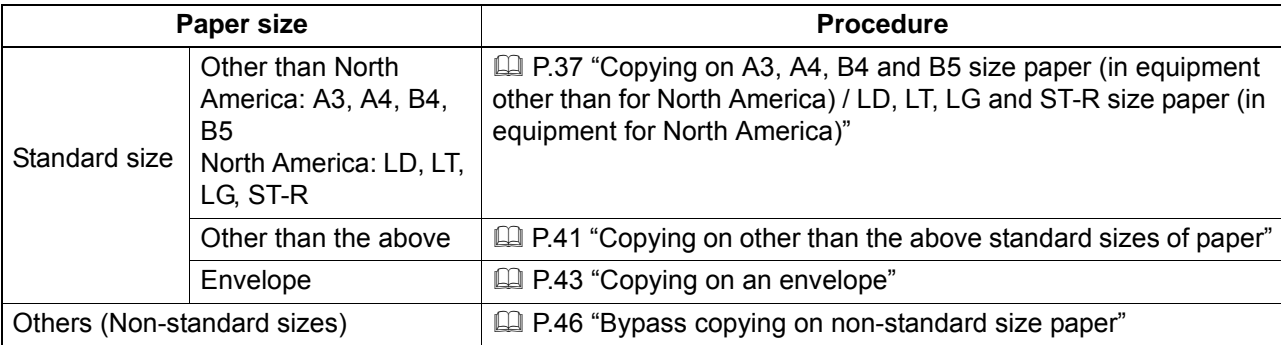

Tips

- Acceptable papers vary depending on the model. For details, see the following page: **P.11 "Acceptable copy paper"**
- Bypass copying stops when the paper placed on the bypass tray runs out during copying, even if the paper of the same size is in any of the drawers. Copying restarts when paper is supplied to the bypass tray.
- When bypass copying has been completed, the [FUNCTION CLEAR] button on the control panel blinks. Press this button to switch bypass copying to normal copying using the drawers. (Even if you do not press the [FUNCTION CLEAR] button, the bypass copying mode will be cleared when the automatic function clear mode kicks in after a specified period of time.)

# **Bypass copying on standard size paper**

<span id="page-38-0"></span> **Copying on A3, A4, B4 and B5 size paper (in equipment other than for North America) / LD, LT, LG and ST-R size paper (in equipment for North America)**

- **1 Place the original(s).**
- **2 Move the paper holding lever toward the outside. Place paper with its copy side down on the bypass tray.**

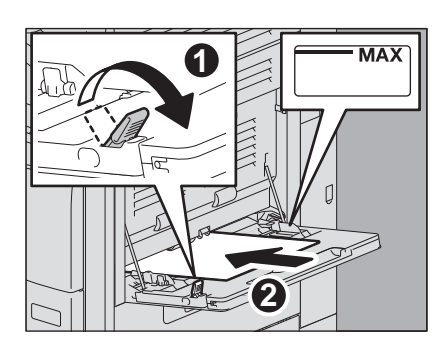

#### Notes

- The height of the paper must not exceed the indicator on the side guides.
- When you use more than one sheet of paper, fan the sheets well before placing them on the bypass tray. Be careful not to cut your fingers when fanning.
- Do not push paper into the entrance of the bypass feeder. This could cause a paper misfeed.
- If the paper is curled, turn the curled face down as indicated in the figure.

**3 Align the side guides to the paper length while holding the tab. Move the paper holding lever toward the equipment.**

The menu for bypass copying appears.

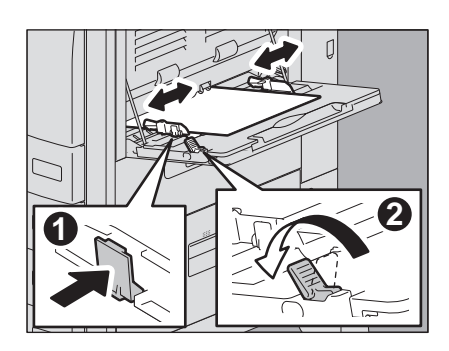

**4** Select the same size button under "COPY" as that of the paper you placed on the <br>
hypass tray **bypass tray.**

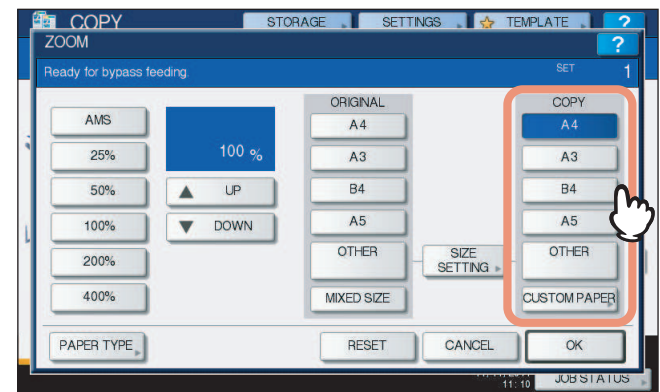

The paper size is now set.

#### Note

If the paper size is not selected in this step, copying may be slowed down.

**5** Press [PAPER TYPE] on the touch panel if the paper type of the paper you placed on <br>the bypass tray is other than plain paper **the bypass tray is other than plain paper.**

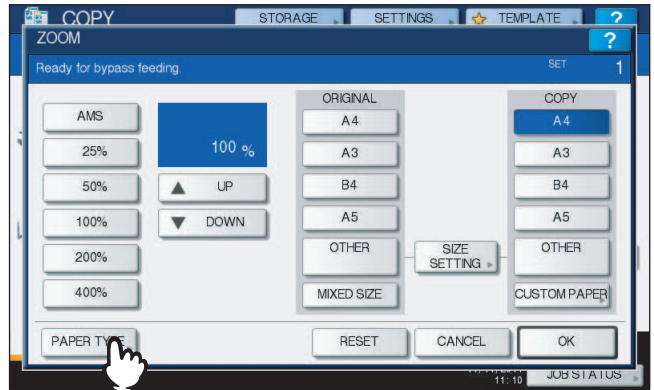

**6 Press the button of the same paper type as the paper you placed on the bypass tray. Then press [OK].**

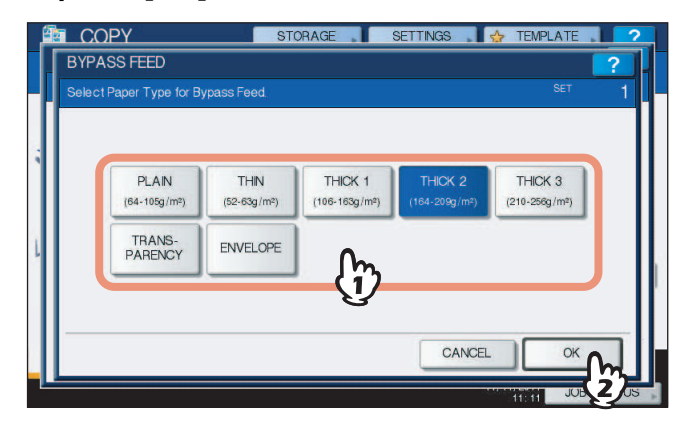

#### Notes

- If you select a wrong paper type, this could cause a paper misfeed or significant image trouble.
- When you select a paper type, you can confirm it with the icons displayed on the equipment status indication area as shown below.

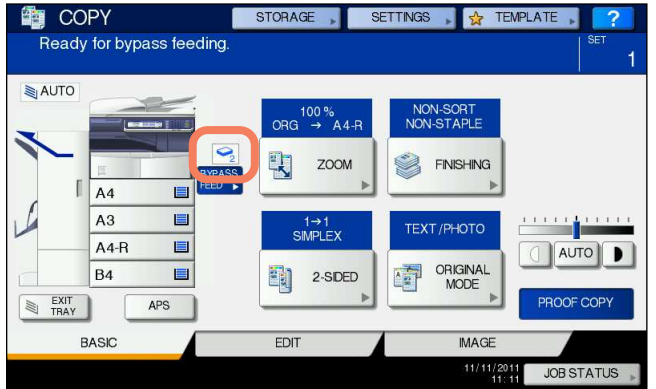

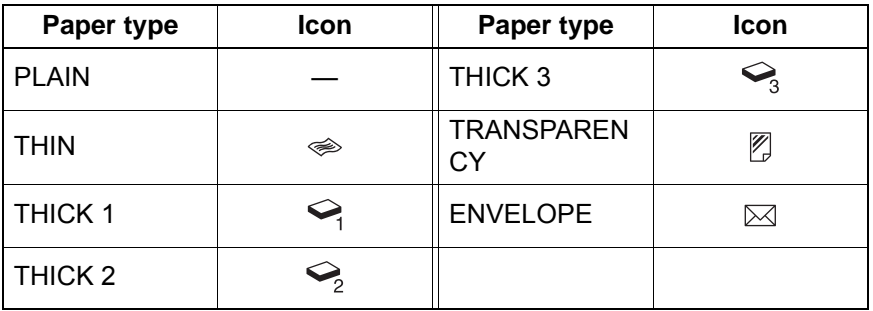

#### Notes

- Automatic 2-sided copying can be applied to plain paper and THICK 1.
- For OHP films (TRANSPARENCY), only 1-sided copying can be performed.
- For envelopes, only 1-sided copying can be performed on its front side.

#### **7 After setting the paper size and type, press [OK].**

The menu returns to the BASIC menu.

#### **8 Select other copy modes as required, and then press the [START] button on the control panel.**

#### Note

When you copy on sheets of OHP film, remove the copied OHP film one sheet at a time as they exit onto the receiving tray. If the sheets of OHP film pile up, they may get curled and may not be projected properly.

# <span id="page-42-0"></span>**Copying on other than the above standard sizes of paper**

- **1 Place the original(s) and paper in the same procedure noted in steps 1 to 3 in ["Copying](#page-38-0)  [on A3, A4, B4 and B5 size paper \(in equipment other than for North America\) / LD, LT,](#page-38-0)  [LG and ST-R size paper \(in equipment for North America\)"](#page-38-0) ( [P.37\)](#page-38-0)**
- **2 Press [SIZE SETTING] on the touch panel.**

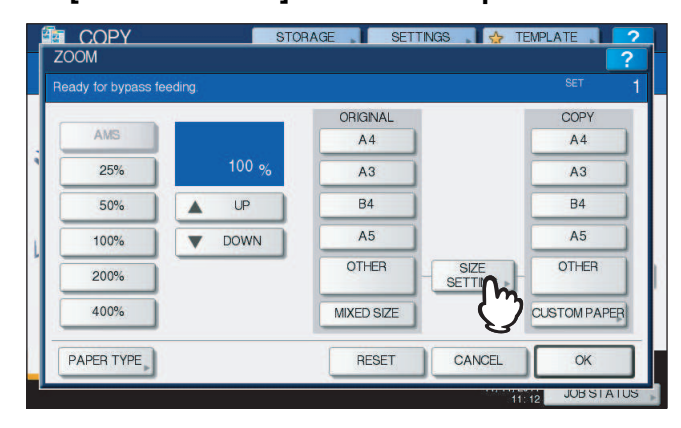

**3 Press the button of the same size as the paper you placed on the bypass tray.**

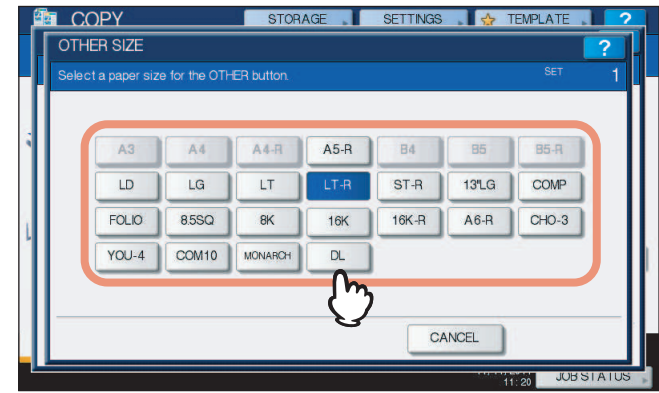

The selected size will be registered as an "OTHER" size.

# **4 Press [OTHER] under "COPY".**

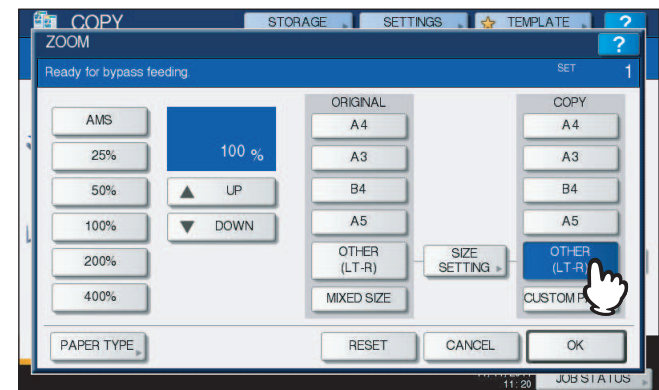

The paper size is now set to the one registered as "OTHER" size.

#### Note

If the paper size is not selected in this step, copying may be slowed down.

**5 Press [PAPER TYPE] if the paper you placed on the bypass tray is other than plain paper.**

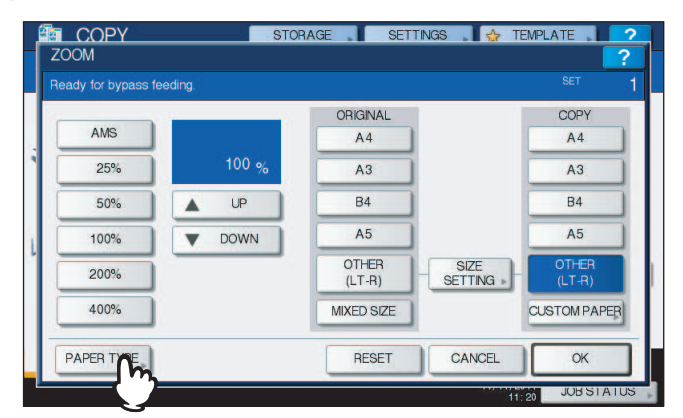

**6 Press the button of the same paper type as the paper you placed on the bypass tray. Then press [OK].**

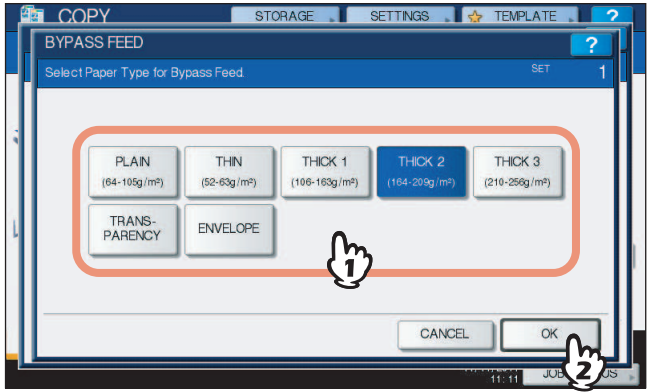

#### Notes

- If you select a wrong paper type, this could cause a paper misfeed or significant image trouble.
- When you select a paper type, you can confirm it with the icons displayed on the equipment status indication area. For details, see the table in step 6 in ["Copying on A3, A4, B4 and B5 size](#page-38-0)  [paper \(in equipment other than for North America\) / LD, LT, LG and ST-R size paper \(in](#page-38-0)  [equipment for North America\)"\(](#page-38-0) $\Box$  [P.37](#page-38-0))

#### **7 After setting the paper size and paper type, press [OK].**

The menu returns to the BASIC menu.

#### **8 Select other copy modes as required, and then press the [START] button on the control panel.**

# <span id="page-44-0"></span>**Copying on an envelope**

#### Notes

- The acceptable envelope sizes are as follows: DL (110 mm x 220 mm), COM10 (4 1/8" x 9 1/2"), Monarch (3 7/8" x 7 1/2"), CHO-3 (120 mm x 235 mm), YOU-4 (105 mm x 235 mm)
- Refer to the **Quick Start Guide** for the recommended envelopes.

#### **Notes for using an envelopes**

Do not use the following envelopes as they may cause paper misfeeding or damage to the equipment.

- 1. Badly curled, wrinkled or folded envelopes
- 2. Extremely thick or thin envelopes
- 3. Wet or damp envelopes
- 4. Torn envelopes
- 5. Envelopes which include the contents
- 6. Non-standard size envelopes (ones with a special shape)
- 7. Envelopes with eyelets or windows
- 8. Envelopes sealed with adhesive paste or tape
- 9. Partly-opened or perforated envelopes
- 10.Envelopes with special coating on the surface
- 11.Envelopes with glue or double-sided adhesive tape

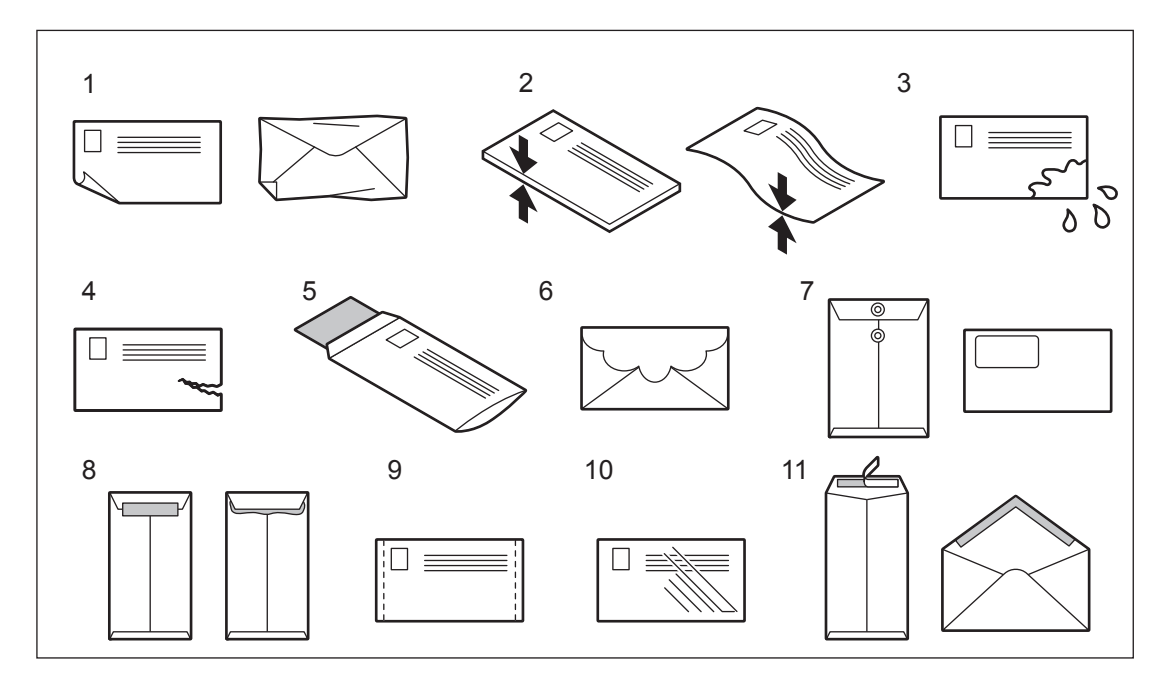

Note

Store envelopes at room temperature and away from heat and moisture.

#### **1 Place the original on the original glass.**

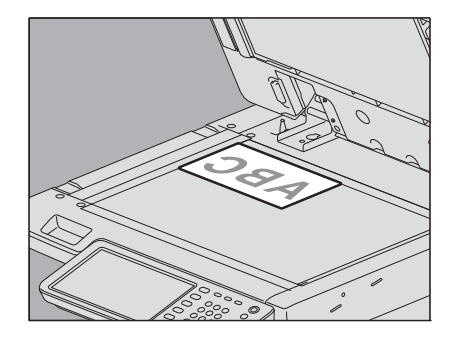

**2 Place the envelope on a flat clean surface and press it with your hands in the direction of the arrow to expel any air.**

Press it well to prevent the flap from rolling upward.

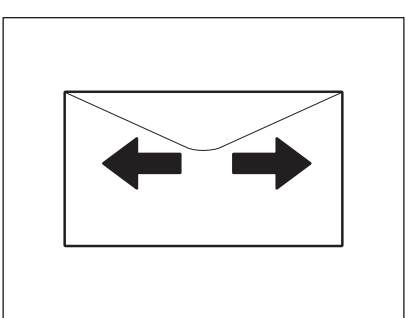

Correct any bent corners on the envelope.

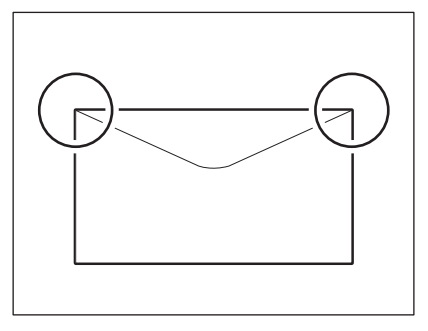

**3 Move the paper holding lever toward the outside. Place the envelope with its face down on the bypass tray.**

Place the envelope with its flap side at the front.

#### Note

Do not make a copy on the back of the envelope. This may cause a paper misfeed or soil the copy paper or the inside of the equipment.

**4 Align the side guides to the length of the envelope while holding the tab. Move the paper holding lever toward the equipment.**

The menu for bypass copying appears.

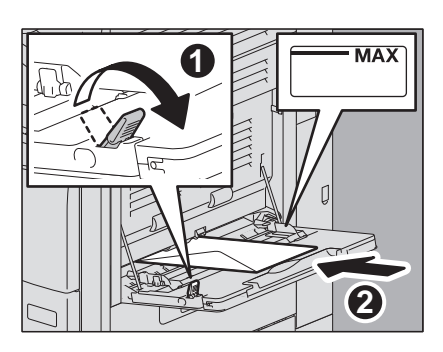

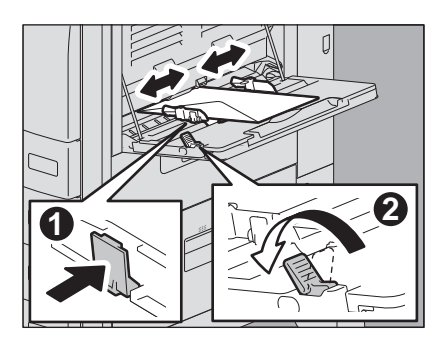

# **5 Press [SIZE SETTING] on the touch panel.**

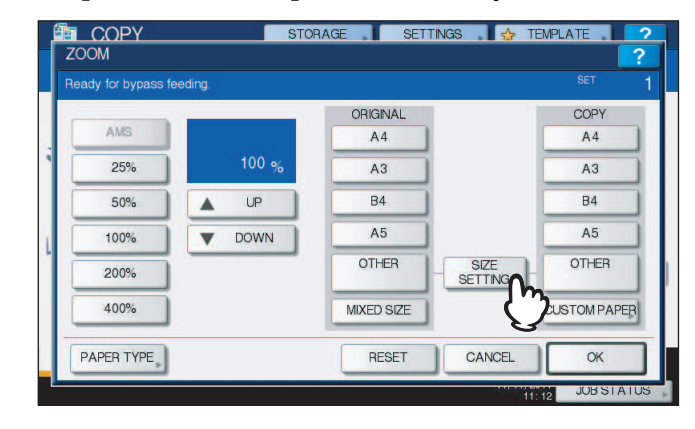

**6 Press the button of the same size as the envelope you placed on the bypass tray.**

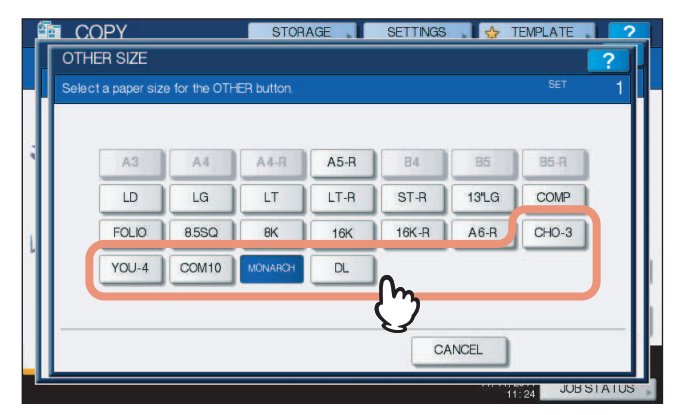

The size of the selected envelope will be registered as an "OTHER" size.

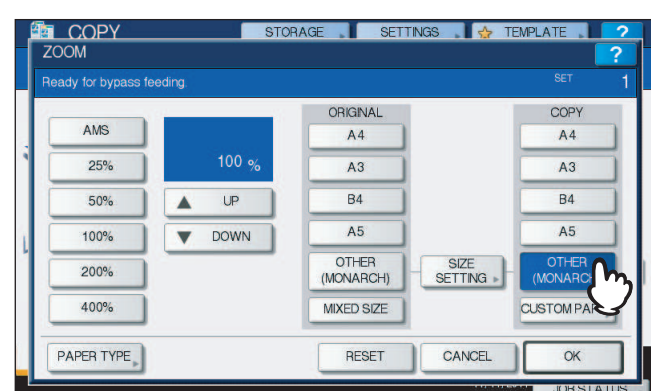

**7 Press [OTHER] under "COPY".**

The paper size is now set to the size of the envelope placed on the bypass tray. The paper type is automatically set to [ENVELOPE].

#### **8 Select other copy modes as required, and then press the [START] button on the control panel.**

Copying starts. When the Finisher MJ-1107 (optional) or the Saddle Stitch Finisher MJ-1108/MJ-1033 (optional) is installed, the envelope exits to the exit tray of the equipment.

When the Inner Finisher MJ-1032N (optional) is installed, the envelope exits to the receiving tray of the finisher.

#### Note

Every 10 copies, take the envelopes out from the exit tray.

# <span id="page-47-0"></span>**Bypass copying on non-standard size paper**

You can use non-standard size paper within the sizes shown on the right.

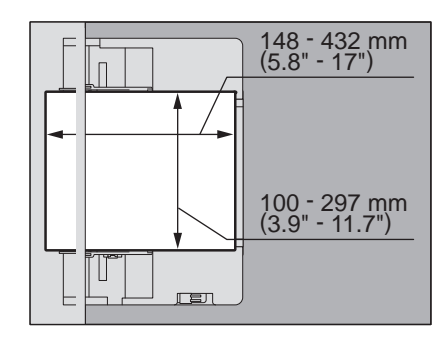

**1 Place the original on the original glass.**

**2 Move the paper holding lever toward the outside. Place paper with its copy side down on the bypass tray.**

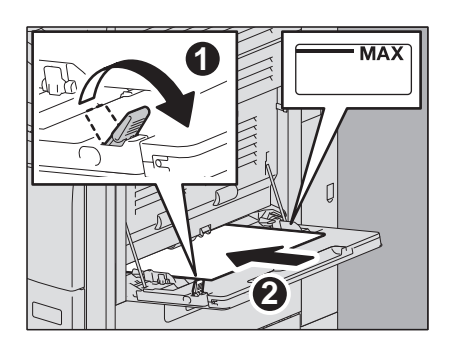

#### Notes

- The height of the paper must not exceed the indicator on the side guides.
- When you use more than one sheet of paper, fan the sheets well before placing them on the bypass tray. Be careful not to cut your fingers when fanning.
- Do not push paper into the entrance of the bypass feeder. This could cause a paper misfeed.
- If the paper is curled, turn the curled face down as indicated in the figure.

#### **3 Align the side guides to the paper length while holding the tab. Move the paper holding lever toward the equipment.**

The menu for bypass copying appears.

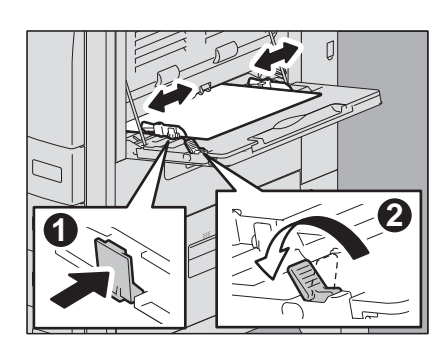

**4 Press [CUSTOM PAPER] on the touch panel.**

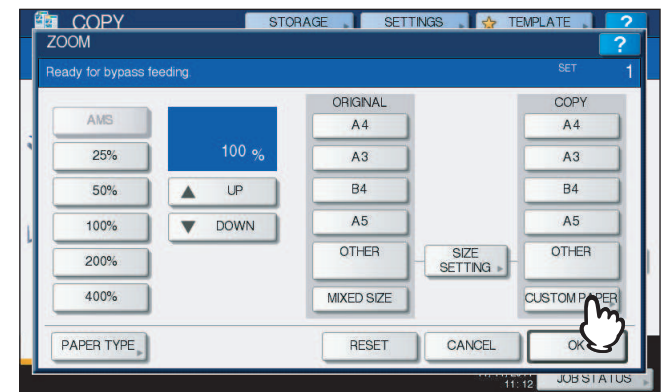

#### **5 Key in the dimension.**

- 1) Press [Length] and key in the value. (100 mm to 297 mm (3.94" to 11.69"))
- 2) Press [Width] and key in the value. (148 mm to 432 mm (5.83" to 17.01"))
- 3) Press [OK].

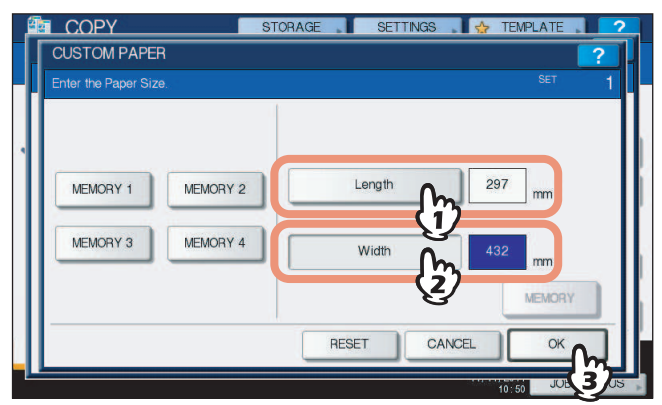

Length and width are indicated as shown on the right:

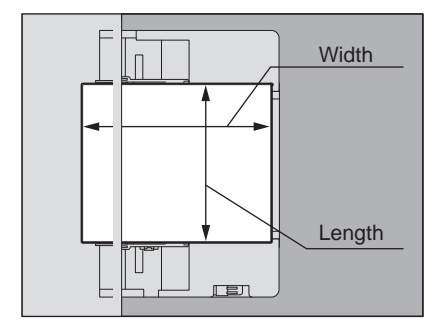

To call up the dimension data registered previously, press the desired button from [MEMORY 1] to [MEMORY 4], and then press [OK].

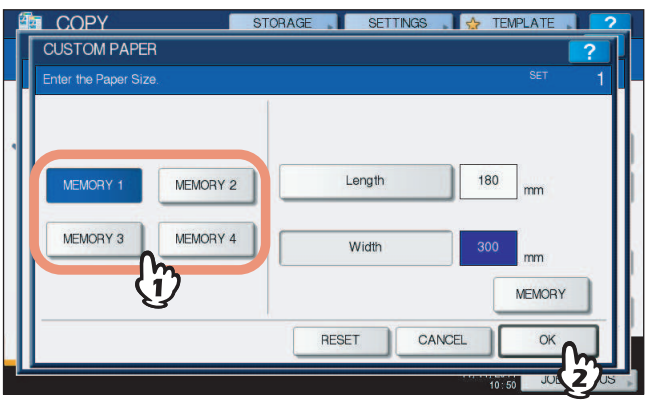

Tip

To register dimension data into the memory, see the following page:  [P.49 "Registering non-standard size in the memory"](#page-50-0)

**6** Select other copy modes as required, and then press the [START] button on the control **panel panel.**

# <span id="page-50-0"></span>**Registering non-standard size in the memory**

**1 Follow the same procedure noted in steps 1 to 4 in ["Bypass copying on non-standard](#page-47-0)  [size paper"](#page-47-0) ( [P.46](#page-47-0)).**

# **2 Register dimensions.**

- 1) Select a desired memory number.
- 2) Press [Length] and key in the value. (100 mm to 297 mm (3.94" to 11.69"))
- 3) Press [Width] and key in the value. (148 mm to 432 mm (5.83" to 17.01"))
- 4) Press [MEMORY].

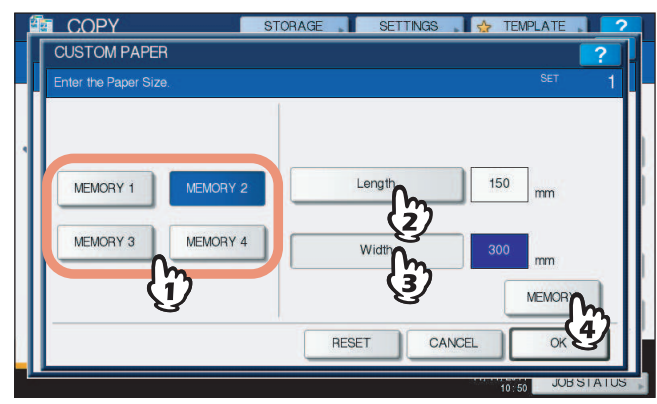

**3 Press [OK].**

# 3

# **BASIC COPY MODES**

This chapter describes the basic copying functions including how to change the reproduction ratio, how to set sorting modes or how to perform duplex copying.

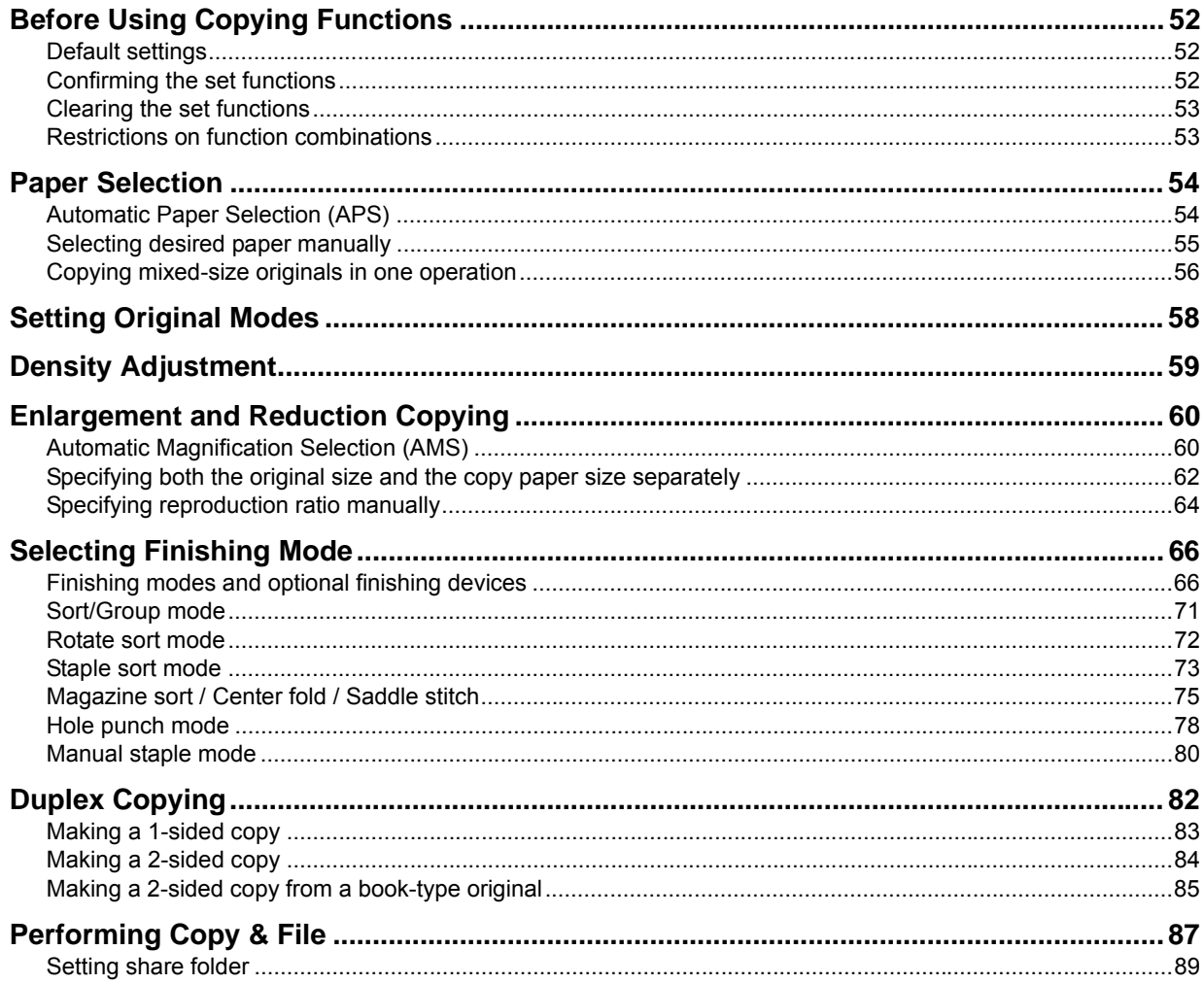

# <span id="page-53-0"></span>**Before Using Copying Functions**

# <span id="page-53-1"></span>**Default settings**

This equipment is under its "default settings" when the power is turned ON, namely, if no setting change has been applied yet, the equipment's settings return to the default ones when the energy saving mode is cleared or the [FUNCTION CLEAR] button on the control panel is pressed. The default settings for basic copy modes at installation are shown below.

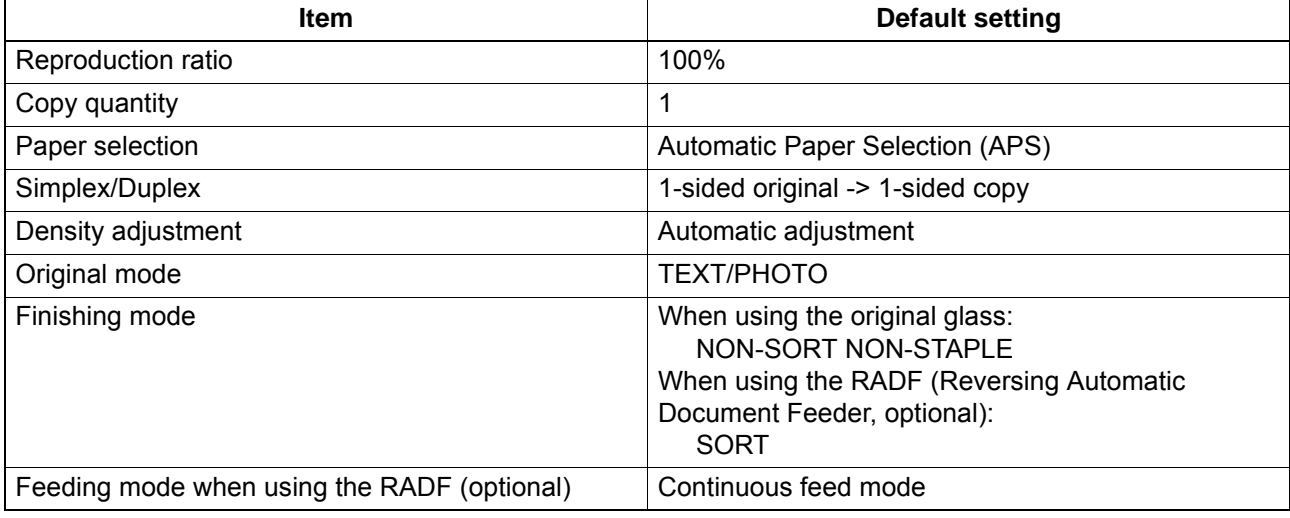

The default settings are changeable. For details, refer to the **MFP Management Guide**.

# <span id="page-53-2"></span>■ Confirming the set functions

If you press [SETTINGS] on the touch panel, the menu shown below is displayed. On this menu, you can view the functions that are currently set.

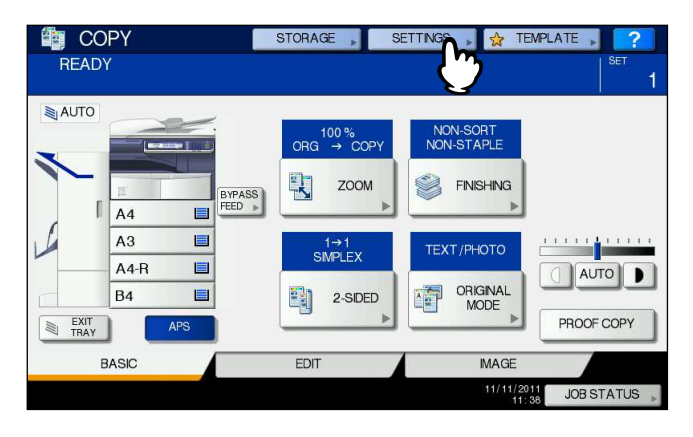

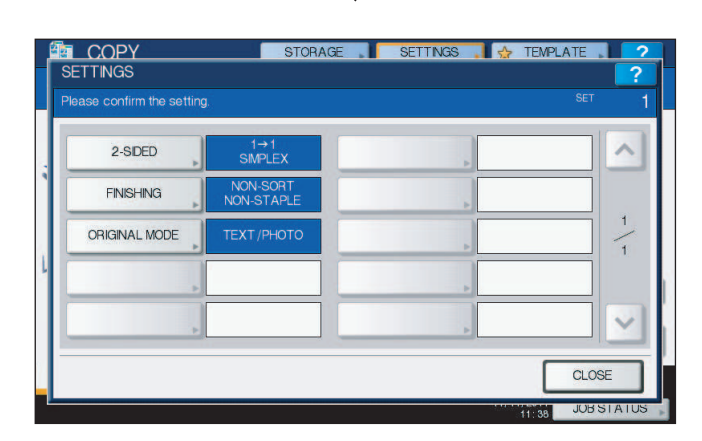

#### **Switching to the function setting menu**

To change the functions on the current menu, press the corresponding buttons. The desired setting menu will then appear.

#### <span id="page-54-0"></span>■ Clearing the set functions

If you want to clear any copy function setting, press [RESET] on the corresponding setting menu.

#### **Clearing all settings changed**

When you press the [FUNCTION CLEAR] button on the control panel, all the function changes will be cleared. Even if you do not do so, the changes will be cleared if the equipment is left idle for 45 sec. (default setting). For how to change this period, refer to the **MFP Management Guide**.

# <span id="page-54-1"></span>**Restrictions on function combinations**

Several copy functions can be used together. However some functions may not be used with other ones. For details, see the following page:

**P.162 "Copying Function Combination Matrix"** 

# <span id="page-55-0"></span>**Paper Selection**

# <span id="page-55-1"></span>■ Automatic Paper Selection (APS)

This equipment detects the size of an original and selects paper of the same size automatically. This function is called Automatic Paper Selection (APS).

Tips

- For the original sizes detectable, see the following page: **EQ** [P.22 "Acceptable originals"](#page-23-0)
- Some original sizes may not be detected with this function. In this case, select the desired size manually.

**P.55** "Selecting desired paper manually"

#### **1 Place paper in the drawer(s).**

#### **2 Place the original(s).**

#### **3 Press [APS] on the touch panel.**

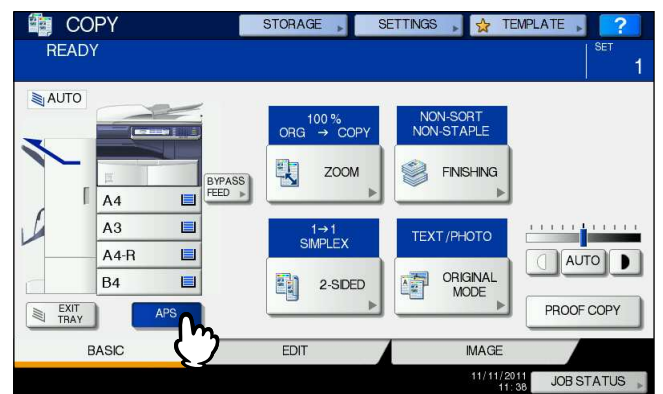

The paper selection mode is now set at Automatic Paper Selection.

#### **Tips**

- The paper selection mode is set at Automatic Paper Selection by default.
- Even if the direction of the paper placed in the selected drawer differs from that of the original, this equipment rotates the data of the original by 90 degrees to make copies as long as their sizes are the same. (This works on A4, B5 or LT paper only.) For example, when an A4 original is placed in a portrait direction and A4-R paper is placed in the drawer, the data of the A4 original will be rotated and copied correctly on A4-R paper.

#### Note

If "Change direction of original" or "CHANGE DRAWER TO CORRECT PAPER SIZE", "CHANGE DRAWER TO CORRECT PAPER SIZE PLACE LAST ORIGINAL" appears, follow the directions.

#### **4** Select other copy modes as required, and then press the [START] button on the control **panel panel.**

# <span id="page-56-0"></span>**Selecting desired paper manually**

You need to select paper by yourself when copying the following originals whose sizes cannot be detected correctly:

- Highly transparent originals (e.g. OHP film, tracing paper)
- Totally dark originals or originals with dark borders
- Non-standard size originals (e.g. newspapers, magazines)

Tip

When paper of the size you want to use is not in any drawer, place it in a drawer or on the bypass tray. **P.13** "Placing paper in drawers"

**E [P.36 "Bypass Copying"](#page-37-0)** 

#### **1 Place paper in the drawer(s).**

When using bypass copying, be sure to set the paper size.

#### **2 Place the original(s).**

**3 Press the drawer button corresponding to the desired paper size.**

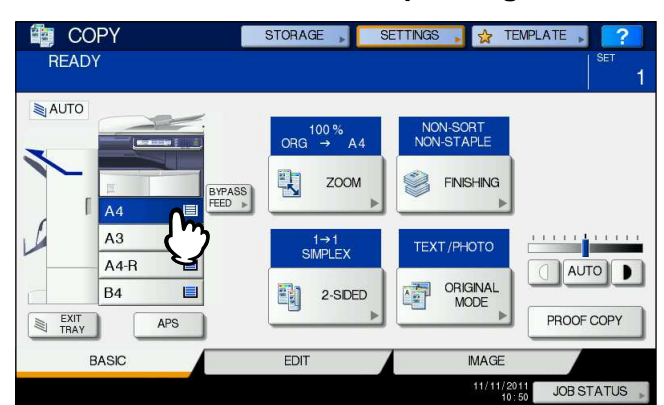

**4 Select other copy modes as required, and then press the [START] button on the control panel.**

# <span id="page-57-0"></span>**Copying mixed-size originals in one operation**

You can copy a set of originals whose sizes are individually different, using the RADF (Reversing Automatic Document Feeder, optional). The original sizes that can be mixed are as follows: North America: LD, LG, LT, LT-R, COMP Other than North America: A3, A4, A4-R, B4, B5, FOLIO

**1 Place paper in the drawer(s).** The bypass tray cannot be used. Use the drawers.

# **2 Adjust the side guides to the widest original, and then align the originals against the side guide on the front side.**

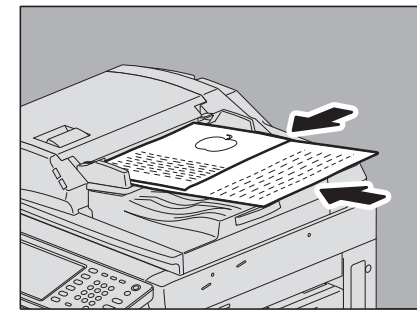

When original widths are the same When original widths are not the same

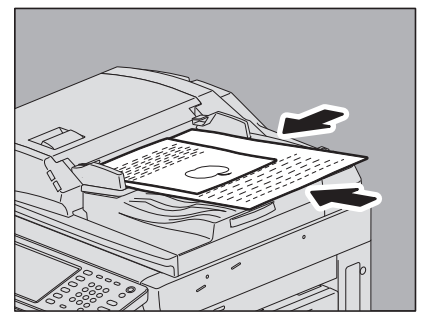

#### Note

When copying originals of different widths, the copied image of the smaller one may be skewed because it does not touch the side guide on the rear side.

#### **3 Press [ZOOM] on the touch panel.**

# **4 Press [MIXED SIZE].**

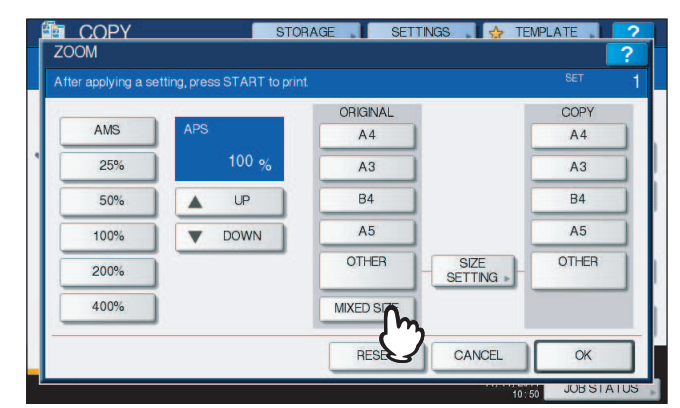

**5** Press [AMS] to make copies on paper in one size. To make copies on paper of the same <br>
size as the originals, press IOKLor ICANCELLse that the menu returns to the BASIC **size as the originals, press [OK] or [CANCEL] so that the menu returns to the BASIC menu, and then press [APS].**

When [AMS] is selected:

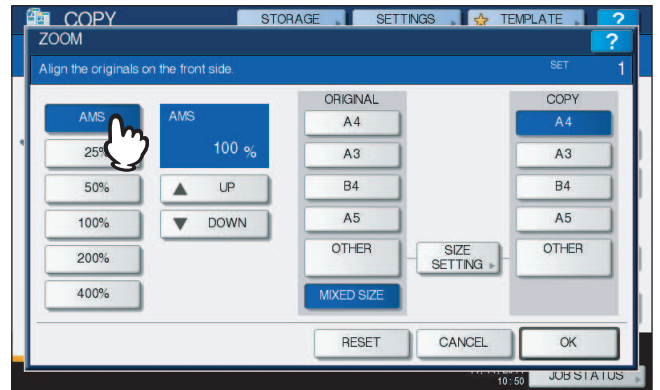

#### **Notes**

- In the Automatic Magnification Selection, copy images cannot be enlarged from A4 (portrait), B5 (portrait) or LT (portrait) to A3 (landscape), B4 (landscape), LD (landscape) or LG (landscape). In this case, place A4, B5 or LT originals in a landscape direction.
- Before you use Automatic Paper Selection, be sure that all paper sizes corresponding to the original sizes have been placed in the drawers.

**6 Select other copy modes as required, and then press the [START] button on the control panel.**

#### Note

If "Change direction of original" appears while scanning is in progress, remove the original from the RADF (optional) and change its direction accordingly.

# <span id="page-59-0"></span>**Setting Original Modes**

You can make copies with the optimal image quality by selecting the following modes for your original.

**TEXT/PHOTO:** Originals with text and photographs mixed **TEXT:** Originals with text (or text and line art) only **PHOTO:** Originals with photographs

- **1 Press [ORIGINAL MODE] on the touch panel.**
- **2 Select the original mode, and then press [OK].**

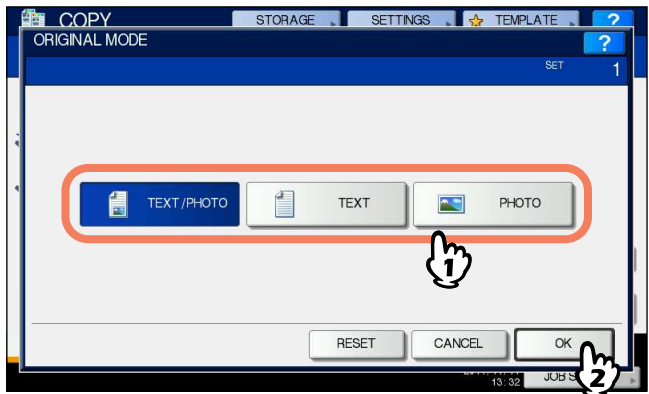

# <span id="page-60-0"></span>**Density Adjustment**

This equipment detects the density level of originals and automatically adjusts the density level of the copied image to the optimal one. Alternatively, you can manually adjust it to the desired level.

#### **Adjusting automatically (automatic density adjustment)**

Press [AUTO] on the touch panel.

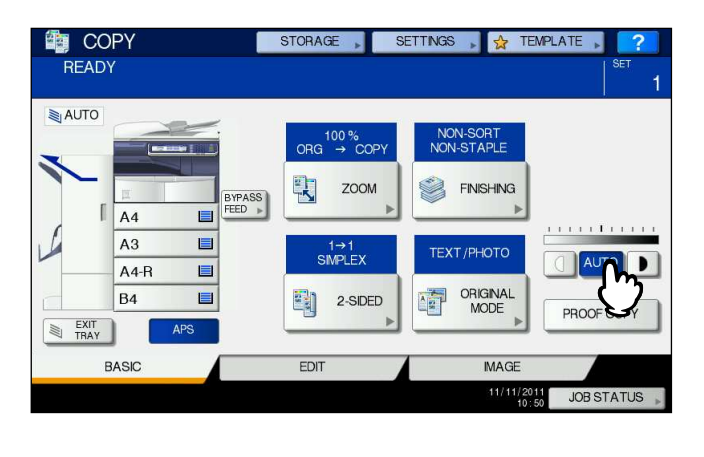

Tip

The automatic density adjustment is set by default at installation.

#### **Adjusting manually**

Press either  $\boxed{\Box}$  or  $\boxed{\blacktriangleright}$  to select the desired density level.

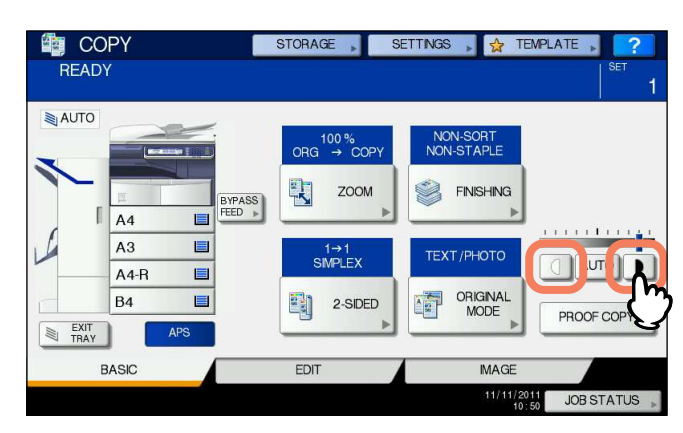

# <span id="page-61-0"></span>**Enlargement and Reduction Copying**

You can change the reproduction ratio of copied images in the following procedures:

#### **Automatic Magnification Selection (AMS):**

You need to specify the copy paper size in advance. Then this equipment will detect the original size and automatically select the optimal reproduction ratio for the copy paper size.

#### **Specifying both original size and copy paper size separately:**

You need to specify both the original size and the copy paper size separately in advance. According to the sizes you specified, the optimal reproduction ratio is selected automatically. This feature is used when Automatic Magnification Selection is not available, such as when copying OHP film originals.

#### **Specifying reproduction ratio manually:**

You can select the desired reproduction ratio by pressing [ZOOM] or one-touch zoom buttons on the touch panel.

Tip

The available range of reproduction ratio differs depending on whether the original is placed on the original glass or on the RADF (Reversing Automatic Document Feeder, optional).

Original glass: 25 to 400% RADF: 25 to 200%

# <span id="page-61-1"></span>■ Automatic Magnification Selection (AMS)

Specify the copy paper size in advance so that this equipment will detect the original size and automatically select the optimal reproduction ratio to the copy paper size.

This function is available when the size of the originals is as follows:

North America: LD, LG, LT, LT-R, ST-R and COMP (COMP is available only when the RADF is used.) Other than North America: A3, A4, A4-R, A5-R, B4, B5, B5-R, FOLIO (FOLIO is available only when the RADF is used.)

#### Note

This function does not work properly for the originals noted below. Select other methods when copying them.

- Highly transparent originals (e.g. OHP film, tracing paper)
- Totally dark originals or ones with dark borders
- Non-standard size originals (e.g. newspapers, magazines)

**1 Place paper in the drawer(s).**

**2 Press [ZOOM] on the touch panel.**

# **3**

**Select the desired paper size, press [AMS] and then [OK].**

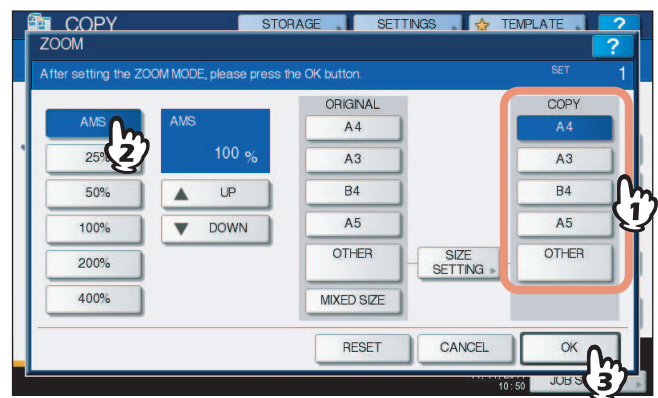

#### Tips

• If you want to select a paper size other than the following, you need to register the size as "OTHER". Once you register this size, it will be specified every time you press [OTHER] on the touch panel.

North America: LD, LG, LT, ST

Other than North America: A3, A4, B4, B5

For how to register, see the following page:

 [P.63 "Registering paper sizes to "OTHER" size"](#page-64-0)

• Paper sizes can also be registered by pressing the desired drawer button of the equipment status indication area on the BASIC menu.

#### **4 Place the original(s).**

If the original is placed on the original glass, the reproduction ratio is set when the original is placed. If the original is placed on the RADF (optional), the reproduction ratio is set when the original is scanned.

#### Note

If "Change direction of original" appears, change it accordingly.

#### **5 Select other copy modes as required, and then press the [START] button on the control panel.**

<span id="page-63-0"></span>**Specifying both the original size and the copy paper size separately**

- **1 Place paper in the drawer(s).**
- **2 Place the original(s).**
- **3 Press [ZOOM] on the touch panel.**
- **4 Select the desired sizes for the original and copy paper, and then press [OK].**

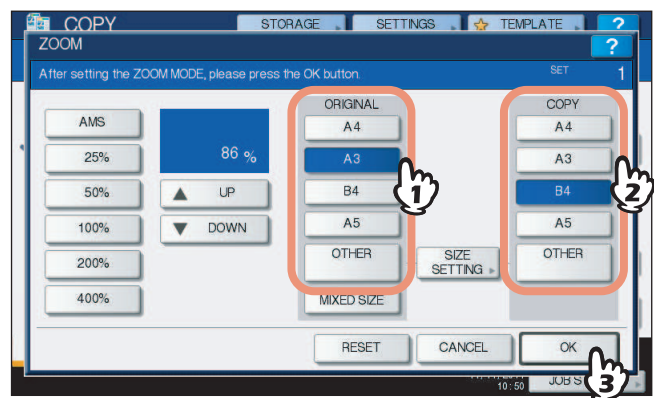

#### **Tips**

- If you want to select a size other than the following for the original size and copy paper size, you need to register the size as "OTHER". Once you register this size, it will be specified every time you press [OTHER] on the touch panel. North America: LD, LG, LT, ST Other than North America: A3, A4, B4, B5
	- For how to register, see the following page:
	- [P.63 "Registering paper sizes to "OTHER" size"](#page-64-0)
- Paper sizes can also be registered by pressing the desired drawer button of the equipment status indication area on the BASIC menu.

#### **5 Select other copy modes as required, and then press the [START] button on the control panel.**

# <span id="page-64-0"></span>**Registering paper sizes to "OTHER" size**

If you want to select a size other than the following for the original size and copy paper size, you need to register the size as "OTHER" following the procedures below. Once you register this size, it will be specified every time you press [OTHER] on the touch panel.

North America: LD, LG, LT, ST

Other than North America: A3, A4, B4, B5

#### Note

You can register only standard sizes as [OTHER] and cannot register any non-standard sizes.

#### **1 Press [SIZE SETTING] on the touch panel.**

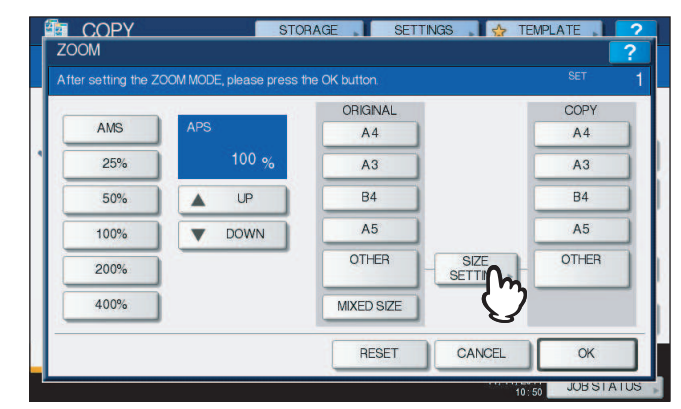

#### **2 Select the desired size.**

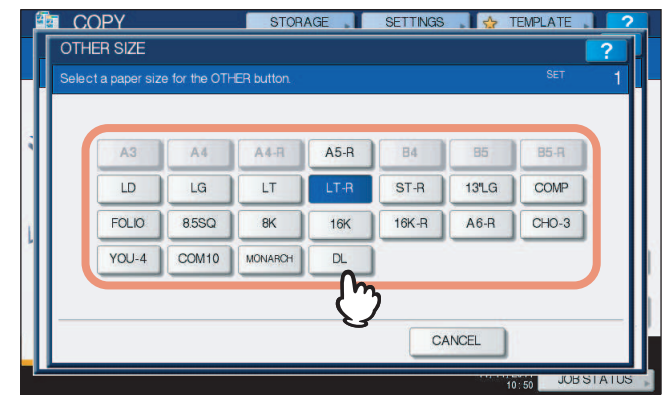

The selected size will be registered as an "OTHER" size.

# <span id="page-65-0"></span>**Specifying reproduction ratio manually**

- **1 Place paper in the drawer(s).**
- **2 Place the original(s).**
- **3 Press [ZOOM] on the touch panel.**

# **4** Press the buttons below to select the desired reproduction ratio.

# **[▲UP] and [▼DOWN] buttons**

The reproduction ratio changes by 1% every time either of them is pressed. When you hold either down, the ratio goes up or down automatically.

# **One-touch zoom buttons**

Select the desired ratio from [400%], [200%], [100%], [50%] and [25%].

# Note

When the RADF (optional) is used, the maximum ratio available is 200%.

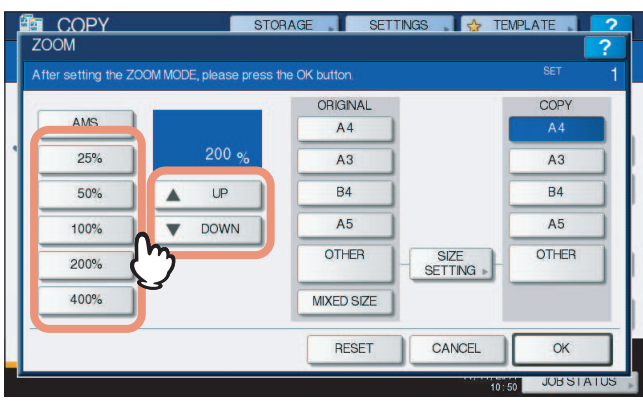

**5 Select the desired size, and then press [OK].**

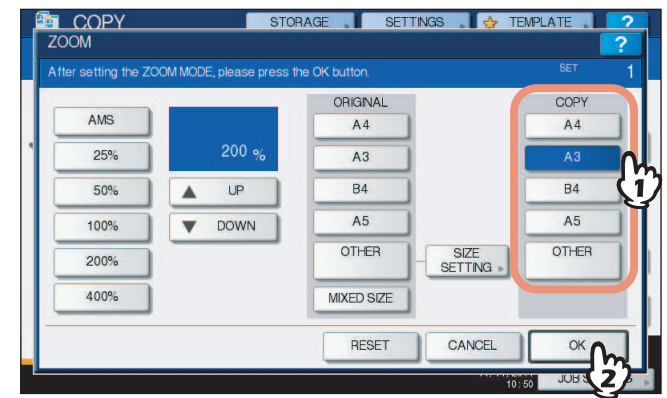

#### **Tips**

• If you want to select a paper size other than the following, you need to register the size as "OTHER". Once you register this size, it will be specified every time you press [OTHER] on the touch panel.

North America: LD, LG, LT, ST

Other than North America: A3, A4, B4, B5

For how to register, see the following page:

 [P.63 "Registering paper sizes to "OTHER" size"](#page-64-0)

- Paper sizes can also be registered by pressing the desired drawer button of the equipment status indication area on the BASIC menu.
- **6 Select other copy modes as required, and then press the [START] button on the control panel.**

# <span id="page-67-0"></span>**Selecting Finishing Mode**

# <span id="page-67-1"></span>**Finishing modes and optional finishing devices**

See the table below for each finishing mode.

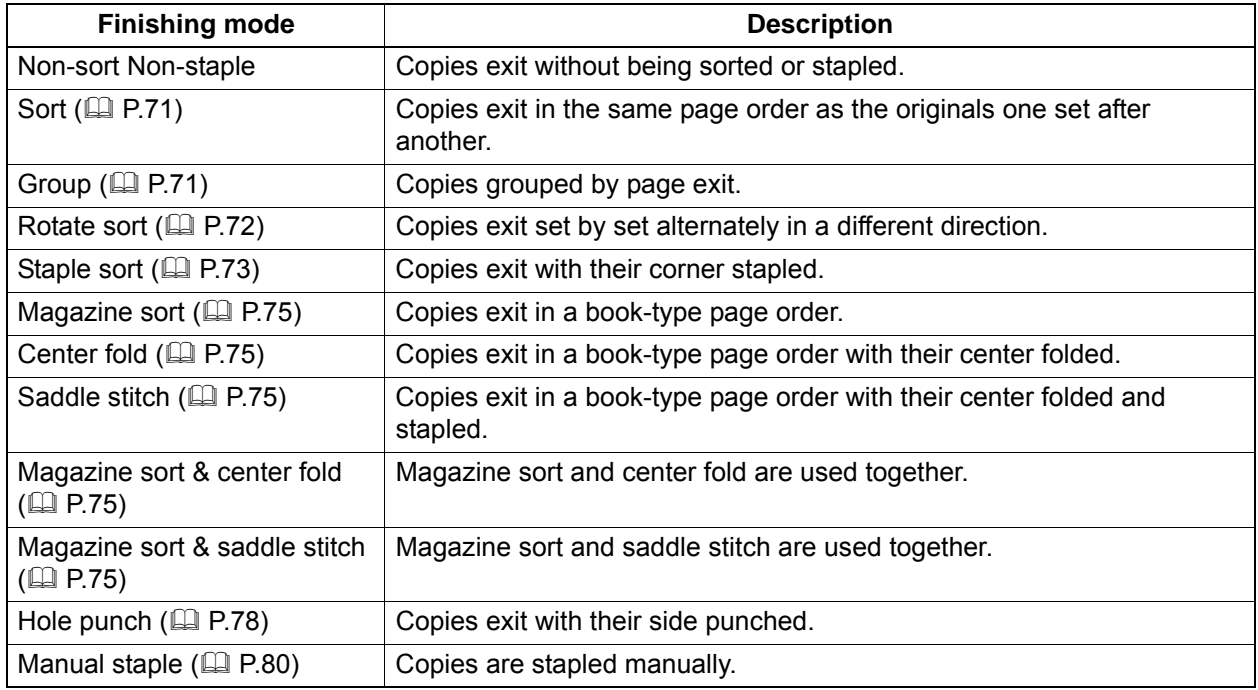

The available finishing modes differ depending on the type of optional finishing devices (Finisher, Hole Punch Unit and Inner Tray) installed. Finishing devices available for this equipment are as follows:

#### **Finisher**

- Finisher MJ-1107 (for e-STUDIO357/457/507)
- Saddle Stitch Finisher MJ-1108 (for e-STUDIO357/457/507)
- Inner Finisher MJ-1032N (for e-STUDIO207L/257/307/357/457/507)
- Saddle Stitch Finisher MJ-1033 (for e-STUDIO207L/257/307/357/457/507)

#### **Hole Punch Unit**

- Hole Punch Unit MJ-6104 (for the Finisher MJ-1107 and the Saddle Stitch Finisher MJ-1108)
- Hole Punch Unit MJ-6007 (for the Inner Finisher MJ-1032N)
- Hole Punch Unit MJ-6008 (for the Saddle Stitch Finisher MJ-1033)

#### **Inner Tray**

- Job Separator MJ-5004 (for e-STUDIO207L/257/307)
- Offset Tray MJ-5005 (for e-STUDIO207L/257/307)
- Job Separator MJ-5006 (for e-STUDIO357/457/507)

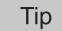

The Inner Tray cannot be installed if the Inner Finisher MJ-1032N is installed.

Check the finishing modes enabled with each finishing device.

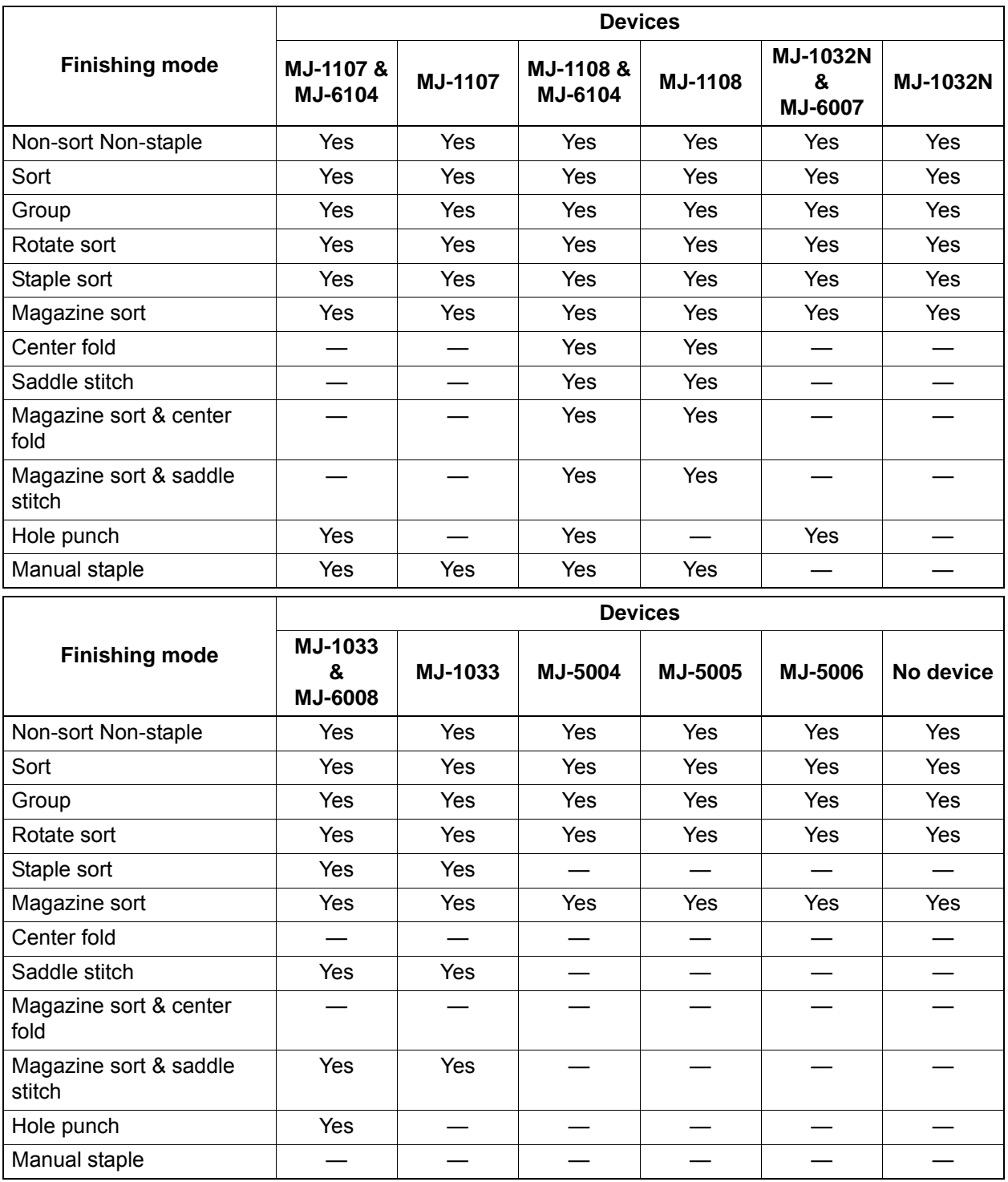

# **Name of each part of the finishers (optional)**

#### **MJ-1107**

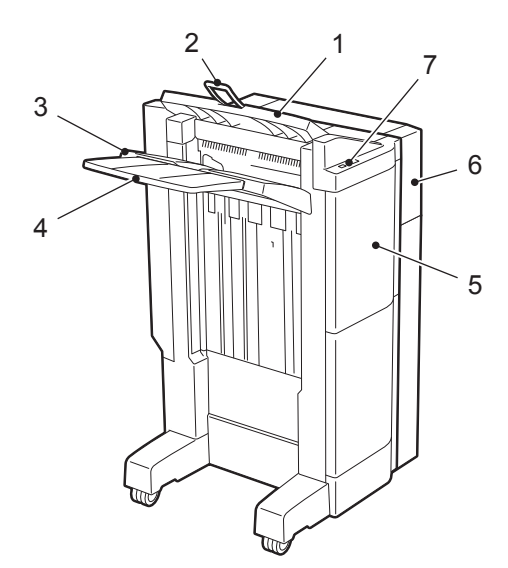

**MJ-1108**

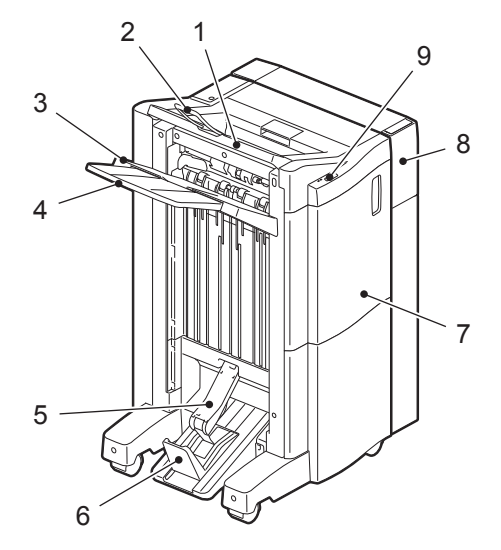

- 1. Upper receiving tray
- 2. Tray holder
- 3. Lower receiving tray
- 4. Sub-tray
- 5. Front cover
- 6. Hole Punch Unit MJ-6104
- 7. Stapling control section

- 1. Upper receiving tray
- 2. Tray holder
- 3. Lower receiving tray
- 4. Sub-tray
- 5. Saddle stitch tray
- 6. Stopper
- 7. Front cover
- 8. Hole Punch Unit MJ-6104
- 9. Stapling control section

#### **Using the tray holder**

Open the tray holder when the length of the paper in the exit direction is longer than that of the upper receiving tray. The holder prevents output paper from falling. Return it to its original position after use.

#### Note

For consistent paper exiting, make sure you return the tray holder to its original position when using paper shorter than the upper receiving tray.

 $\overline{\mathbf{3}}$ 

#### **MJ-1032N**

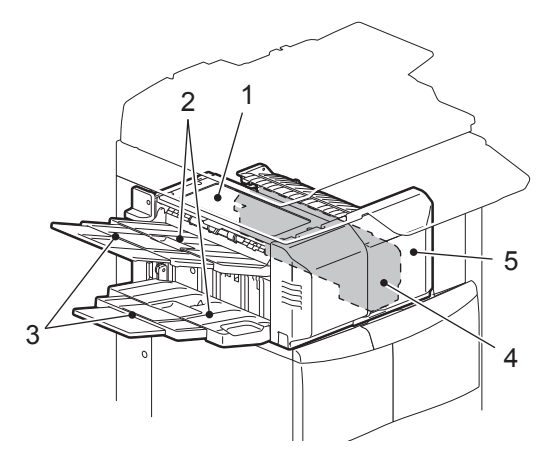

#### **MJ-1033**

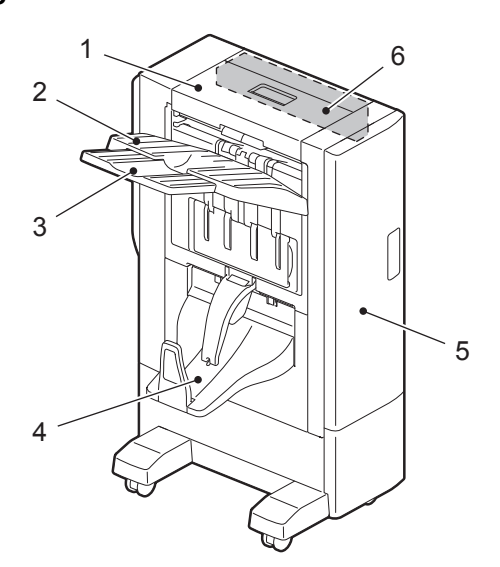

- 1. Upper cover
- 2. Receiving tray
- 3. Sub-tray
- 4. Hole Punch Unit MJ-6007
- 5. Front cover

- 1. Upper cover
- 2. Tray
- 3. Sub-tray
- 4. Saddle stitch tray
- 5. Front cover
- 6. Hole Punch Unit MJ-6008

# **Name of each part of the Inner Tray (optional)**

#### **MJ-5004**

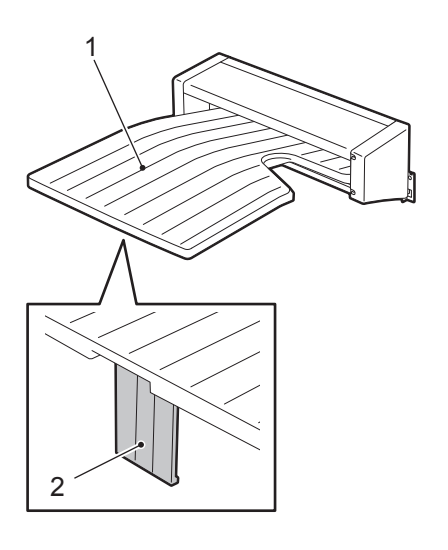

- 1. Tray
- 2. Paper stopper

# **MJ-5005**

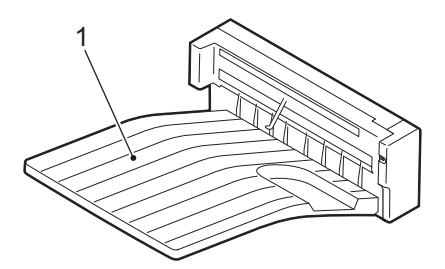

1. Tray

**MJ-5006**

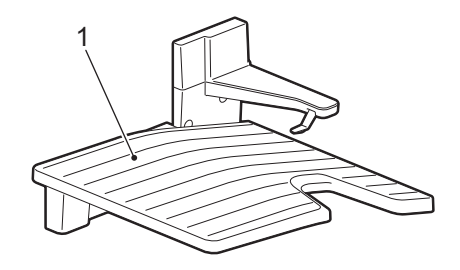

1. Tray
# ■ Sort/Group mode

When you make more than one set of copies, they can be made to exit in the same page order as that of the originals. This mode is called the sort mode. Copies can also be made to exit grouped by page. This mode is called the group mode.

## **Sort mode**

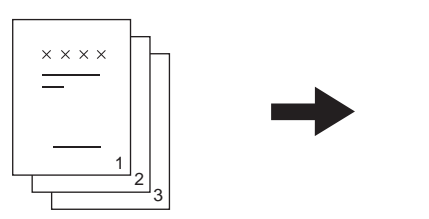

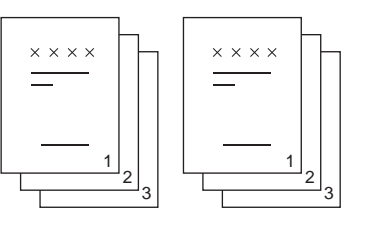

## **Group mode**

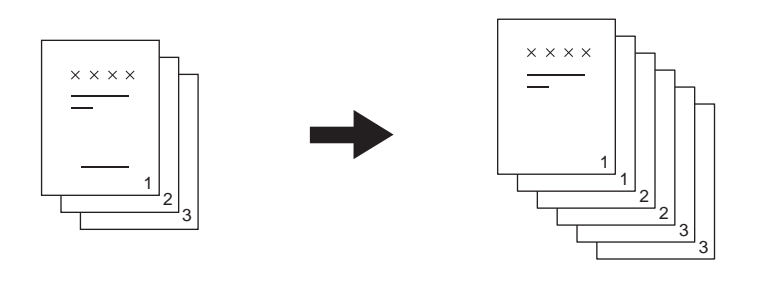

Tip

When you use large-size paper, such as A3, B4, LD and LG, pull out the sub-tray in advance so that the copied paper will not fall off and will be sorted neatly.

## **1 Place paper in the drawer(s).**

#### **2 Place the original(s).**

Tip

When you place originals on the RADF (Reversing Automatic Document Feeder, optional), the display of the sorting mode button will change to "SORT".

## **3 Press [FINISHING] on the touch panel.**

#### **4 Select [SORT] or [GROUP], and then press [OK].**

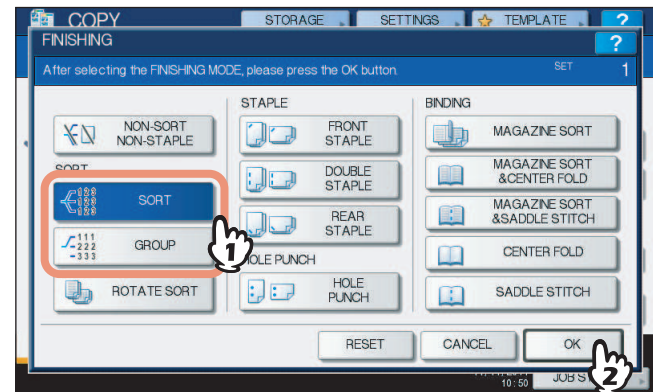

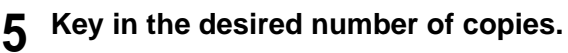

## **6 Select other copy modes as required, and then press the [START] button on the control panel.**

# ■ Rotate sort mode

When you make more than one set of copies, one set can be made to exit on top of another set, alternating in portrait and landscape directions. This mode is called the rotate sort mode. Use 2 drawers and 2 stacks of paper of the same size. Place one stack of paper in one drawer in a portrait direction and place the other in another drawer in a landscape direction before you start copying.

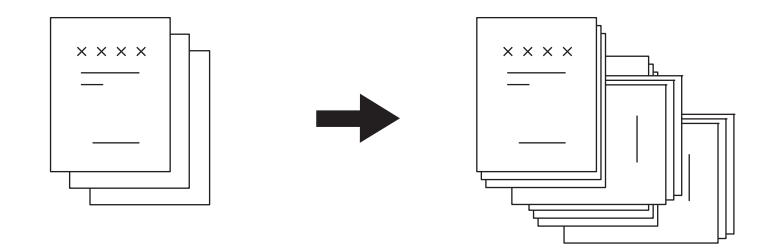

## Notes

- A4, B5 and LT sized paper placed on the drawer or bypass tray can be used.
- The rotate sort mode is not available when Automatic Paper Selection is selected.

#### **1 Place paper in the drawer(s).**

## Tip

Place one stack of paper in one drawer in a portrait direction and place the other in another drawer in a landscape direction.

## **2 Place the original(s).**

**3 Press [FINISHING] on the touch panel.**

#### **4 Select [ROTATE SORT], and then press [OK].**

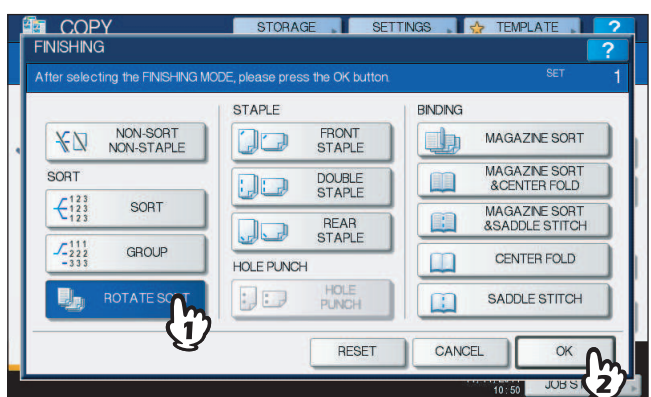

**5 Key in the desired number of copies.**

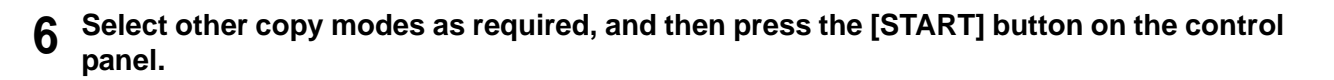

# **Staple sort mode**

When you make more than one set of copies, the copied paper can be automatically stapled set by set. This mode is called the staple sort mode. You can choose from 3 different stapling positions.

Example: When [FRONT STAPLE] is selected

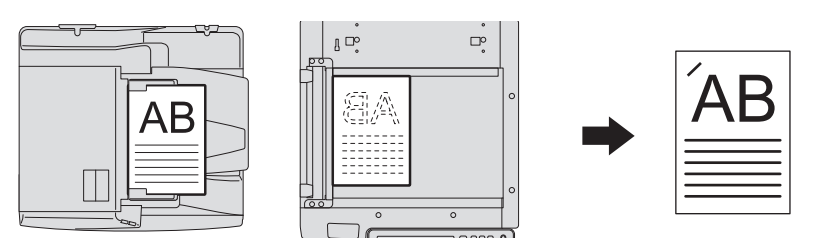

## Notes

- Special paper such as OHP film or sticker labels is not applicable.
- Copies in different sizes cannot be stapled. (If the lengths of the copies are the same, they can be stapled.)
- **1 Place paper in the drawer(s).**

When using bypass copying, be sure to set the paper size.

- **2 Place the original(s).**
- **3 Press [FINISHING] on the touch panel.**
- **4 Select the desired stapling position from [FRONT STAPLE], [DOUBLE STAPLE] or [REAR STAPLE], and then press [OK].**

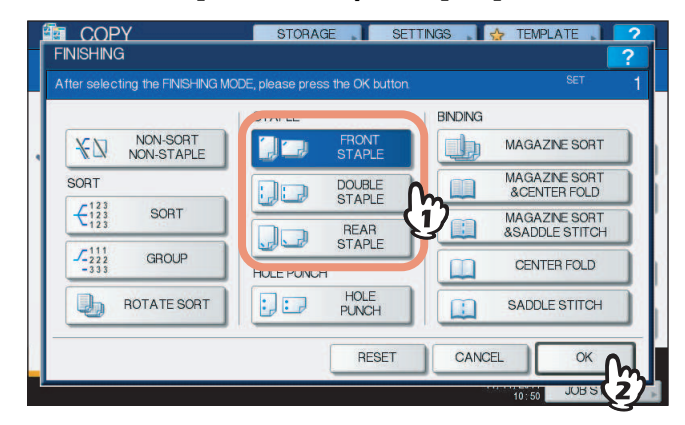

**5 Select other copy modes as required, and then press the [START] button on the control panel.**

## Tip

When the number of sheets exceeds the maximum number of sheets available for stapling, this equipment automatically enters into the sort mode.

# **Maximum number of sheets available for stapling**

The maximum number of sheets available for stapling differs depending on the type of the finishing device installed, paper size or paper weight.

## **Finisher MJ-1107**

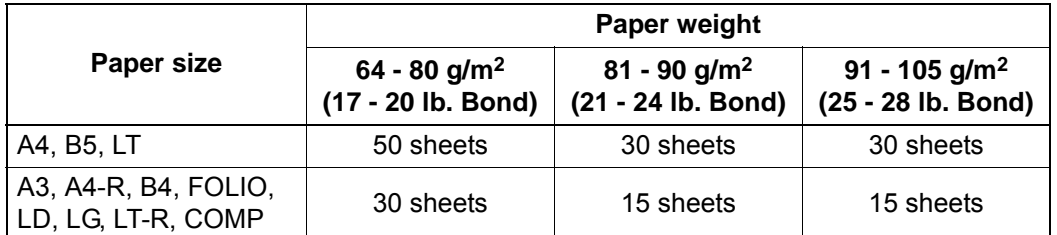

# **Saddle Stitch Finisher MJ-1108**

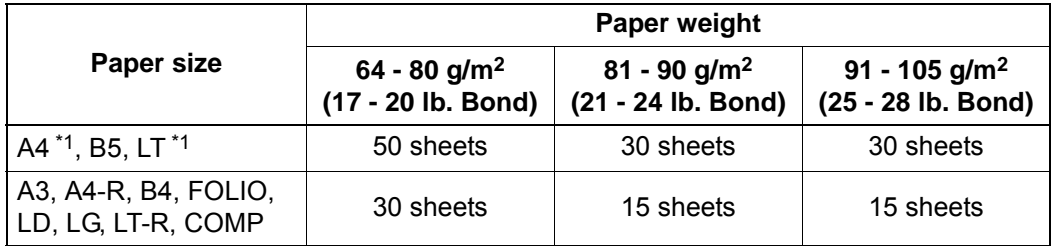

\*1 The tray loading capacity is 30 sets.

## **Inner Finisher MJ-1032N / Saddle Stitch Finisher MJ-1033**

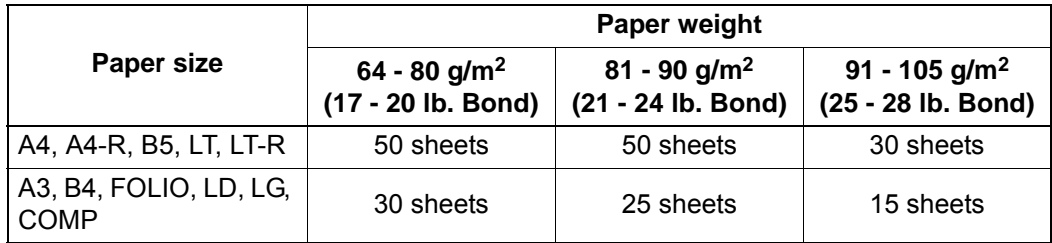

## Notes

 2 cover sheets (MJ-1107: 64 to 209 g/m2 (17 lb. Bond to 110 lb. Index), MJ-1108: 64 to 209 g/m2 (17 lb. Bond to 110 lb. Index), MJ-1032N/MJ-1033: 106 to 209g/m2 (29 lb. Bond to 110 lb. Index)) can be added. In this case, the number of sheets available includes the 2 cover sheets.

For the maximum number of sheets loadable on the tray, refer to the **Quick Start Guide**.

# <span id="page-76-0"></span>■ Magazine sort / Center fold / Saddle stitch

You can copy more than one original and bind them in a booklet format (Magazine sort). With the Saddle Stitch Finisher, you can also have the copied booklet folded at its center (Center fold) and stapled (Saddle stitch).

Tip

Center folding can be selected only when the Saddle Stitch Finisher MJ-1108 (optional) is installed.

## **Magazine sort mode**

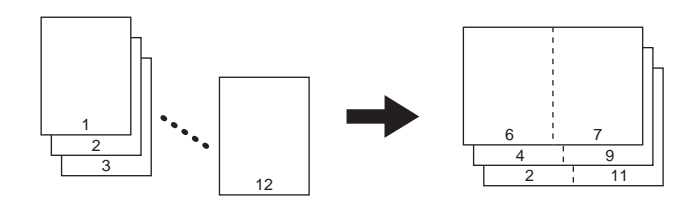

**Center fold mode**

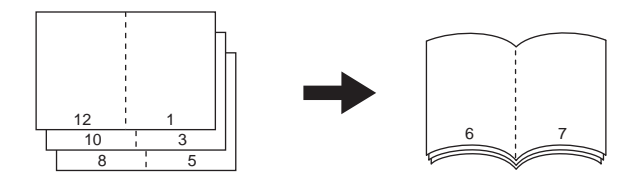

**Saddle stitch mode**

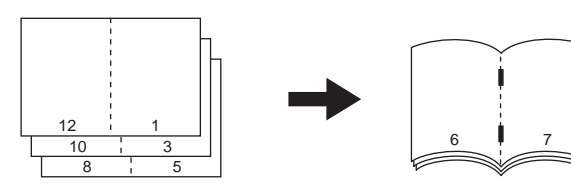

## **Magazine sort & center fold mode**

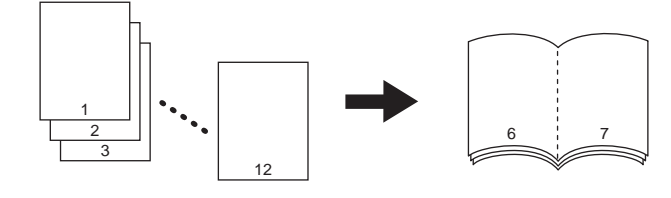

**Magazine sort & saddle stitch mode**

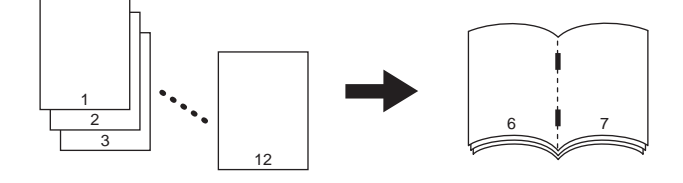

# **Requirements for center folding Saddle Stitch Finisher MJ-1108**

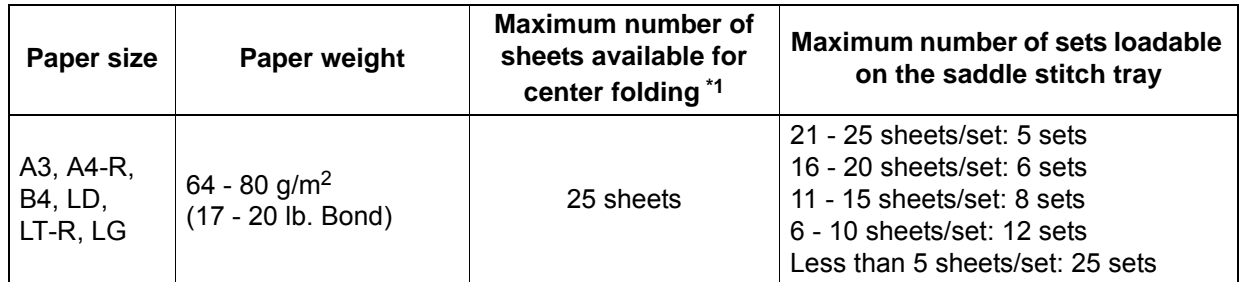

\*1 1 cover sheet (64 to 256 g/m2 (17 lb. Bond to 140 lb. Index)) can be added. In this case the number of sheets per set shall include the cover sheet.

## **Requirements for saddle stitching Saddle Stitch Finisher MJ-1108**

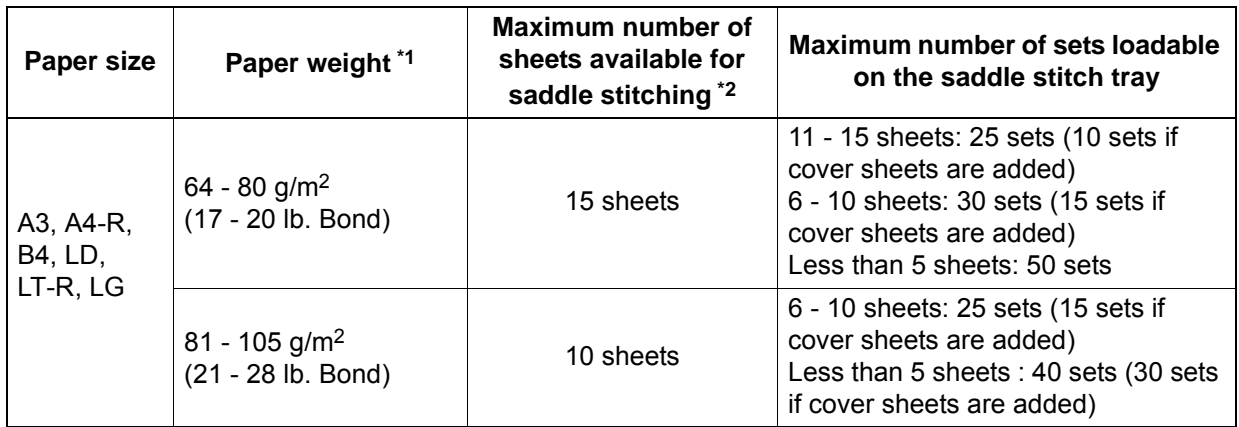

# **Saddle Stitch Finisher MJ-1033**

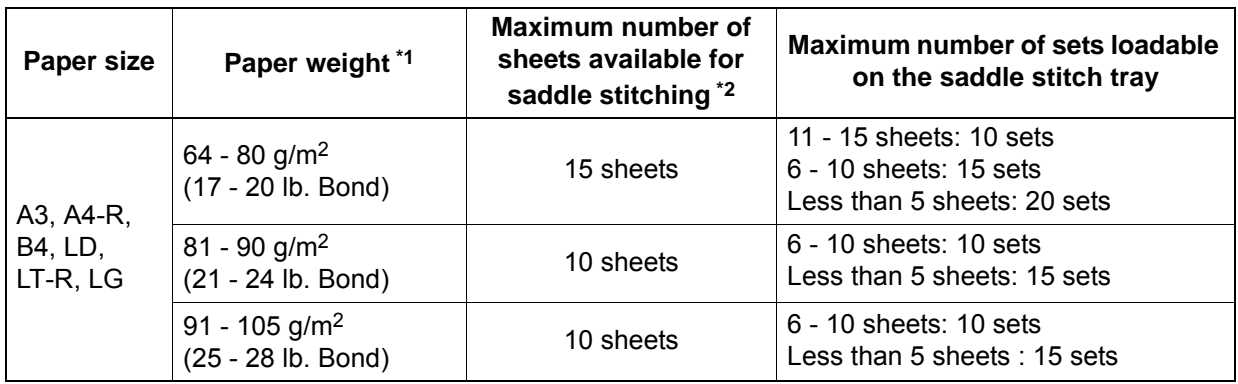

\*1 When the paper weights are mixed, take the value of the heavier one.

\*2 1 cover sheet (MJ-1108: 64 to 209 g/m2 (17 lb. Bond to 110 lb. Index), MJ-1033: 106 to 209g/m2 (29 lb. Bond to 110 lb. Index)) can be added. In this case the number of sheets per set shall include the cover sheet.

Tip

When placing portrait originals in a landscape direction as shown on the right in the magazine sort mode, magazine sort & center fold mode or the magazine sort & saddle stitch mode, set the image direction function to ON on the EDIT menu. Otherwise the originals will not be copied in the proper page order. **P.120 "Image Direction"** 

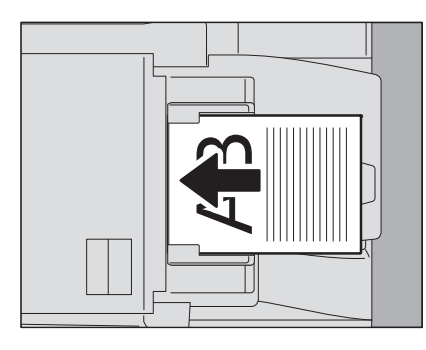

The magazine sort mode can also be selected on the EDIT menu. If you select it on the EDIT menu, you can adjust the binding margin. For details, see the following page:

**P.103 "Magazine Sort Mode"** 

## **1 Place paper in the drawer(s).**

## Note

Special paper such as OHP film or sticker labels is not applicable.

## **2 Select the desired paper size.**

A3, A4-R, A5-R $*1$ , B4 or B5-R $*1$  size paper can be used. \*1 A5-R and B5-R are acceptable only for the magazine sort mode.

## **3 Place the original(s).**

When placing the originals on the RADF (optional), place them according to the illustration on the previous page.

When placing the originals on the original glass, place them in the following order:

**Magazine sort, Magazine sort & center fold, Magazine sort & saddle stitch:** Place the first page of the original first.

**Center fold, Saddle stitch:** For example, if the total number of pages is 12, place pages 1 and 12 together, and then pages 2 and 11, 10 and 3, 4 and 9, 8 and 5, and finally pages 6 and 7.

# **4 Press [FINISHING] on the touch panel.**

**5 Select the desired mode from [MAGAZINE SORT], [MAGAZINE SORT & CENTER FOLD], [MAGAZINE SORT & SADDLE STITCH], [CENTER FOLD] or [SADDLE STITCH]. Then press [OK].**

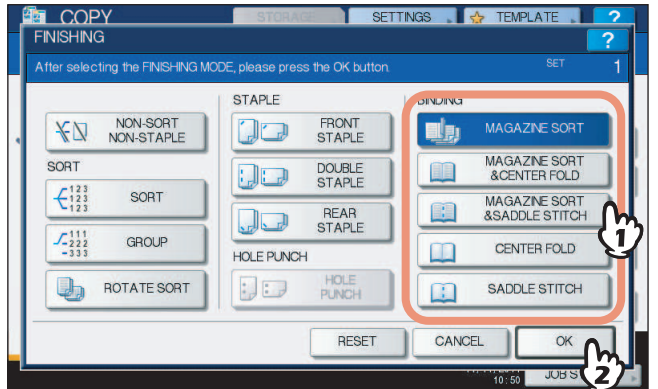

## Notes

- [MAGAZINE SORT & SADDLE STITCH] and [SADDLE STITCH] are selectable only when the Saddle Stitch Finisher MJ-1108/MJ-1033 (optional) is installed.
- [MAGAZINE SORT & CENTER FOLD] and [CENTER FOLD] are selectable only when the Saddle Stitch Finisher MJ-1108 (optional) is installed.
- **6 Select other copy modes as required, and then press the [START] button on the control panel.**
- **7 Combine the copied paper if the center fold mode or magazine sort & center fold mode is used.** In the center fold mode, paper is folded at the center for every 5 sheets before exiting. If more than 5 sheets of paper are copied,

combine them as shown in the figure.

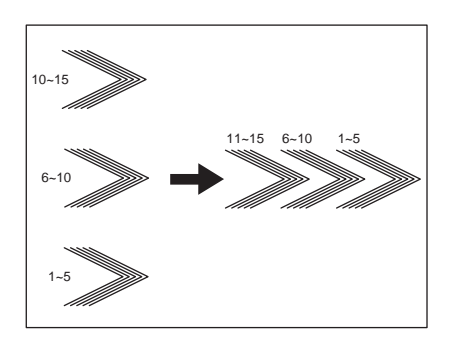

# ■ Hole punch mode

You can punch copied paper when the Hole Punch Unit (optional) is installed on the Finisher.

## Notes

- Paper whose size is any of A3, A4, A4-R, B4, B5, B5-R, FOLIO, LD, LG, LT, LT-R, ST-R and COMP, and whose weight is 64 to 209 g/m<sup>2</sup> (17 lb. Bond to 110 lb. Index) (MJ-6104) and 64 to 128 g/m<sup>2</sup> (17 to 34 lb. Bond) (MJ-6007/MJ-6008) is available.
- Special paper such as OHP film or sticker labels is not applicable.

## **1 Place paper in the drawer(s).**

When using bypass copying, be sure to set the paper size.

# **2 Place the original(s).**

- **3 Press [FINISHING] on the touch panel.**
- **4 Select [HOLE PUNCH], and then press [OK].**

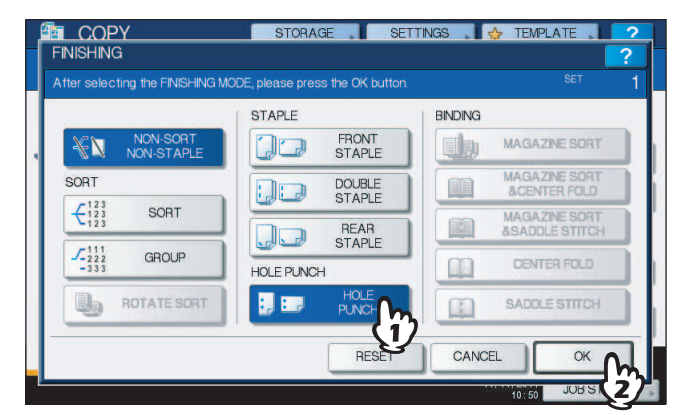

5 Select other copy modes as required, and then press the [START] button on the control **budged panel.**

# **Manual staple mode**

You can staple copied paper manually without any copying operation. This is useful when you have forgotten to set the staple sort mode before starting copying, or when you want to staple originals. (Available only with the Finisher MJ-1107 or Saddle Stitch Finisher MJ-1108)

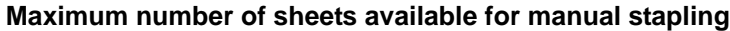

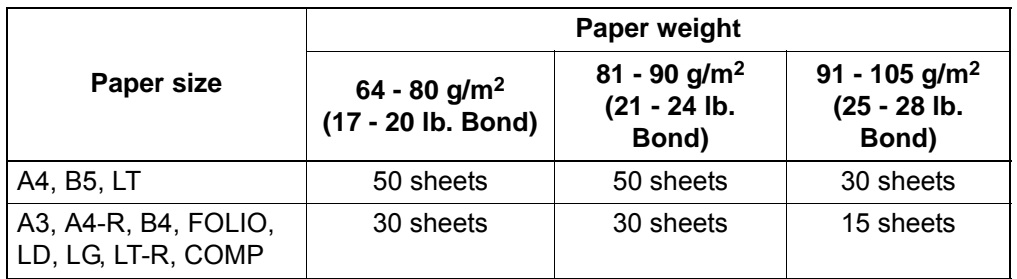

Use the buttons on the stapling control section of the Finisher (optional) for manual stapling.

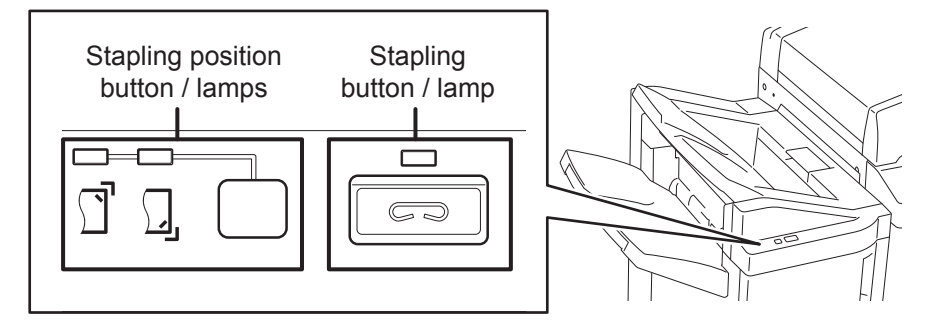

- **1 Press the stapling button on the stapling control section.** The shutter of the paper exit area is opened and this equipment enters into the manual staple mode.
- **2 Press the stapling position switching button to switch the staple position (front or rear).**
- **3 Place paper on the lower receiving tray of the Finisher (optional).**

Fan and jog the paper well. Place it with its face down. When you staple them at their corner on the front side, place the sheets of paper aligned to the front side. When you staple them on the rear side, place the sheets of paper aligned to the rear side.

Tip

The stapling lamp lights when the paper is properly placed. If it does not light, replace the paper.

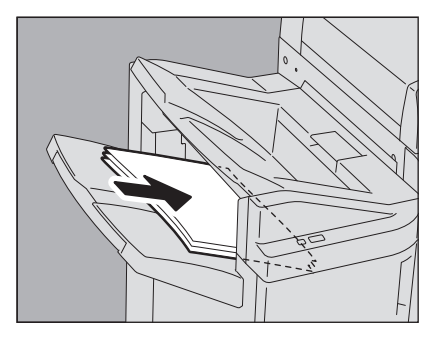

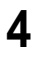

# **4 Let go of the paper, and then press the stapling button.**

Stapling starts. When the stapling position switching lamps start blinking, it means the stapling has finished. Then remove the stapled paper.

# A CAUTION .

**Be sure that your hands are away from the paper while stapling is in progress.**

## **Finishing the manual staple mode**

Remove the stapled paper from the lower receiving tray, and then press the stapling button. The shutter of the paper exit area closes. This means that manual stapling is finished. If no operation is performed for approx. 15 seconds, the manual staple mode will be automatically finished.

# **Duplex Copying**

You can copy a 1-sided original to a 2-sided copy or vice versa, or copy a 2-sided original to a 2-sided copy. This is useful when you want to save the paper, or when you want to copy a book-type original maintaining the same page order.

1-sided original -> 1-sided copy ( $\Box$  [P.83\)](#page-84-0)

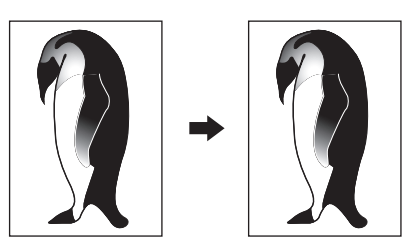

**2-sided original -> 1-sided copy** ( $\Box$  [P.83\)](#page-84-0)

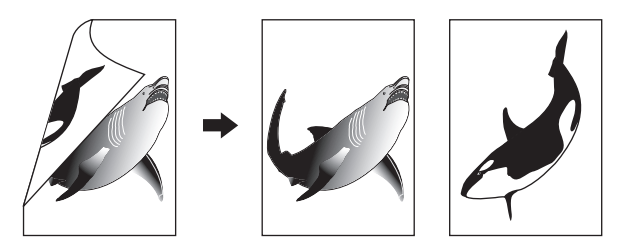

1-sided original -> 2-sided copy ( $\Box$  [P.84\)](#page-85-0)

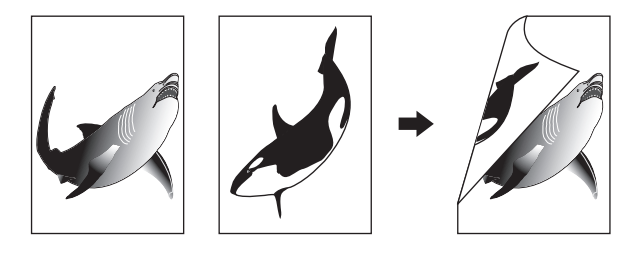

2-sided original -> 2-sided copy ( $\Box$  [P.84\)](#page-85-0)

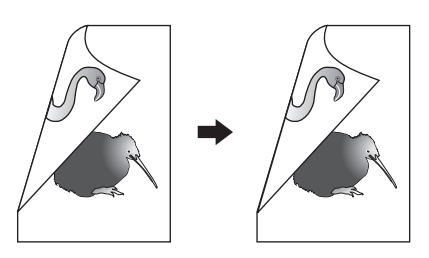

Book-type original -> 2-sided copy ( $\Box$  [P.85\)](#page-86-0)

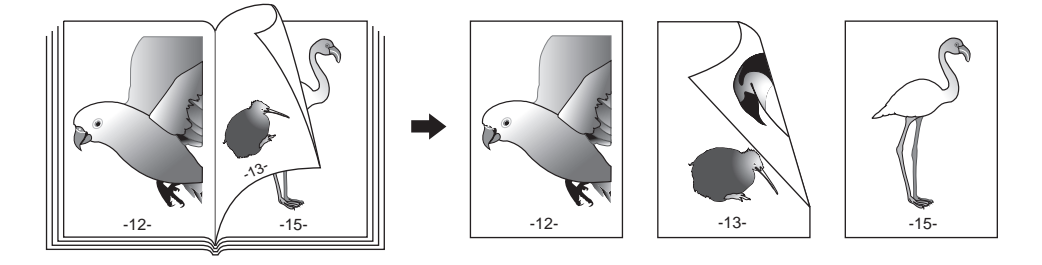

Note

Use plain paper or THICK 1 for duplex copying.

# <span id="page-84-0"></span>**Making a 1-sided copy**

## Tip

When you copy 2-sided portrait originals which open to the left/right on only 1 side of the paper, use the image direction function on the EDIT menu so that all the copied paper will exit in the proper direction. **E P.120** "Image Direction"

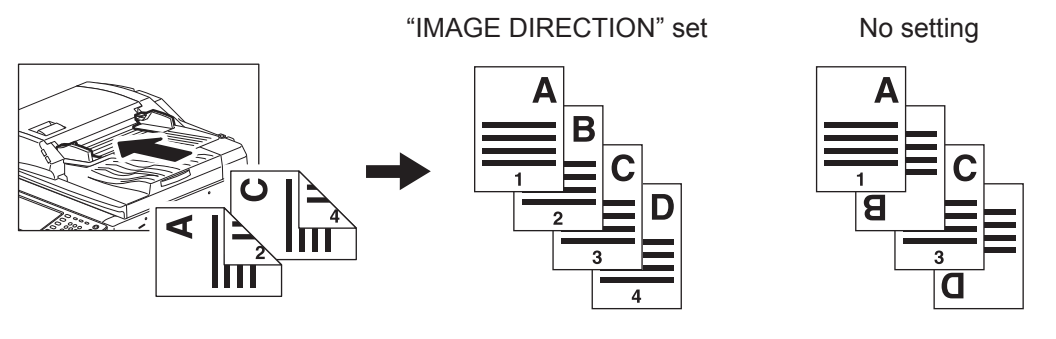

- **1 Place paper in the drawer(s).** When using bypass copying, be sure to set the paper size.
- **2 Place the original(s).**
- **3 Press [2-SIDED] on the touch panel.**
- **4 Select the desired mode, and then press [OK]. [1->1 SIMPLEX]:** 1-sided original to 1-sided copy **[2->1 SPLIT]:** 2-sided original to 1-sided copy

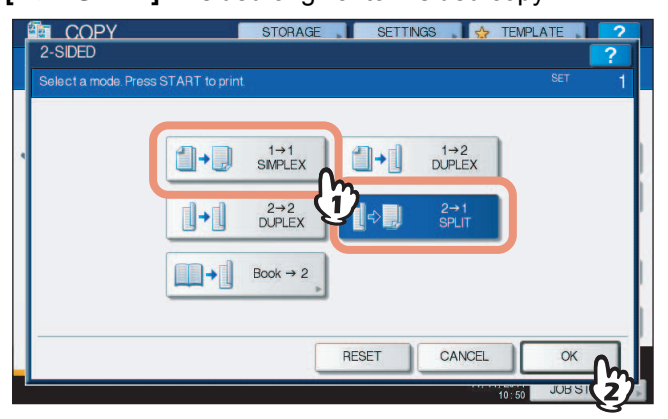

**5 Select other copy modes as required, and then press the [START] button on the control panel.**

# <span id="page-85-0"></span>■ Making a 2-sided copy

## Tip

If 1-sided portrait originals have been placed in a landscape direction and you copy them on both sides of the paper, copied sheets are usually in the open to top/bottom direction. You can make copies in the open to left/right direction with the image direction function. **EQ [P.120 "Image Direction"](#page-121-0)** 

"IMAGE DIRECTION" set No setting

- **1 Place paper in the drawer(s).** When using bypass copying, be sure to set the paper size.
- **2 Place the original(s).**
- **3 Press [2-SIDED] on the touch panel.**
- **4** Select the desired mode, and then press [OK].<br> **4** Select the desired mode, and then press [OK]. **[1 -> 2 DUPLEX]:** 1-sided original to 2-sided copy **[2 -> 2 DUPLEX]:** 2-sided original to 2- sided copy

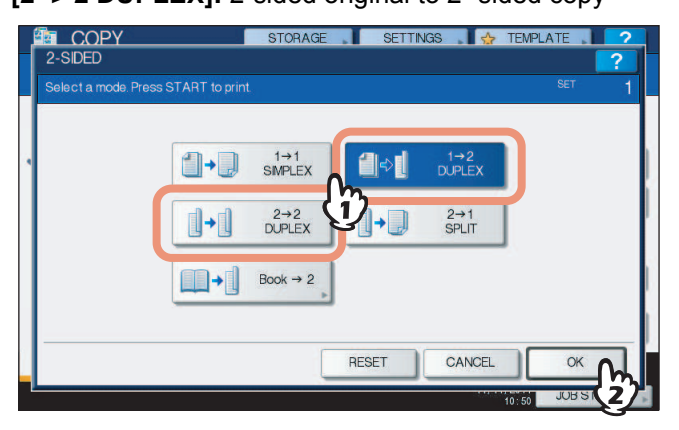

**5 Select other copy modes as required, and then press the [START] button on the control panel.**

When placing the original on the original glass, follow steps 6 and 7 on  $\Box$  P.28 "Basic copying [procedure"](#page-29-0).

 $\overline{\mathbf{3}}$ 

# <span id="page-86-1"></span><span id="page-86-0"></span>■ Making a 2-sided copy from a book-type original

You can make 2-sided copies from book-type originals such as books or catalog as in the same page order.

Tip

A4, B5 and LT sizes are applicable.

## **1 Place paper in the drawer(s).**

When using bypass copying, be sure to set the paper size.

## **2 Press [2-SIDED] on the touch panel.**

## **3 Select [Book -> 2].**

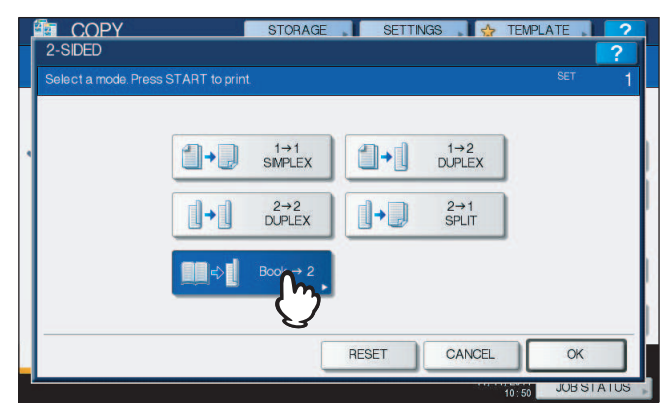

**4 Select the book copying type.**

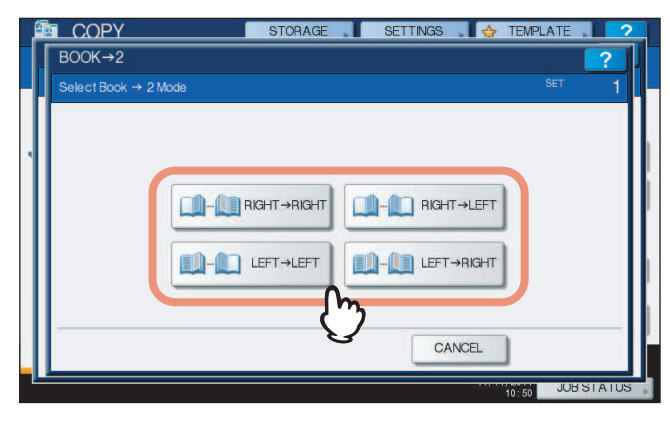

Example: If pages 2 to 6 of a book which opens to the left are to be copied, select [LEFT -> LEFT].

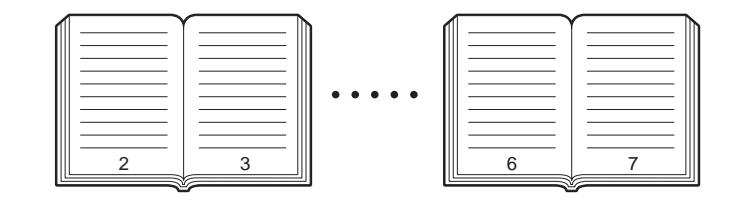

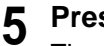

# **Press [OK].**

The menu returns to the BASIC menu.

**6 Press the drawer button corresponding to the desired paper size.** Only A4, B5 and LT sizes are applicable.

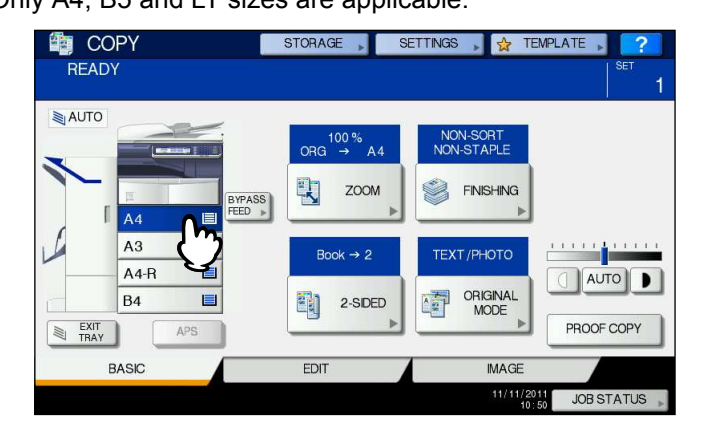

## **7 Select other copy modes as required.**

If the copy needs a binding space, select the book margin mode on the EDIT menu. **P.95 "Creating bookbinding margin"** 

## **8 Place the original on the original glass.**

Place the original with its bottom toward you, aligning its center with the yellow indicator under the original glass.

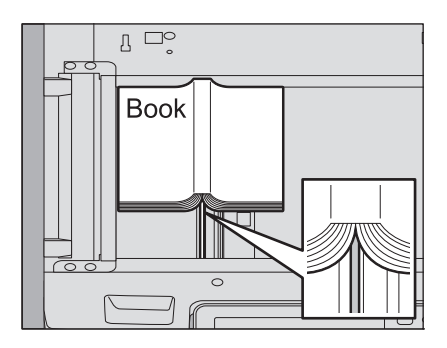

## A CAUTION

**Do not place any heavy objects (4 kg (9 lb.) or over) on the original glass and do not press on it with force.**

Breaking the glass could injure you.

## **9 Press the [START] button on the control panel. Once the pages are scanned, set the next ones on the original glass.**

Repeat this step until all the desired pages have been scanned. If the last page is a single page, press [COPY FINAL PAGE] on the touch panel, and then press the [START] button on the control panel to start scanning. The scanned pages will be copied.

# **10 When all the pages have been scanned, press [FINISHED].**

The scanned pages will be copied.

# **Performing Copy & File**

With the Copy & File function, you can store the copied data in the share folder of the hard disk of this equipment or a specified PC on a network. The data can be stored in any of PDF, TIFF and XPS formats.

## **Notes**

- The "COPY & FILE" function is available only when the Scanner Kit or Printer/Scanner Kit (both optional) is installed.
- The data will be stored as black images. (Resolution: 600 dpi only) The data stored with this function are suited for printing but not for being imported as an image into your PC. To obtain the optimal image quality for importing, it is recommended to store the data with the Scan to File function of this equipment.
- The network administrator must make settings for Copy & File in advance. For details, refer to the **TopAccess Guide**.
- It is recommended to back up the data stored in the share folder.

Tip

You can store data in an e-Filing box with the Store to e-Filing function. For details, refer to the **e-Filing Guide**.

## **1 Place the original(s).**

#### **2 Press [STORAGE] on the touch panel.**

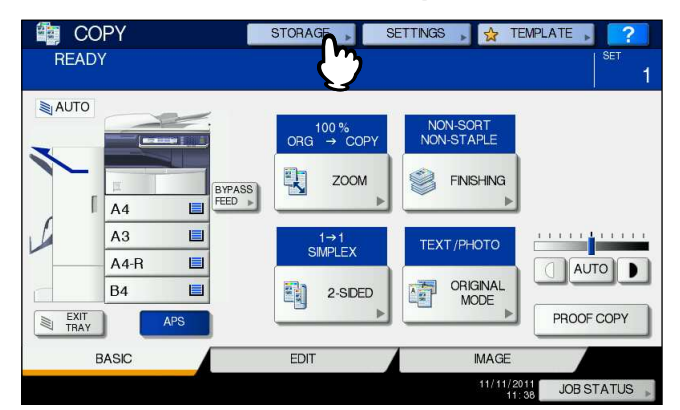

## **3 Press [COPY & FILE] on the touch panel.**

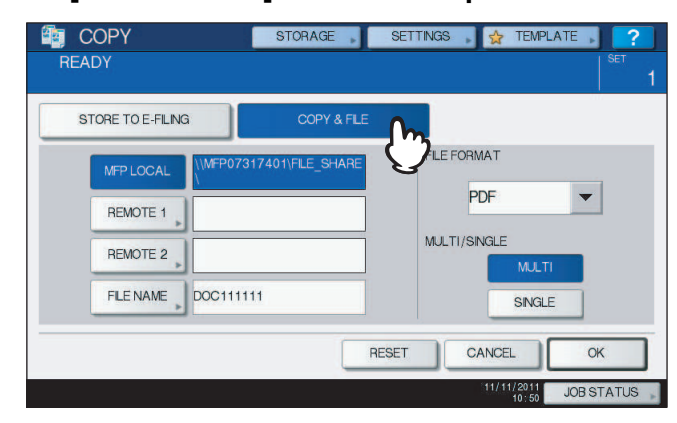

**4** Press the necessary buttons for entering information about the data to be stored. Then **property** reserved. **press [OK].**

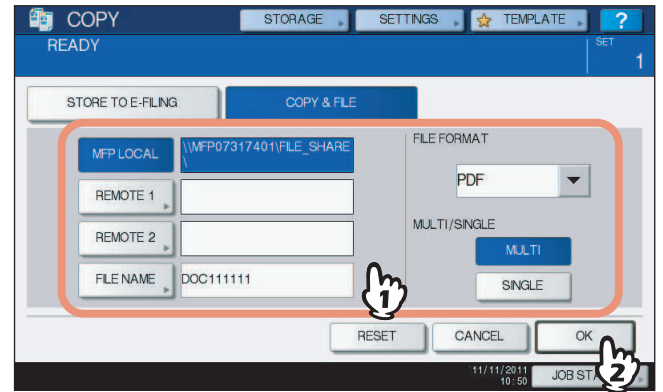

**MFP LOCAL:** Press this to store the data into the share folder of this equipment.

**REMOTE 1, REMOTE 2:** Press either of them to store the data into the share folder of a PC that is connected with this equipment via a network.

## Notes

- You can select up to 2 of [MFP LOCAL], [REMOTE 1] and [REMOTE 2]. You can cancel the selected item by pressing the same button again.
- When a user who has the privilege of changing the setting of [REMOTE 1] and [REMOTE 2] has pressed either of them, the menu for specifying a directory appears. In this case, see the following page to specify the directory: **P.89 "Setting share folder"**

**FILE NAME:** Press this to display the on-screen keyboard. Then enter the file name within 128 letters.

## Note

The trailing characters in a file name (maximum 74) may be deleted depending on the type of letters used.

**FILE FORMAT:** Select the file format in which the data are stored from PDF, TIFF or XPS.

**MULTI / SINGLE:** These are for selecting whether the data are stored as a multiple page file or a single page file. If you select "MULTI", all the scanned data will be stored as one file. If you select "SINGLE", a folder is created and each page of the scanned data will be stored individually as one file in the folder.

# **5** Press the [START] button on the control panel.

When the original is placed on the RADF (Reversing Automatic Document Feeder, optional), copying and storing start simultaneously.

When the original is placed on the original glass, follow the procedure below.

**6** Place the next original on the original glass, and then press [NEXT COPY] on the touch <br>
nanel or the ISTARTI button on the control panel **panel or the [START] button on the control panel.**

Repeat this step until the scanning of all the originals is finished.

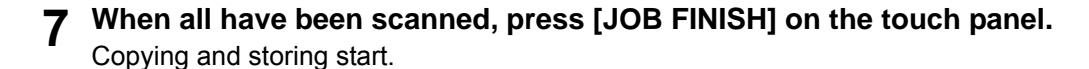

# <span id="page-90-0"></span>■ Setting share folder

When a user who has the privilege of setting a share folder has pressed [REMOTE 1] or [REMOTE 2], the menu for specifying a directory appears.

The setting items differ depending on the file transfer protocol to be used. FTP, SMB, NetWare IPX/SPX, NetWare TCP/IP and FTPS are selectable for a file transfer protocol.

## **FTP / FTPS**

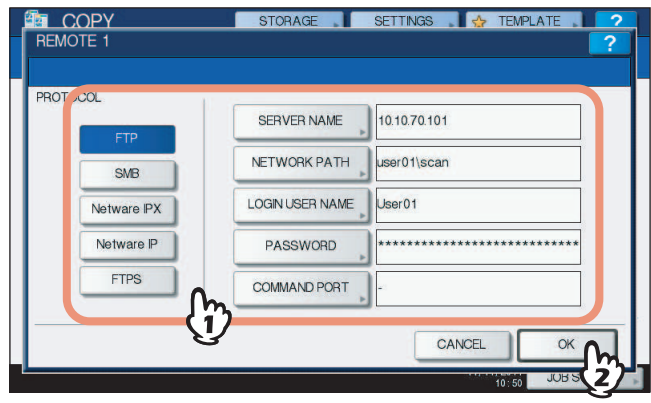

When you press any of the buttons below, the on-screen keyboard appears. Enter with the buttons on the touch panel or the digital keys on the control panel. When you finish the entry, press [OK].

**SERVER NAME:** Press this to enter the IP address of FTP server. For example, if the data should be transferred to an FTP folder ftp://10.10.70.101/user01/scan/, key in "10.10.70.101".

**NETWORK PATH:** Press this to enter a network path to an FTP folder where the data are to be stored. For example, if the data should be transferred to an FTP folder ftp://10.10.70.101/user01/scan/, enter "user01\scan".

**LOGIN USER NAME:** Press this to enter a user name to login to the FTP server. Enter this as required. **PASSWORD:** Press this to enter a password to login to the FTP server. Enter this as required.

**COMMAND PORT:** Press this to key in a command port number for executing commands. Normally "-" is entered in this field, which means that a port number set by the administrator will be used. Change this only when you want to use any other port number.

**SMB**

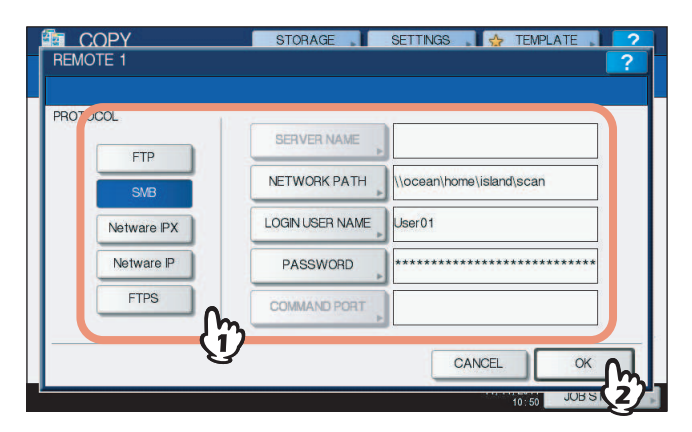

When you press any of the buttons below, the on-screen keyboard appears. Enter with the buttons on the touch panel or the digital keys on the control panel. When you finish the entry, press [OK].

**NETWORK PATH:** Press this to enter a network path to the folder where the data are to be stored. **LOGIN USER NAME:** Press this to enter a user name to access the network folder. Enter this as required. **PASSWORD:** Press this to enter a password to access the network folder. Enter this as required.

## Tip

If you selected [SMB], the settings for [SERVER NAME] and [COMMAND PORT] are not required.

## **NetWare IPX / NetWare IP**

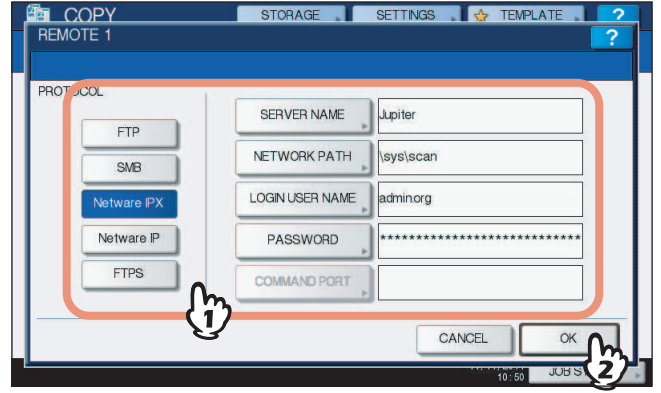

When you press any of the buttons below, the on-screen keyboard appears. Enter with the buttons on the touch panel or the digital keys on the control panel. When you finish the entry, press [OK].

**SERVER NAME:** When you select [NetWare IPX], enter either the server name of NetWare server or Tree/ Context (if NDS is useable). When you select [NetWare IP], enter the IP address of NetWare server.

**NETWORK PATH:** Press this to enter a network path to a NetWare server folder where the data are to be stored. For example, if the data should be transferred to a folder "sys\scan" of NetWare server, enter "\sys\scan".

**LOGIN USER NAME:** Press this to enter a user name to login NetWare server. Enter this as required. **PASSWORD:** Press this to enter a password to login NetWare server. Enter this as required.

# 4

# **EDITING FUNCTIONS**

This chapter describes how to use various copying functions on the EDIT menu.

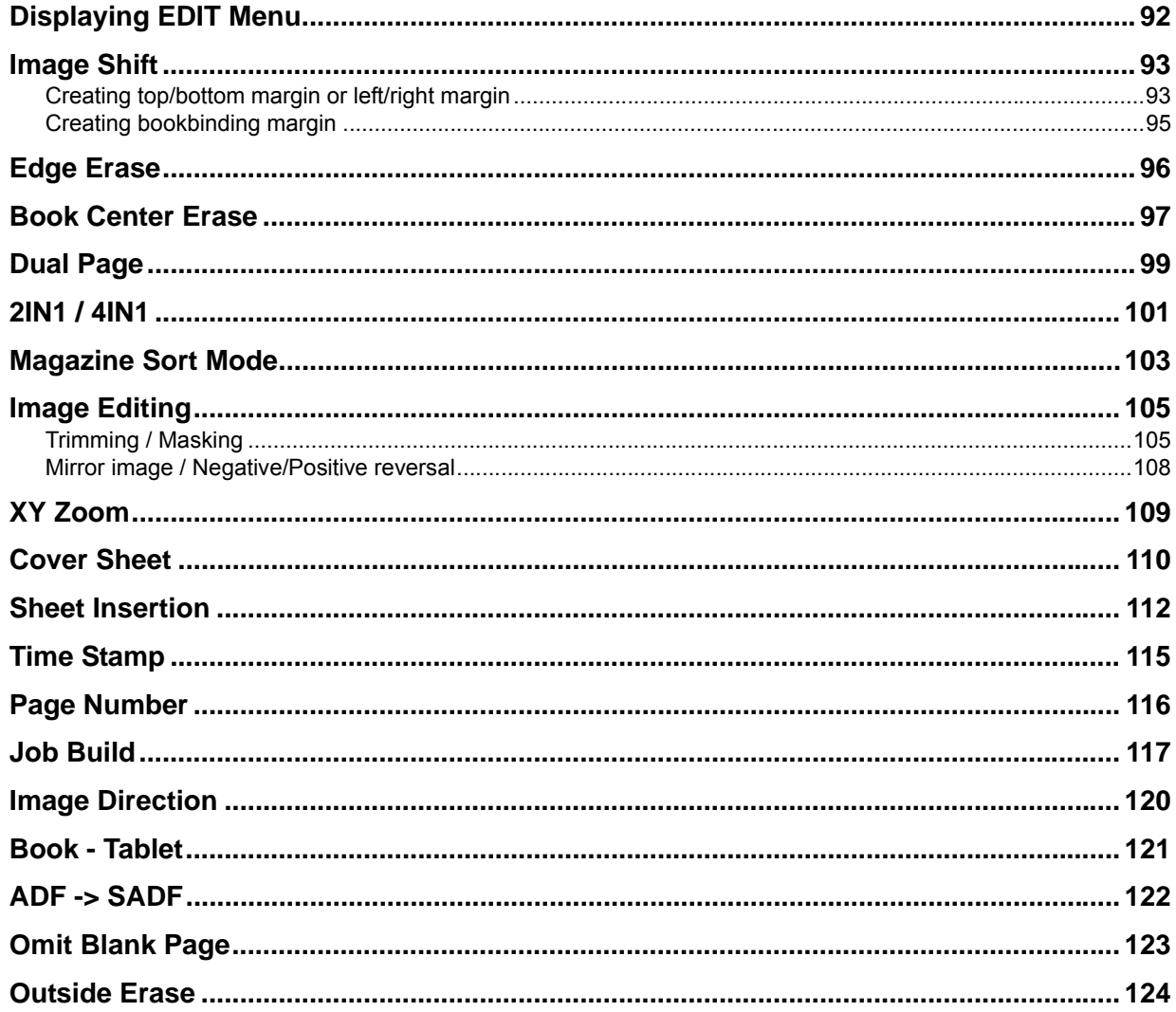

# <span id="page-93-0"></span>**Displaying EDIT Menu**

You can display the EDIT menu by pressing the [EDIT] tab on the touch panel when you want to use various editing functions.

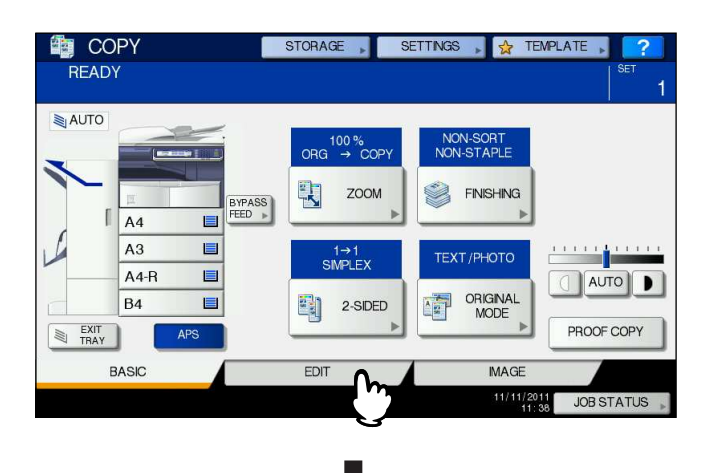

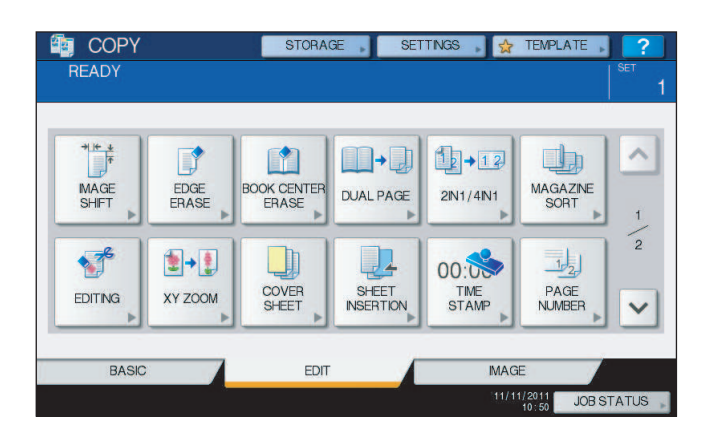

The EDIT menu has 2 pages. To switch the pages, press  $\bigcirc$  or  $\bigcirc$ .

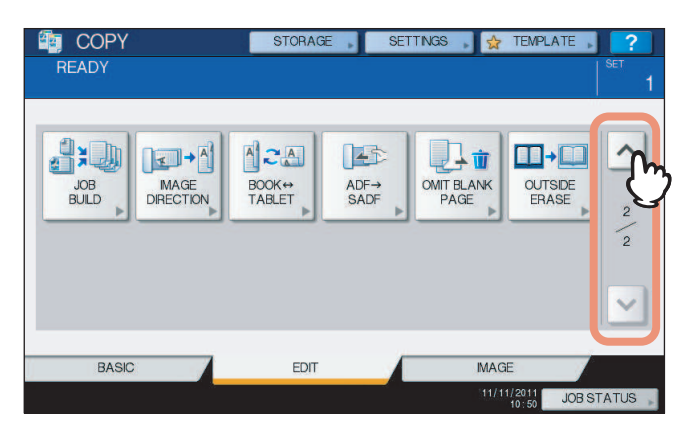

# <span id="page-94-0"></span>**Image Shift**

You can create a binding margin by shifting an image to the left, right, top or bottom of the copy paper. This function is called "image shift". It is useful when you wish to punch or staple a stack of paper after copying it. With this function you can easily make a binding margin when you copy a book-type original on both sides of the paper.

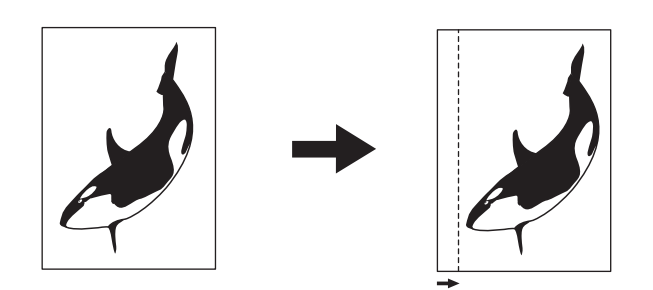

## Tip

You can make a binding margin in the combinations as follows:

- Top/bottom margin and left/right margin
- Top/bottom margin and bookbinding margin

# <span id="page-94-1"></span>**Creating top/bottom margin or left/right margin**

#### **1 Place paper in the drawer(s).**

When using bypass copying, be sure to set the paper size.

- **2 Place the original(s).**
- **3 Press [IMAGE SHIFT] on the EDIT menu.**

# **4 Select the type of binding margin.**

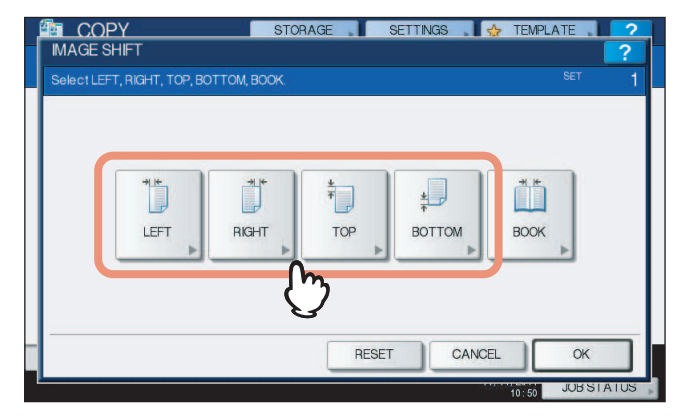

# **5 Adjust the width of the binding margin.**

- 1) Press [FRONT MARGIN] and adjust the binding margin width on the front side using  $[\nabla 0 \text{ mm}]$  (0") and  $\lceil \triangle 100 \text{ mm} \rceil$  (3.94"). (The width on the back side will be also adjusted in the same way.)
- 2) Press [BACK MARGIN] and adjust the binding margin width on the back side using [ $\blacktriangledown$ 0 mm] (0") and  $[$  100 mm] (3.94"). (Only the width on the back side will be adjusted.)
- 3) Press [OK].

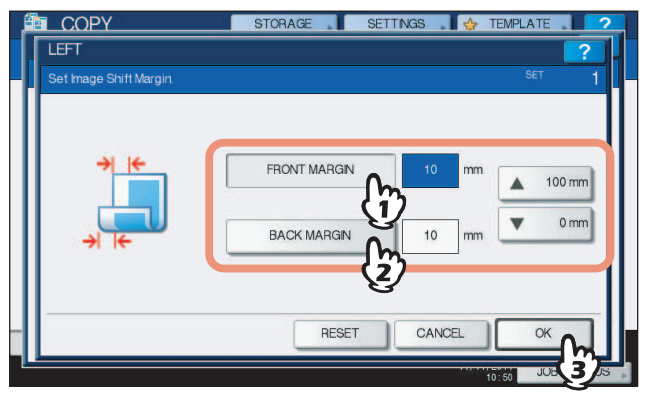

# Tip

Note that a left/right binding margin will be created on the opposite side on the back side of paper in duplex copying. (For example, when a binding margin is created on the right of the front side of the paper, it will be created on the left of the back side.)

## **6 Press [OK].**

**7 Select other copy modes as required, and then press the [START] button on the control panel.**

# <span id="page-96-1"></span><span id="page-96-0"></span>**Creating bookbinding margin**

You can easily make a binding margin when you copy a book-type original on both sides of the paper.  [P.85 "Making a 2-sided copy from a book-type original"](#page-86-1)

**1 Press [IMAGE SHIFT] on the EDIT menu.**

## **2 Press [BOOK].**

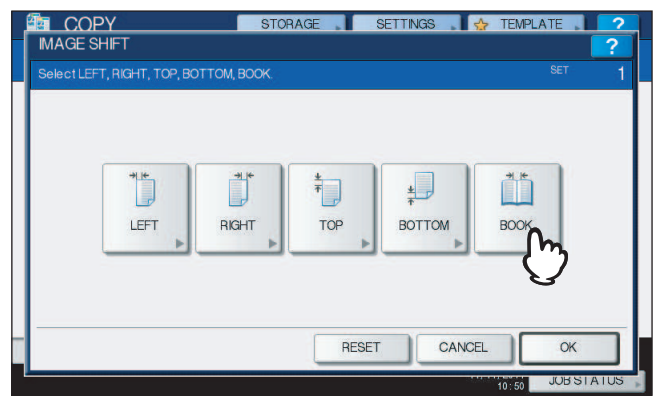

#### **3 Adjust the width of the binding margin.**

- 1) Press either  $[\nabla 0 \text{ mm}]$  (0") or  $[\triangle 30 \text{ mm}]$  (1.18").
- 2) Press [OK].

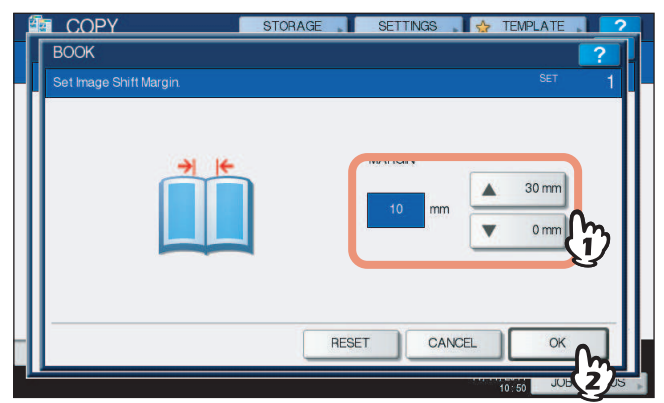

# **4 Press [OK].**

Select the "Book-type original -> 2-sided copy" mode as well.  [P.85 "Making a 2-sided copy from a book-type original"](#page-86-1)

# <span id="page-97-0"></span>**Edge Erase**

You can whiten the edge of the copied image when a shadow-like dark part appears on it. This function is called "edge erase". It is useful when you want to make the copied image neat and clear if the edge of the original is dirty or torn.

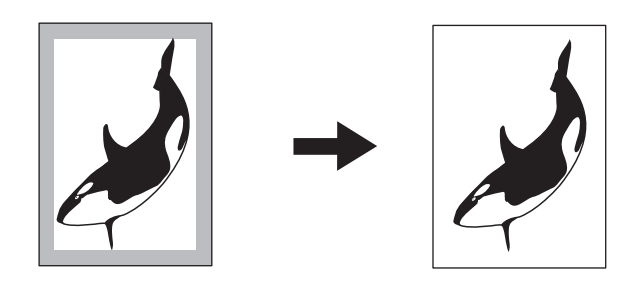

# Tip

Only standard size originals are applicable.

**1 Place paper in the drawer(s).**

When using bypass copying, be sure to set the paper size.

- **2 Place the original(s).**
- **3 Press [EDGE ERASE] on the EDIT menu.**

## **4 Adjust the width of the part to be erased.**

- 1) Press either  $[\nabla 2 \text{ mm}]$  (0.08") or  $[\triangle 50 \text{ mm}]$  (1.97").
- 2) Press [OK].

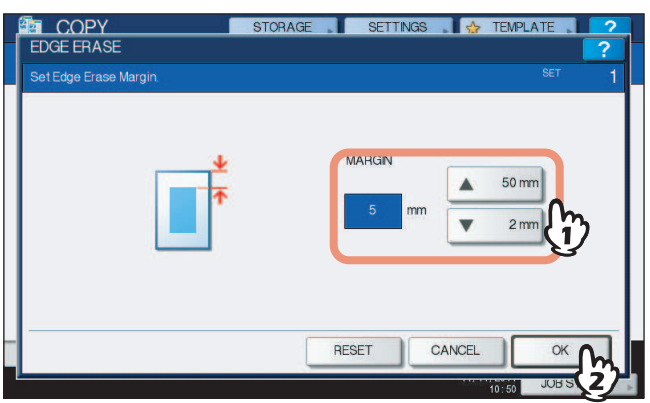

**5 Select other copy modes as required, and then press the [START] button on the control panel.**

# <span id="page-98-0"></span>**Book Center Erase**

You can whiten the center of the copied image when a shadow-like part appears on it. This function is called "book center erase". It is useful when you copy book-type originals.

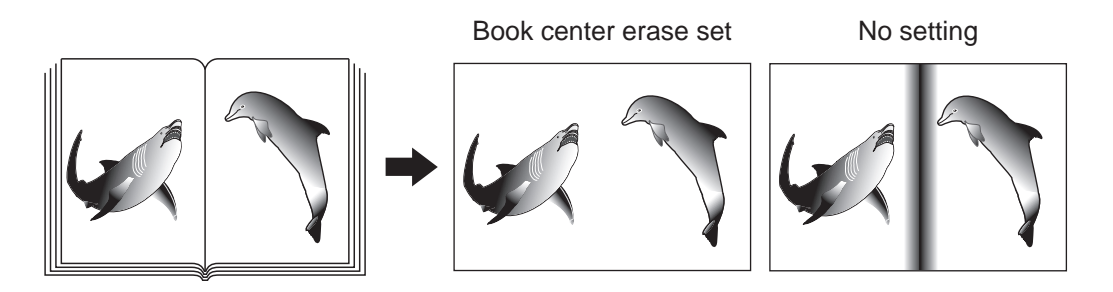

#### **1 Place paper in the drawer(s).**

When using bypass copying, be sure to set the paper size.

## **2 Select the drawer for the desired paper size.**

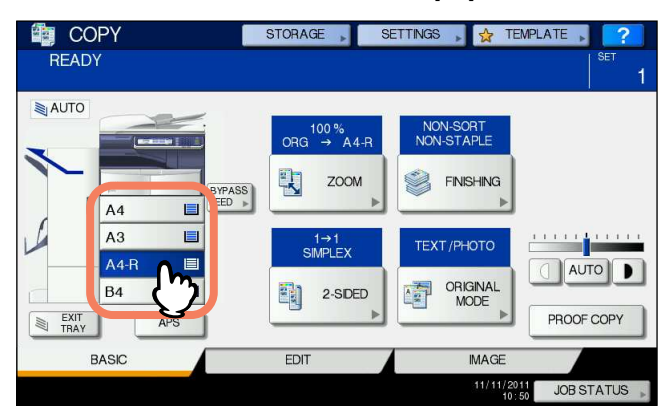

**3 Press [BOOK CENTER ERASE] on the EDIT menu.**

#### **4 Adjust the width of the part to be erased.**

- 1) Press either  $[\nabla 2 \text{ mm}]$  (0.08") or  $[\triangle 50 \text{ mm}]$  (1.97").
- 2) Press [OK].

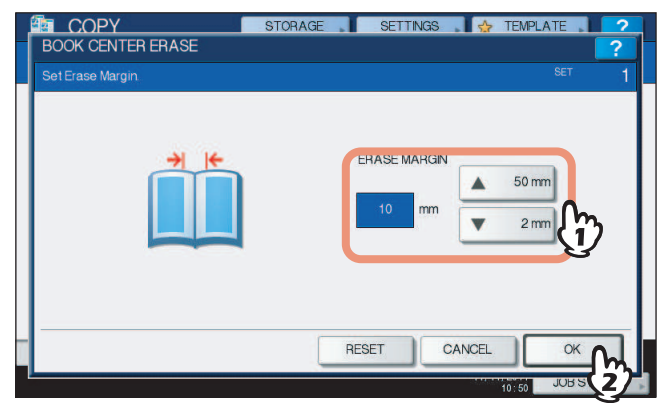

## **5 Place the original on the original glass.**

Place the original with its bottom toward you, aligning its center with the yellow indicator under the original glass.

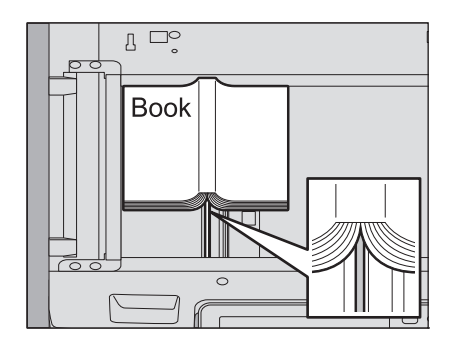

## A CAUTION

**Do not place any heavy objects (4 kg (9 lb.) or over) on the original glass and do not press on it with force.**

Breaking the glass could injure you.

## **6 Select other copy modes as required, and then press the [START] button on the control panel.**

# <span id="page-100-0"></span>**Dual Page**

You can copy the 2 facing pages of a book-type original or 2 original sheets placed side by side onto 2 separate sheets of paper or on both sides of 1 sheet of paper. This function is called "dual page". You do not have to shift the original on the original glass.

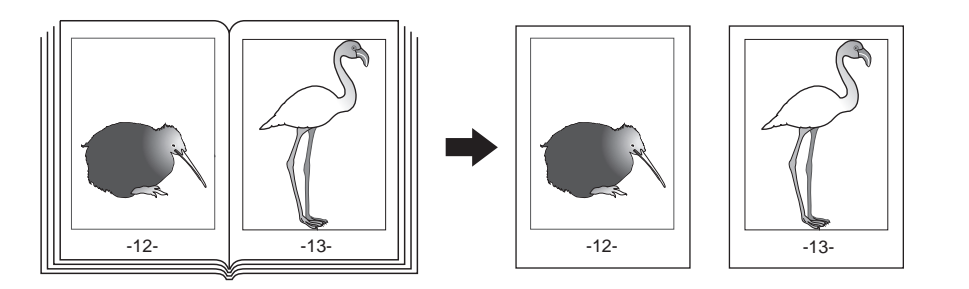

Tip

Only A4, B5 and LT sizes are applicable.

- **1 Place paper in the drawer(s).**
- **2 Press [DUAL PAGE] on the EDIT menu.**

## **3 Press [1 SIDE] or [2 SIDE].**

**1 SIDE:** Copying the 2 facing pages of the original to only 1 side of 2 separate sheets of paper **2 SIDE:** Copying the 2 facing pages of the original to 2 sides of 1 sheet of paper

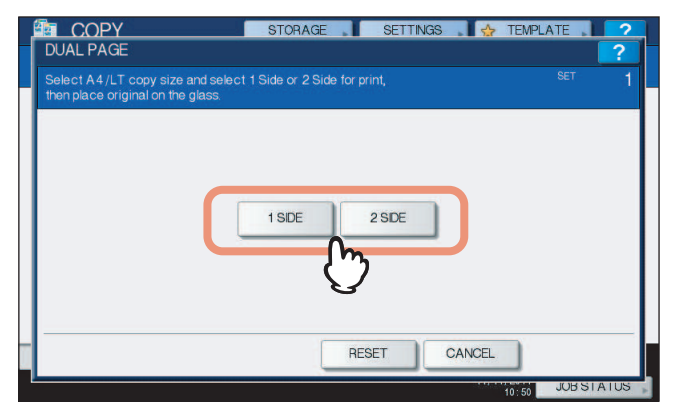

#### **4 Select other copy modes as required.**

You can select "image shift" as well. **P.93** "Creating top/bottom margin or left/right margin" **5** Press the [BASIC] tab to display the BASIC menu, and then select A4, B5 or LT as the <br>
cony paper size **copy paper size.**

When using bypass copying, be sure to set the paper size.

**6 Open the desired page of the original and place it on the original glass.**

Place the original with its bottom toward you, aligning its center with the yellow indicator under the original glass.

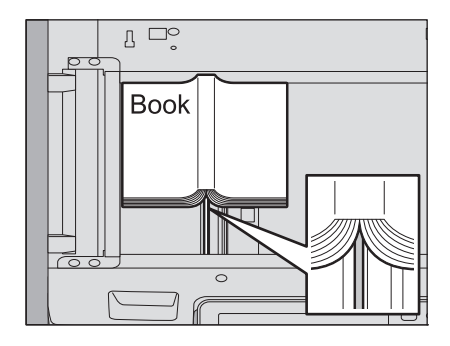

## $\triangle$  CAUTION

**Do not place any heavy objects (4 kg (9 lb.) or over) on the original glass and do not press on it with force.**

Breaking the glass could injure you.

**7 Press the [START] button on the control panel. When the scanning of the opened pages is finished, open the next pages and place them.**

Repeat this procedure until all the desired pages have been scanned. If the last page is a single page, press [COPY FINAL PAGE] on the touch panel, and then press the [START] button on the control panel to start scanning. The scanned pages will be copied.

### **8 When all the pages have been scanned, press [FINISHED].**

The scanned pages will be copied.

 $\overline{\mathbf{4}}$ 

# <span id="page-102-0"></span>**2IN1 / 4IN1**

You can copy 2 or 4 originals to 1 sheet of paper by shrinking them. This function is called "2IN1" or "4IN1". If you use this function together with duplex copying, you can make a total of 8 images on 1 sheet of paper.

The illustrations below show how you can arrange the images.

**2IN1**

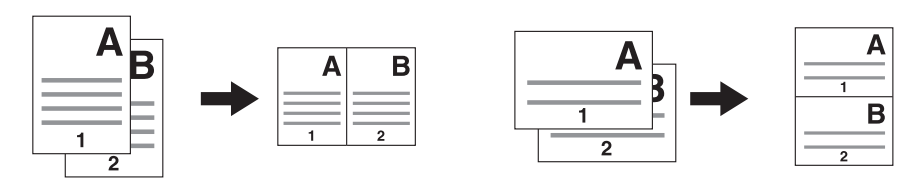

**4IN1**

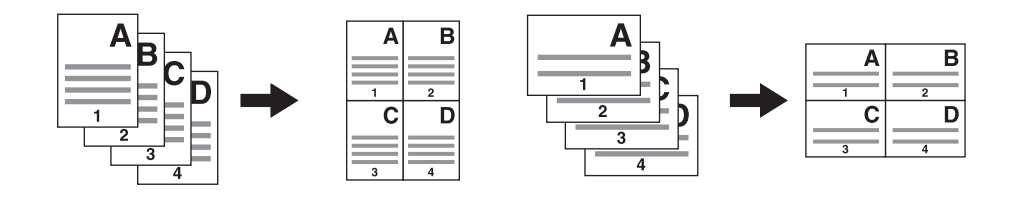

**2IN1 & duplex copying (a: side 1, b: side 2)**

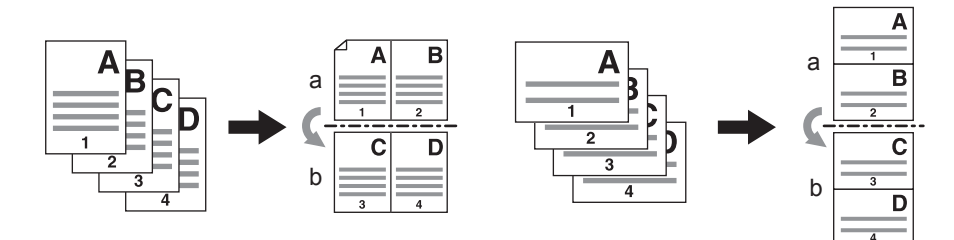

# **4IN1 & duplex copying (a: side 1, b: side 2)**

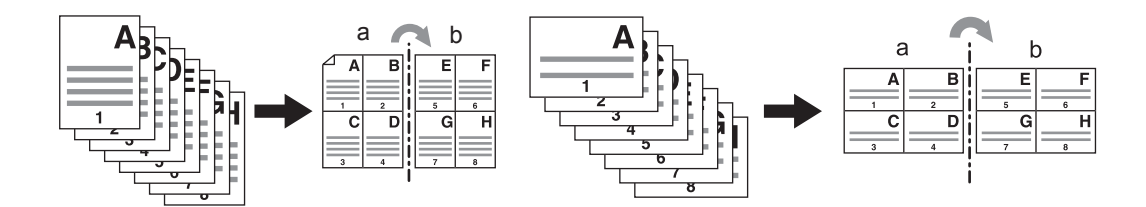

#### **1 Place paper in the drawer(s).**

When using bypass copying, be sure to set the paper size.

## Tip

If you select paper of a different size to that of the original, press [ZOOM] on the BASIC menu. Next select the desired paper size, press [AMS] and then [OK] in the menu shown below.

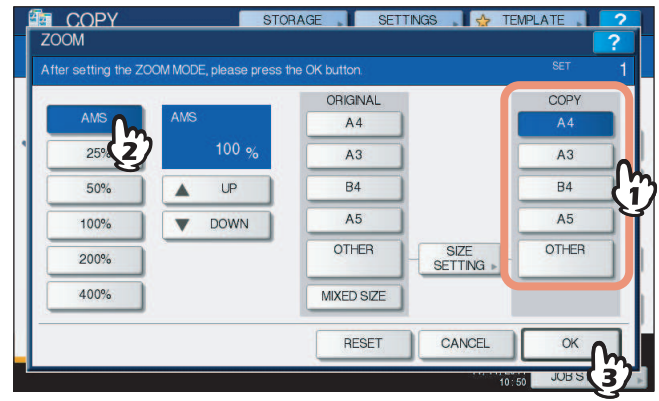

- **2 Place the original(s).**
- **3 Press [2IN1 / 4IN1] on the EDIT menu.**

#### **4 Perform 2IN1 / 4IN1 setting.**

- 1) If you want to copy 2 originals on 1 page, select [2IN1]. If you want 4 on 1 page, select [4IN1].
- 2) Select the duplex mode.
- 3) Press [OK].

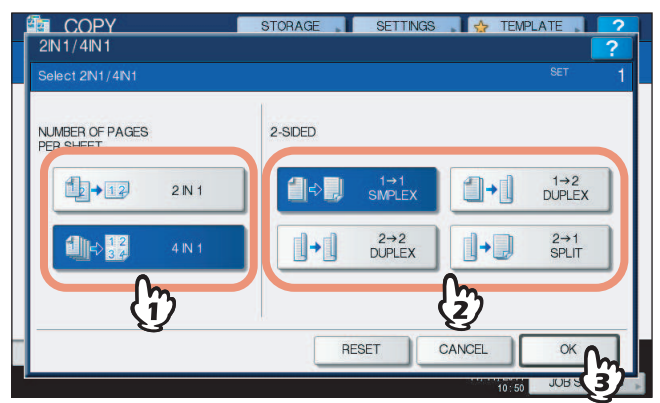

5 Select other copy modes as required, and then press the [START] button on the control **budged panel.**

When the originals are placed on the RADF (optional), scanning and copying start. When they are placed on the original glass, follow steps 6 and 7.

**6** Place the next original, and then press [NEXT COPY] on the touch panel or the [START] <br>button on the control panel **button on the control panel.**

Scanning of the next original starts. If you have more than one original, repeat this step until the scanning of all the originals is finished.

## **7 When the scanning of all the originals is finished, press [JOB FINISH] on the touch panel.**

Copying starts.

# <span id="page-104-1"></span><span id="page-104-0"></span>**Magazine Sort Mode**

You can copy more than one original in the book-type page order. This mode is called the magazine sort mode. Also you can do this as well as fold and staple the copied sheets at their center. This mode is called the magazine sort & saddle stitch mode.

## **Magazine sort mode**

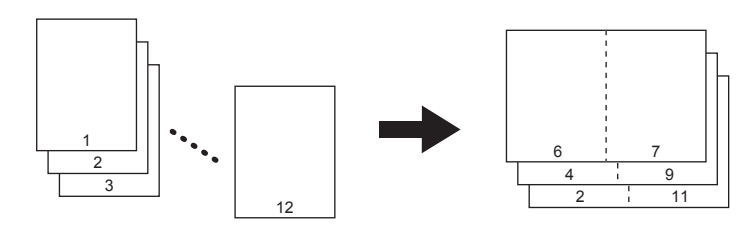

## **Magazine sort & saddle stitch mode**

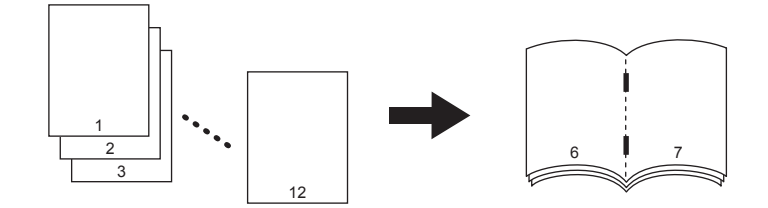

The magazine sort mode can also be selected on the BASIC menu. For details, see the following page: **P.75** "Magazine sort / Center fold / Saddle stitch"

#### **1 Place paper in the drawer(s).**

Sizes are available as follows: **Magazine sort & saddle stitch:** A3, A4-R, B4, LD, LG, LT-R

## **2 Select the paper size.**

Drawer:  $\Box$  [P.54 "Automatic Paper Selection \(APS\)"](#page-55-0) Bypass tray:  $\Box$  [P.36 "Bypass Copying"](#page-37-0)

## **3 Place the original(s).**

Tip

When placing portrait originals in a landscape direction as shown on the right in the magazine sort mode or the magazine sort & saddle stitch mode, set the image direction function to ON on the EDIT menu. Otherwise the originals will not be copied in the proper page order. **E P.120** "Image Direction"

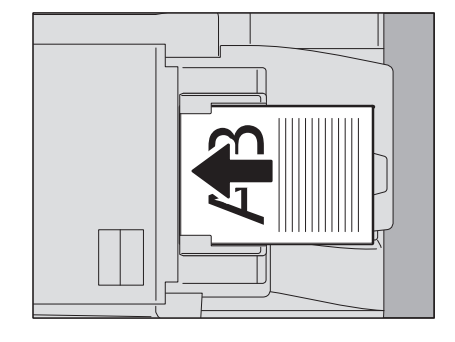

# **4 Press [MAGAZINE SORT] on the EDIT menu.**

# **5** Set the saddle stitch mode and the binding margin width as required.<br>4) When esting the saddle stitch mode areas ISTABLE ONL If not required area

- 1) When setting the saddle stitch mode, press [STAPLE ON]. If not required, press [STAPLE OFF].
- 2) Press either  $[\nabla 2 \text{ mm}]$  (0.08") or  $[\triangle 30 \text{ mm}]$  (1.18") to adjust the binding margin width.
- 3) Press [OK].

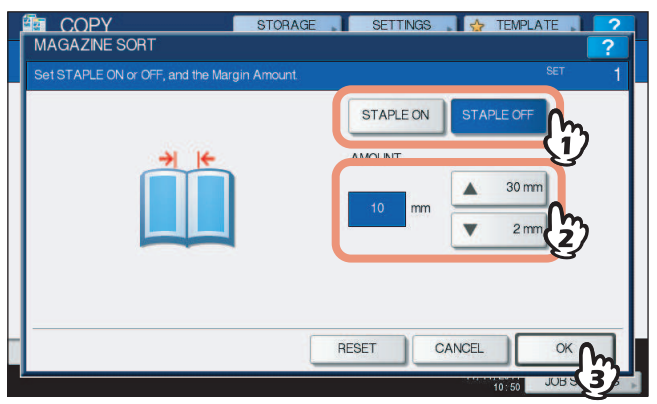

# Tip

For the maximum number of sheets available for saddle stitching, see the following page:  [P.75 "Magazine sort / Center fold / Saddle stitch"](#page-76-0)

**6 Select other copy modes as required, and then press the [START] button on the control panel.**

# <span id="page-106-0"></span>**Image Editing**

You can select the various editing functions shown below for scanned images.

**Trimming:** You can select a certain area of an original and copy only the selected area. **Masking:** You can mask a certain area of an original and copy only the unmasked area. **Mirror image:** You can reverse a page like a mirror. **Negative/Positive reversal:** You can reverse the black-and-white of a page.

<span id="page-106-1"></span>**Trimming / Masking** 

You can select the desired area of an original and copy only the selected area (trimming). You can also mask the desired area of an original and copy only the unmasked area (masking). On both functions you can select up to 4 areas on 1 original. The selected area should be in a rectangle.

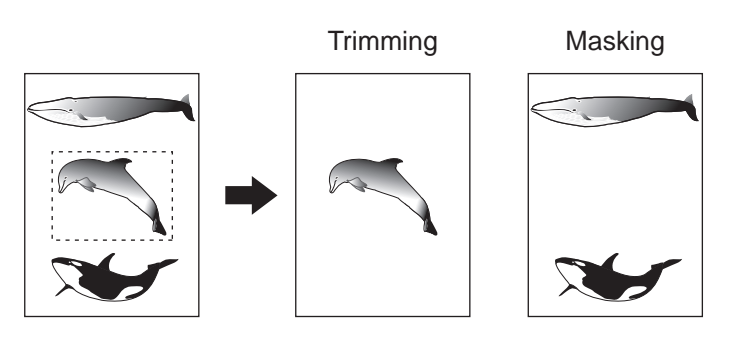

Tips

- Only standard size originals are applicable.
- Note that the entire image of the selected area may not be copied if you do not select proper sizes for the original and copy paper.

## **1 Place paper in the drawer(s).**

When using bypass copying, be sure to set the paper size.

**2 Press [EDITING] on the EDIT menu.**

4

#### **3 Select [TRIM] or [MASK].**

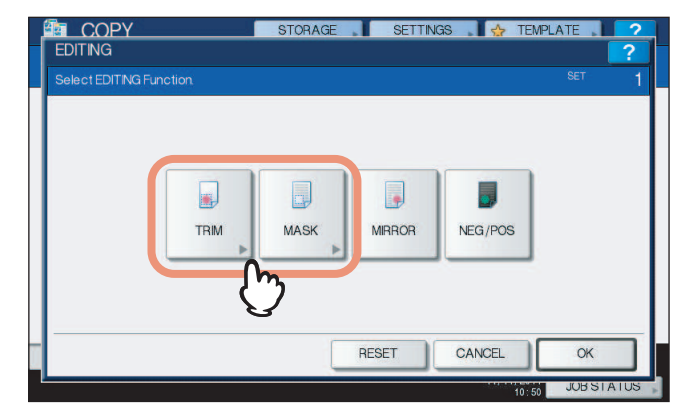

## **4 Place the original on the original glass with its face up.**

Place it with its bottom toward you. Align its top left corner against that of the original glass so that the original will be aligned with the original scales.

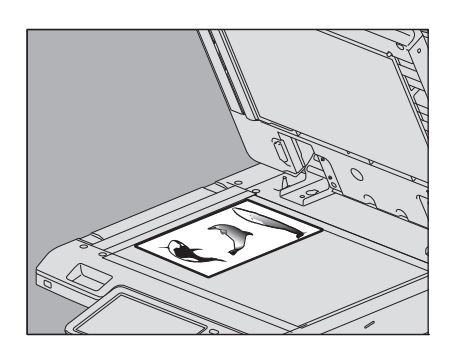

# $\triangle$  CAUTION

**Do not place any heavy objects (4 kg (9 lb.) or over) on the original glass and do not press on it with force.**

Breaking the glass could injure you.

## **5 Read the following 4 values to specify the area using the left and top scales on the original glass.**

**X1:** From the top left to the left edge of the selected area **X2:** From the top left to the right edge of the selected area **Y1:** From the top left to the upper edge of the selected area **Y2:** From the top left to the lower edge of the selected area

Note that the marks of the original scales have a 2 mm (0.08") pitch.

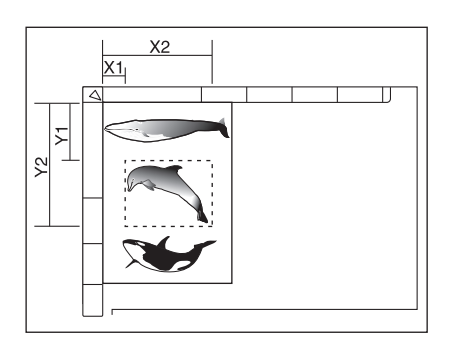
# $\bf{6}$  Key in the read values.

- 1) Press [X1], [X2], [Y1] and [Y2], and then key in the read values correspondingly.
- 2) You can specify up to 4 areas on 1 page. When you want to specify more than one area, press [AREA 1] to [AREA 4] to switch the area, and then key in the values correspondingly.
- 3) Press [OK] after you have specified all the areas.

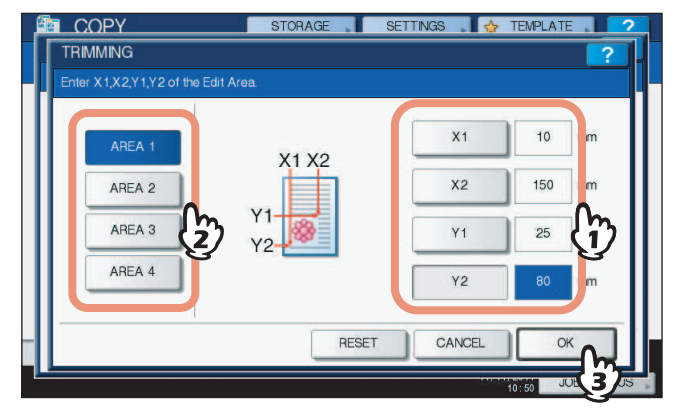

**7 Place the original again on the original glass with its face down.**

Place it with its bottom toward you. Align its top left corner against that of the original glass.

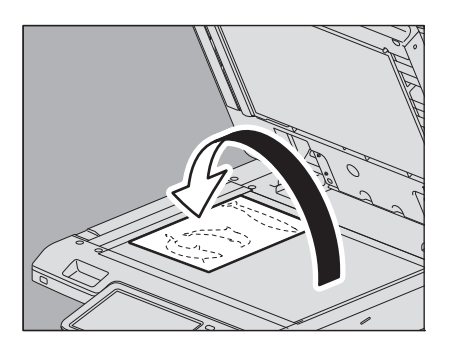

# **Mirror image / Negative/Positive reversal**

You can reverse a page like a mirror (mirror image), or you can reverse the black-and-white of a page (negative/positive reversal).

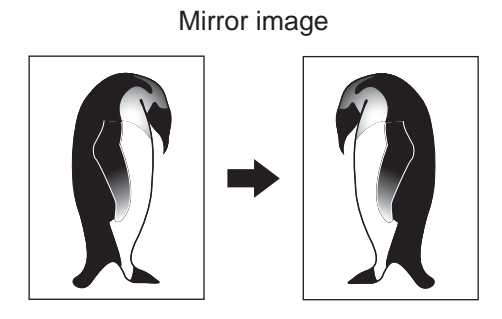

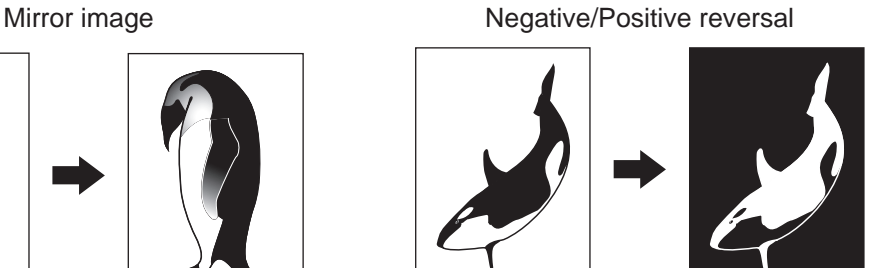

#### **1 Place paper in the drawer(s).**

When using bypass copying, be sure to set the paper size.

- **2 Place the original(s).**
- **3 Press [EDITING] on the EDIT menu.**
- **4 Select [MIRROR] or [NEG/POS], and then press [OK].**

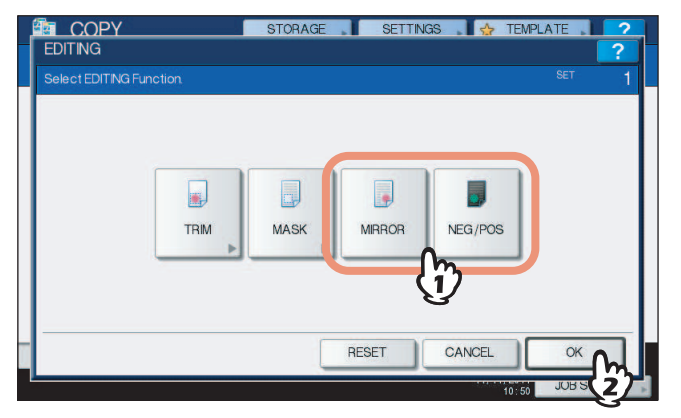

# **XY Zoom**

You can change the reproduction ratio in both vertical and horizontal directions separately. This function is called "XY zoom".

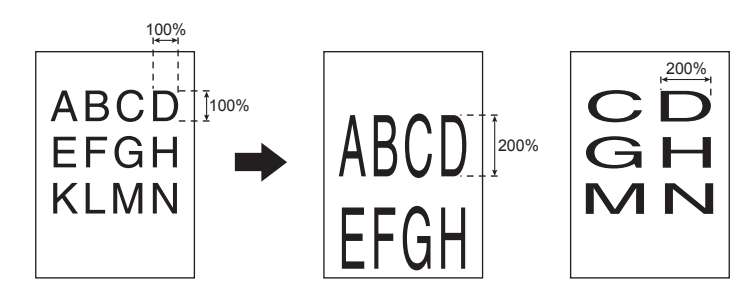

#### Note

The reproduction ratio is changeable from 25 to 400%. However when the original is placed on the RADF (optional), this range is 25 to 200%.

**1**

#### **Place paper in the drawer(s).**

When using bypass copying, be sure to set the paper size.

**2 Place the original(s).**

#### **3 Press [XY ZOOM] on the EDIT menu.**

#### **4 Set the reproduction ratio in both vertical and horizontal directions.**

- 1) Press [X], and then press either [ 25%] or [ 400%] for a horizontal direction.
- 2) Press [Y], and then press either  $[\nabla 25\%]$  or  $[\triangle 400\%]$  for a vertical direction.
- 3) Press [OK].

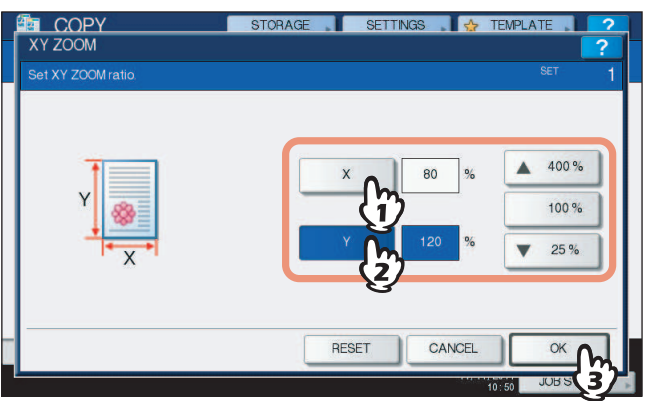

# **Cover Sheet**

You can add a special type of paper such as colored paper as a front cover sheet or a back cover sheet. This function is called "cover sheet". In the cover sheet mode, you can select whether or not to copy the front or back cover sheet as shown in the table below.

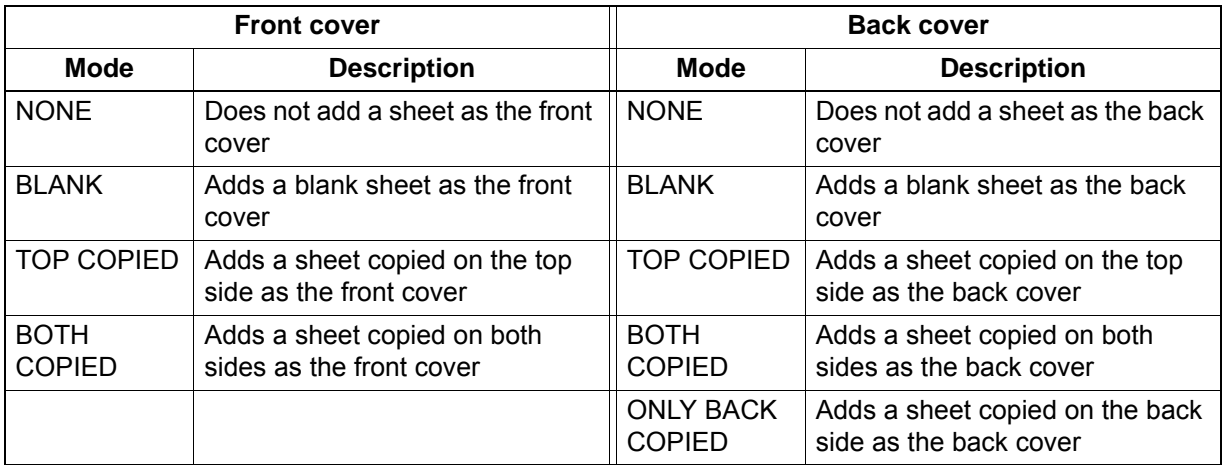

#### **Example: Selecting "TOP COPIED" for the front cover and "BLANK" for the back cover** A sheet copied on the top is added as the front cover and a blank sheet as the back cover.

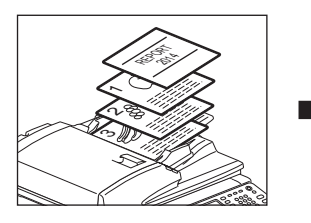

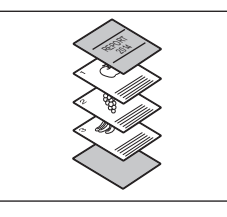

#### **1 Place the paper for the cover sheets.**

Place it on the bypass tray or in a drawer previously set for cover sheets. The paper for the cover sheets must be placed in a different paper source than normal paper.

### Notes

- When placing paper in a drawer for cover sheets, be sure to select "COVER" as the paper type, and also set the paper size and thickness. **P.17 "Setting paper type"**
- When placing paper on the bypass tray, be sure to set the paper size and thickness. **E [P.36 "Bypass Copying"](#page-37-0)**
- Place the paper for cover sheets of the same size as normal paper in the same direction.

#### **2 Place the normal paper in the drawer(s).**

#### **3 Place the original(s).**

When placing them on the original glass, they must be placed from the first page.

# **4 Press [COVER SHEET] on the EDIT menu.**

**5 Select the front and back cover settings, and then press [OK].**

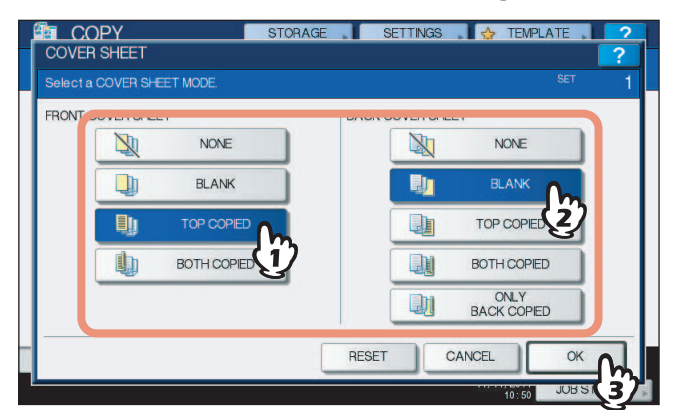

Tip

You can select [BOTH COPIED] for the front or back cover sheet only when [1->2 DUPLEX] or [2->2 DUPLEX] is set for the 2-sided copy mode on the basic menu.

**6 Press the [BASIC] tab to display the BASIC menu. Then select a drawer in which normal paper is placed (not the one for the cover sheets).**

You must place the normal paper of the same size and direction as that for the cover sheets in advance.

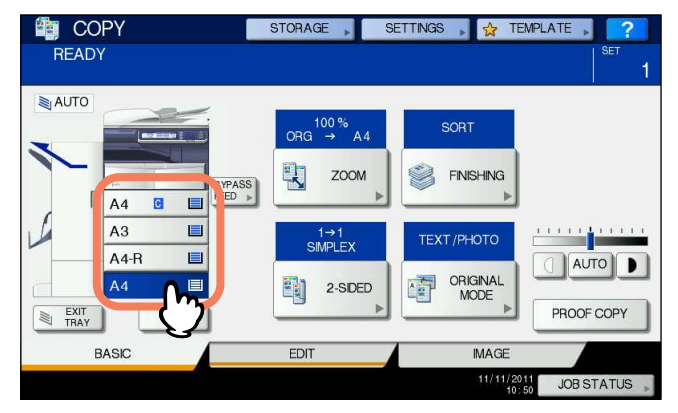

**7 Select other copy modes as required, and then press the [START] button on the control panel.**

When the originals are placed on the RADF (optional), scanning and copying start. When they are placed on the original glass, follow steps 8 and 9.

#### **8 Place the next original, and then press [NEXT COPY] on the touch panel or the [START] button on the control panel.**

Scanning of the next original starts. Repeat this procedure until the scanning of all the originals is finished.

**9 When the scanning of all the originals is finished, press [JOB FINISH] on the touch panel.**

Copying starts.

# **Sheet Insertion**

You can insert a special type of paper such as colored paper at the desired page. This function is called "sheet insertion". You can insert up to 2 types of sheets for a total of 50 pages. The sheet insertion mode has the following 2 types:

**COPIED:** Inserts a copied sheet, replacing the specified page.

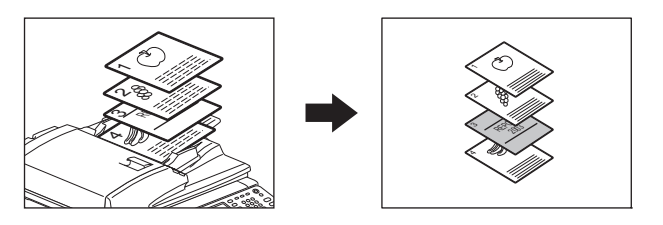

**BLANK:** Inserts a blank sheet before the specified page.

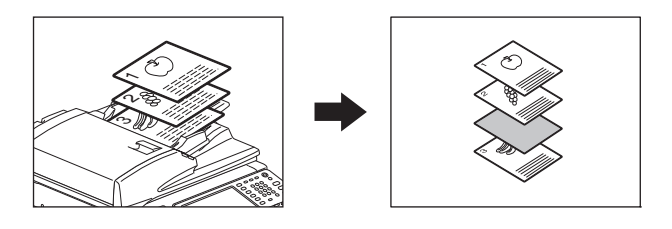

#### **1 Place sheets for sheet insertion.**

Place them on the bypass tray or in a drawer previously set for insertion sheets. The paper for the insertion sheets must be placed in a different paper source than normal paper.

#### Notes

- When placing paper in a drawer for sheet insertion, be sure to select "INSERT 1" or "INSERT 2" as a paper type, and also set the paper size and thickness. **P.17 "Setting paper type"**
- When placing paper on the bypass tray, be sure to set the paper size and thickness. **E [P.36 "Bypass Copying"](#page-37-0)**
- Place the paper for insertion sheets of the same size as normal paper in the same direction.

#### **2 Place the normal paper in the drawer(s).**

#### **3 Place the original(s).**

When placing them on the original glass, they must be placed from the first page.

#### **4 Press [SHEET INSERTION] on the EDIT menu.**

# **5 Select either [COPIED] or [BLANK].**

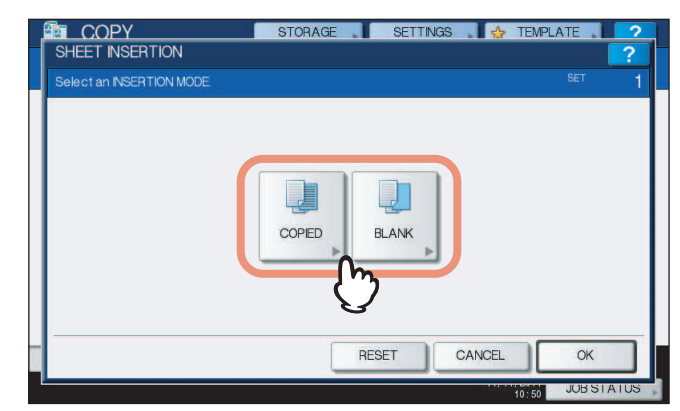

#### **6 Select the page where the insertion sheets will be inserted.**

- 1) Select the type of the insertion sheets ([INSERT SOURCE 1] or [INSERT SOURCE 2]).
- 2) Key in page numbers (1 to 1000) where the insertion sheets will be inserted, and then press [SET]. Repeat steps 1) and 2) if you want to insert sheets at more than one page.
- 3) Press [OK] after you have keyed in the page numbers.

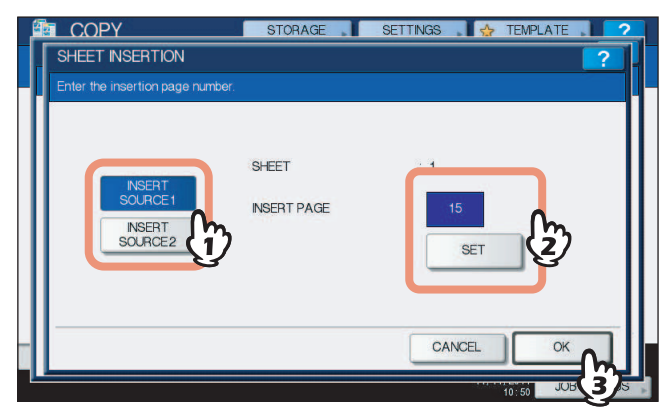

#### **Tips**

- If you selected [COPIED] in step 5, the selected page will be replaced with a copied insertion sheet. If you selected [BLANK], a blank insertion sheet will be inserted before the selected page.
- Up to 50 pages in total can be selected for [INSERT SOURCE 1] and [INSERT SOURCE 2].

#### **7 Press the [BASIC] tab to display the BASIC menu. Then select the drawer in which normal paper is placed (not the one for sheet insertion).**

You must place the normal paper of the same size and direction as that for the insertion sheets in advance.

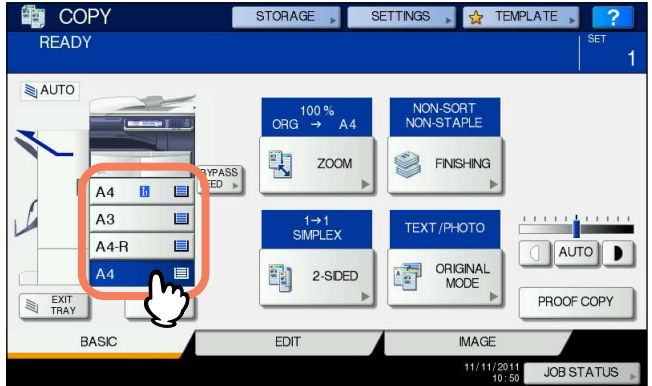

**8** Select other copy modes as required, and then press the [START] button on the control **8** nanel **panel.**

When the originals are placed on the RADF (optional), scanning and copying start. When they are placed on the original glass, follow steps 9 and 10.

**9 Place the next original, and then press [NEXT COPY] on the touch panel or the [START] button on the control panel.**

Scanning of the next original starts. Repeat this procedure until the scanning of all the originals is finished.

**10 When the scanning of all the originals is finished, press [JOB FINISH] on the touch panel.**

Copying starts.

# **Time Stamp**

You can add the date and time on the copied paper.

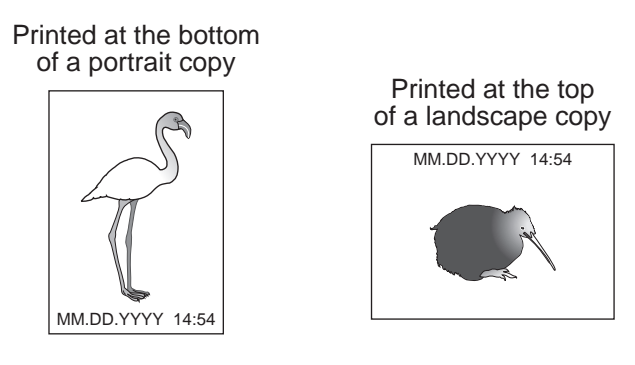

- **1 Place paper in the drawer(s).**
- **2 Place the original(s).**
- **3 Press [TIME STAMP] on the EDIT menu.**

# **4** Select the direction and position of the time stamp.

- 1) Select the direction ([SHORT EDGE] or [LONG EDGE]).
- 2) Select the position ([UPPER] or [LOWER]).
- 3) Press [OK].

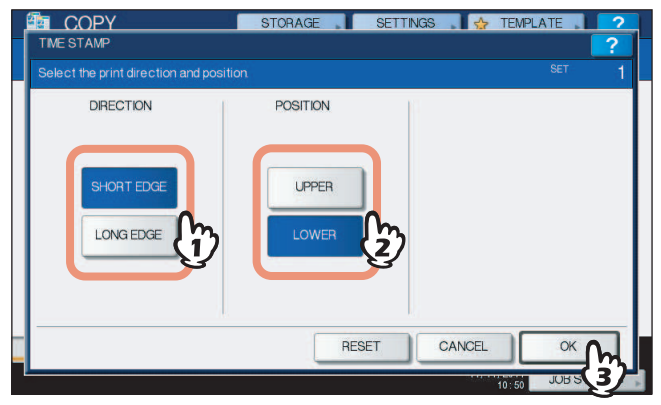

# **Page Number**

You can add a page number on the copied paper.

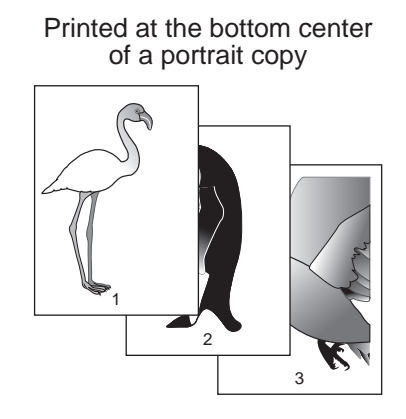

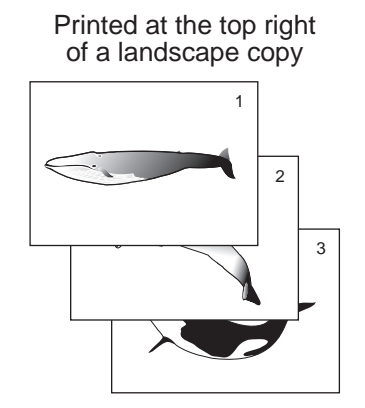

- **1 Place paper in the drawer(s).**
- **2 Place the original(s).**
- **3 Press [PAGE NUMBER] on the EDIT menu.**

#### **4 Select the direction and position of a page number.**

- 1) Select the direction ([SHORT EDGE] or [LONG EDGE]).
- 2) Select the position ([TOP LEFT], [TOP CENTER], etc.).
- 3) If you want to specify the page number to start with, press  $\lceil \vee \rceil$  and go to step 5. Otherwise, press [OK] and go to step 6.

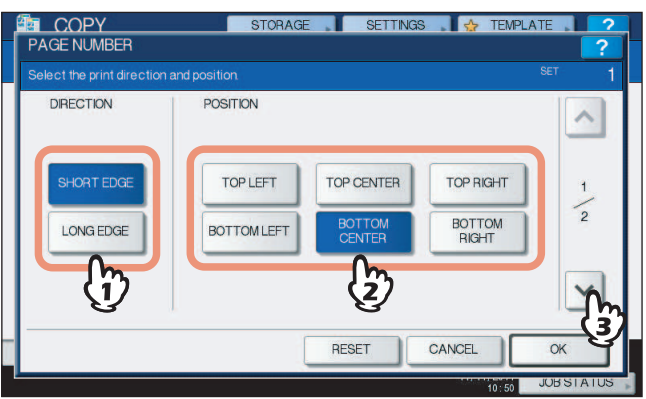

- **5 Specify the page number you want to start with.**
	- 1) Key in the page number.
	- 2) Press [OK].

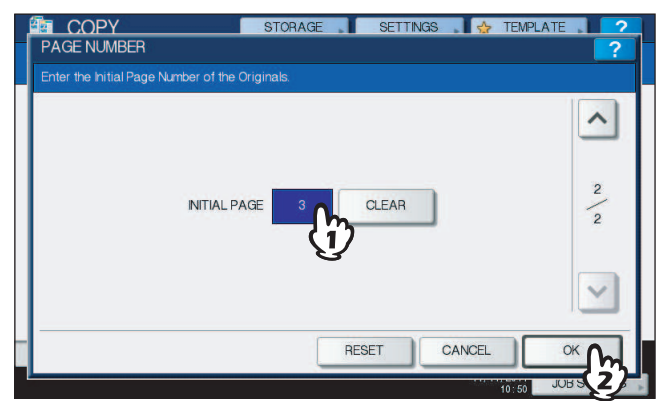

# **Job Build**

You can scan several stacks of originals whose settings are individually different, and then copy or store them in one operation. This function is called "job build". For example, news clips (in the TEXT mode) and photographs in magazines (in the PHOTO mode) in A3 size and photographs in A4 size can be scanned in the optimal settings for each, and copied in one operation.

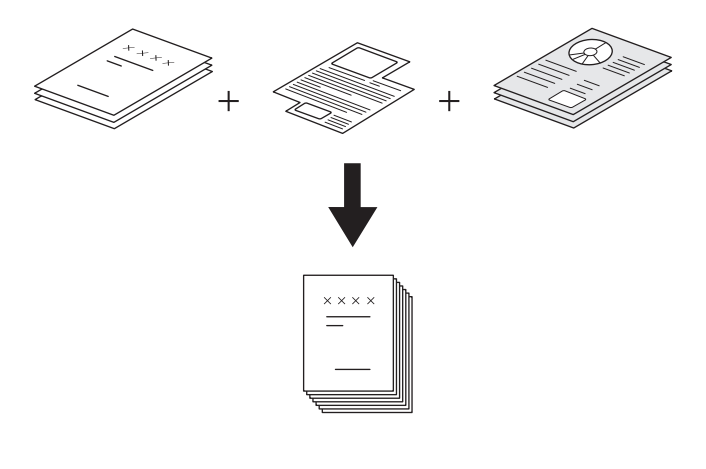

#### Notes

- Up to 1000 pages of originals can be copied in one operation. There is no limit for the number of jobs.
- Some settings are not available for job build, and some settings for the first job will be applied to all of the other jobs. See the table below before setting job build.

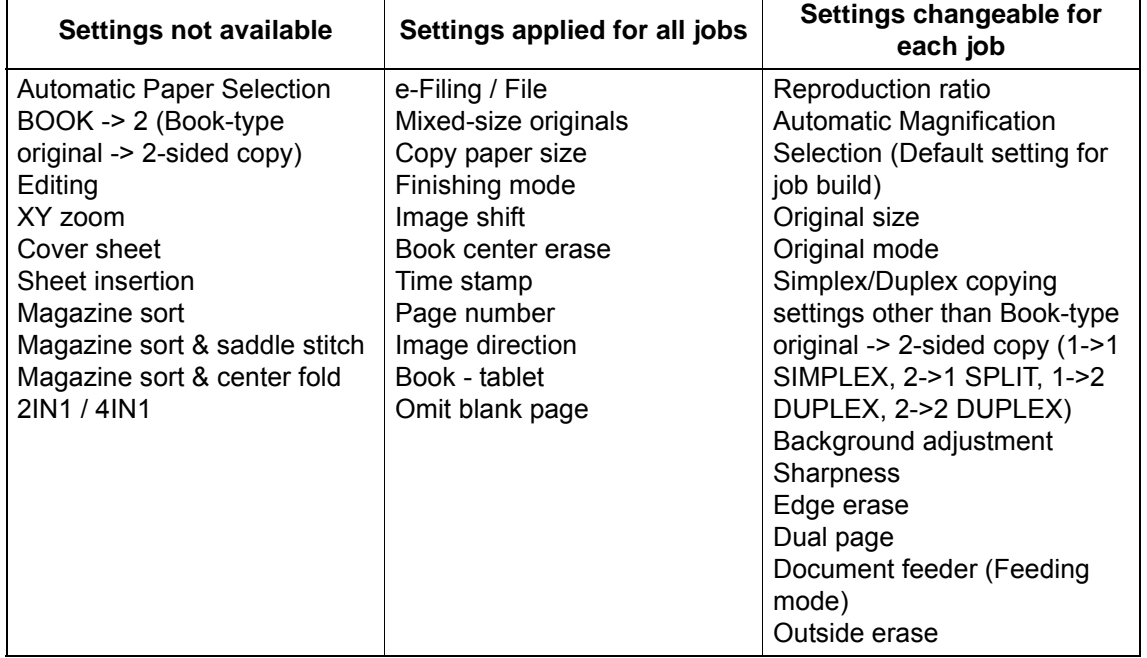

#### **1 Press [JOB BUILD] on the EDIT menu.**

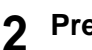

#### **Press [OK].**

Job build is now set and the message below appears.

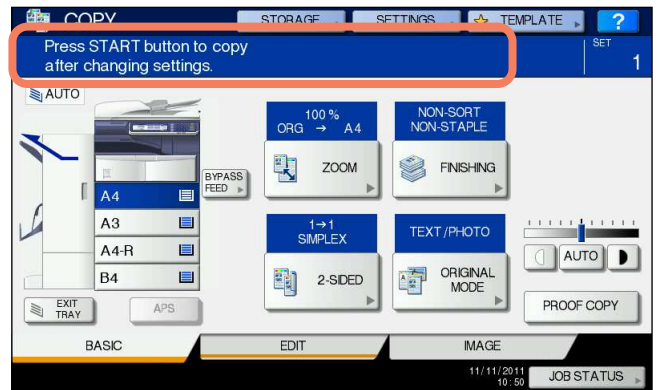

**3 Place the first stack of originals, and then select settings.**

#### Tips

- When placing the original on the original glass, remember that 1 page is equal to 1 job.
- When placing mixed-size originals on the RADF (optional), see the following page:  [P.56 "Copying mixed-size originals in one operation"](#page-57-0)
- If you want to use a particular drawer, select it.

#### Notes

- Press [SETTINGS] on the touch panel to confirm the current settings.
- If you want to change the settings, press the [FUNCTION CLEAR] button on the control panel, and then restart the procedure from step 1.

#### **4 Press the [START] button on the control panel.**

Scanning starts. When the scanning of all the originals is finished, the message below appears.

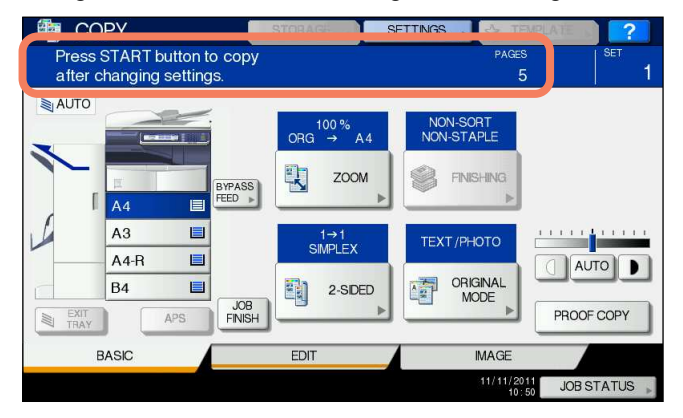

**5 Place the next stack of originals, and then select the settings.**

Repeat steps 4 and 5 until all the desired pages have been scanned.

#### Note

If you do not change any settings, those for the last job will be applied.

**6 When the scanning of all the originals is finished, change the number of copy sets as required. Then press [JOB FINISH] on the touch panel.**

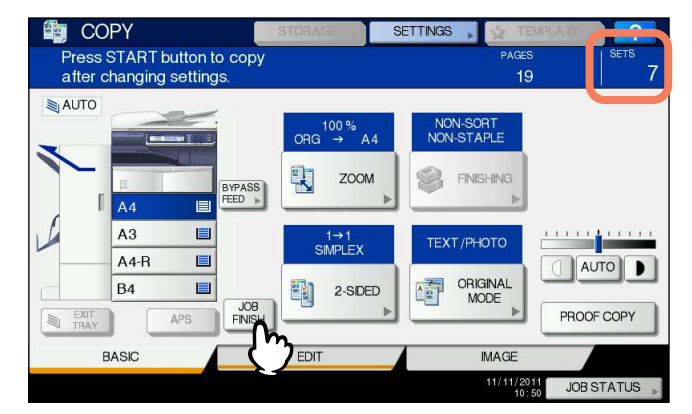

Copying starts. If any storing function is set, that will also start.

# **Image Direction**

When you make 1-sided portrait originals to 2-sided copy by placing them in a landscape direction, normally the copied pages are "open to top". With this function you can make them "open to left". This function is called "image direction".

When you make 2-sided "open to left" portrait originals to 1-sided copy, normally the copied pages exit in a different direction alternately. With this function, you can make them all exit in the same direction.

#### **1-sided portrait original (placed in a landscape direction) -> 2-sided copy**

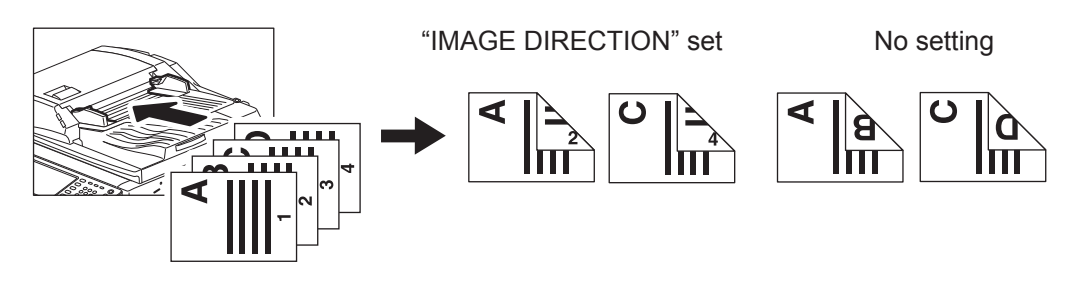

**2-sided "open to left" portrait original -> 1-sided copy**

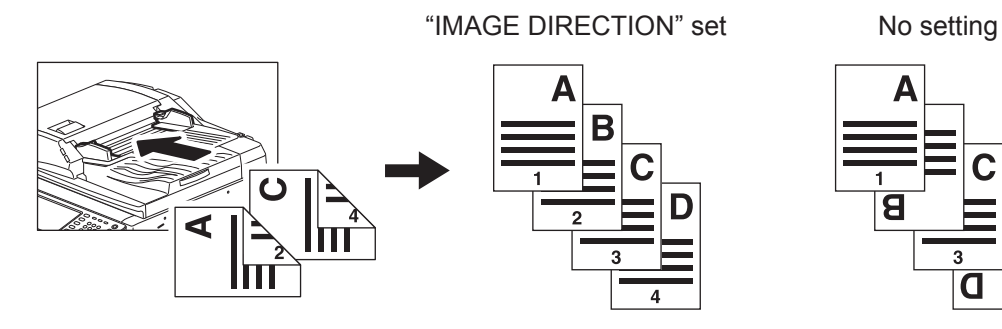

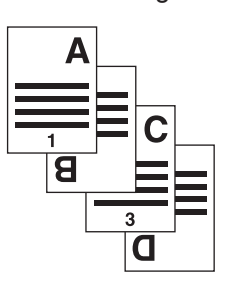

- **1 Place paper in the drawer(s).**
- **2 Place the original(s).**
- **3 Set duplex copying setting. P.82 "Duplex Copying"**
- **4 Press [IMAGE DIRECTION] on the EDIT menu.**
- **5 Press [OK].** Image direction is now set.
- **6 Select other copy modes as required, and then press the [START] button on the control panel.**

# **Book - Tablet**

As for the directions of originals or copied images, "open to left" is called "book" and "open to top" is called "tablet". To make 1-sided originals to 2-sided copies, you can choose "tablet" or "book" copy. To make 2-sided originals to 2-sided copies, you can switch "book" originals to "tablet" copies, and vice versa.

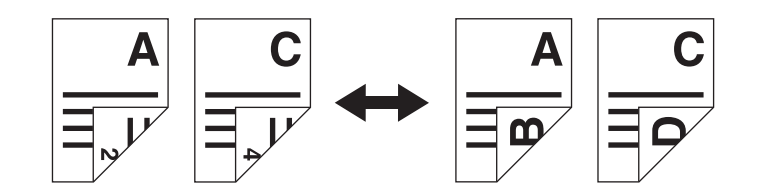

- **1 Place paper in the drawer(s).**
- **2 Place the original(s).**
- **3 Press [BOOK <->TABLET] on the EDIT menu.**
- **4 Press [OK].**

Book - tablet is now set.

# **ADF -> SADF**

You can switch the feeding mode when the RADF (Reversing Automatic Document Feeder, optional) is used, from "ADF" to "SADF". The paper feeding mode has 2 types as follows:

- **ADF (Continuous feed mode):** Feeds originals continuously when you press the [START] button on the control panel while originals are being placed on the RADF (optional). This is useful when you make more than one copy in one operation. (Default setting)
- **SADF (Single feed mode):** Feeds originals one by one automatically. This is useful when you usually only have 1 original.

#### Note

When the single feed mode (SADF) is set, place originals one sheet at a time. If you place more than one original, the copied image may be skewed or the originals may misfeed.

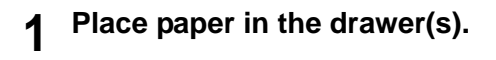

**2 Press [ADF -> SADF] on the EDIT menu.**

#### **3 Press [OK].**

The feeding mode is now set at "single feed mode".

**4 Select other copy modes as required.**

#### **5 Place the original(s) on the RADF (optional) one sheet at a time.**

The original is pulled into the RADF (optional) automatically, and then the menu below appears.

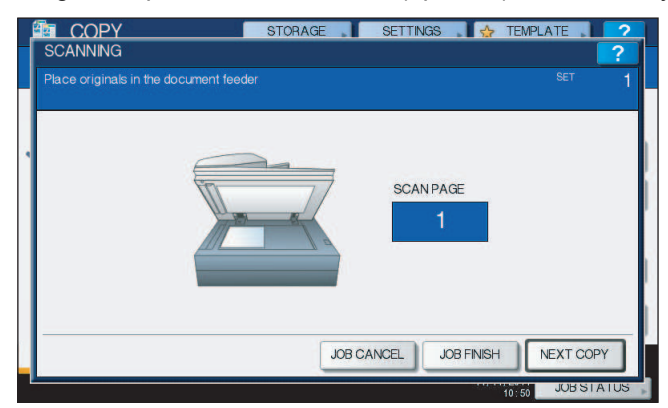

Repeat step 5 if you have another original. The placed original will be pulled into the RADF (optional) automatically even if you do not press [NEXT COPY] on the touch panel.

**6 When the scanning of all the originals is finished, press [JOB FINISH].**

Tip

If you want to stop copying, press [JOB CANCEL].

# **Omit Blank Page**

You can remove blank sheets included in the scanned originals before copying is started. This function is called "omit blank page".

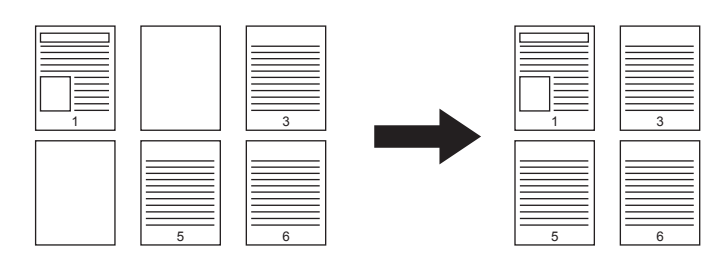

#### Notes

- This function may not properly detect blank sheets included in the following types of originals: - Half-tone originals
	- Originals including sheets almost blank (e.g. blank pages having only page numbers)
- If you copy 2-sided originals including blank sheets to 2-sided copy while this function is enabled, the front and back sides of the originals and the copies will not be matched.

Tip

The sensitivity to detect blank pages can be changed. For details, refer to the **MFP Management Guide**.

#### **1 Place paper in the drawer(s).**

When using bypass copying, be sure to set the paper size.

#### **2 Place the original(s).**

#### **3 Press [OMIT BLANK PAGE] on the EDIT menu.**

#### **4 Press [OK].**

Omit blank page is now set.

#### 5 Select other copy modes as required, and then press the [START] button on the control **budged panel.**

Scanning and copying start. A message notifying you of the number of the blank sheets appears for approx. 5 seconds.

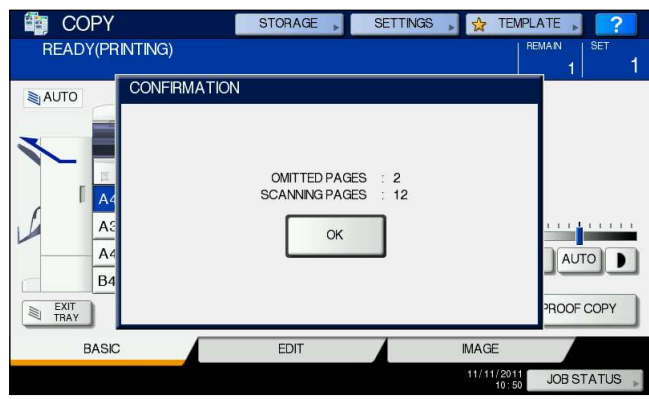

# **Outside Erase**

You can whiten a shadow-like dark part which has appeared outside of the copied image; this has been caused by a gap between the original glass and the platen sheet. This function is called "outside erase". It is useful when you place thick originals such as booklets on the original glass.

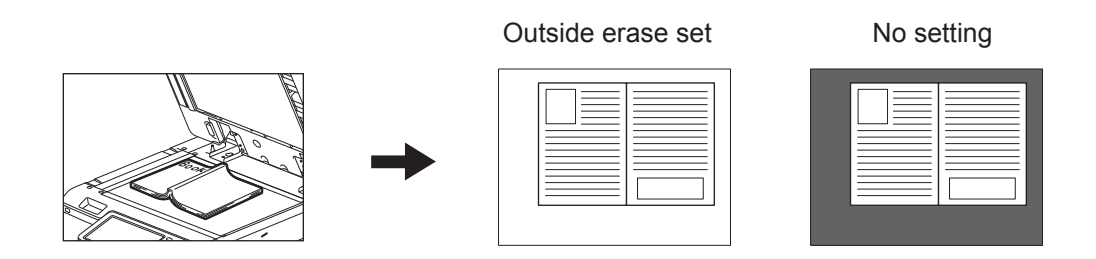

#### Notes

- This function is disabled when you place originals on the RADF (optional) or you place them on the original glass with the RADF or the Original Cover (optional) closed fully.
- When this function is enabled, the automatic density adjustment is disabled. Adjust the density level manually.
- Originals with an intricate outer shape (e.g. an original with cut-out parts on its edge) may not be copied properly because this function may not detect the border between the original and areas not belonging to the original.

#### **1 Place paper in the drawer(s).**

When using bypass copying, be sure to set the paper size.

#### **2 Select the drawer for the desired paper size.**

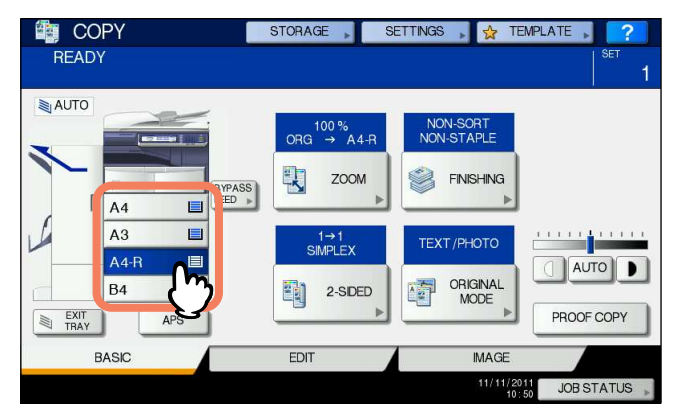

**3 Press [OUTSIDE ERASE] on the EDIT menu.**

#### **4 Set "outside erase".**

- 1) Press [ON].
- 2) Adjust the width of the border around the original by pressing either  $\Box$  or  $\Box$  as required. When you adjust it to the  $\boxed{+}$  side, the area to be detected as not belonging to the original is widened.

When you adjust it to the  $\boxed{-}$  side, the area to be detected as not belonging to the original is narrowed.

3) Press [OK].

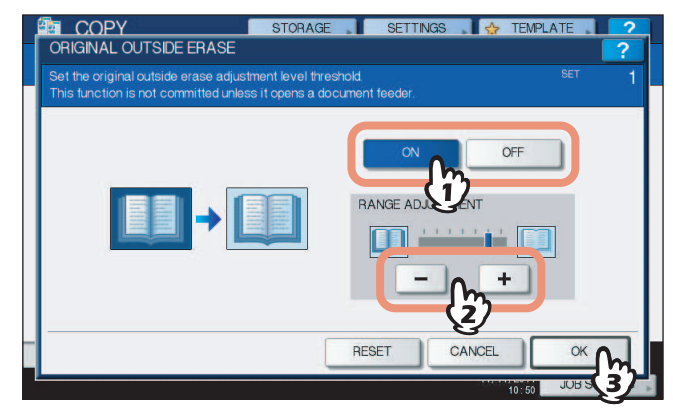

#### **5 Place the original on the original glass.**

#### Notes

- When placing the original, be sure that the Original Cover (optional) or the RADF (optional) is fully raised. If not, this function may not properly be able to detect the border between the original and areas not belonging to it.
- Do not directly look at the original glass during copying since an intense light may leak.

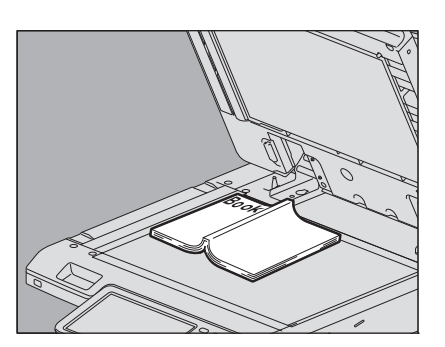

#### A CAUTION

**Do not place any heavy objects (4 kg (9 lb.) or over) on the original glass and do not press on it with force.**

Breaking the glass could injure you.

# 5

# **IMAGE ADJUSTMENT**

This chapter describes the image adjustment functions of this equipment.

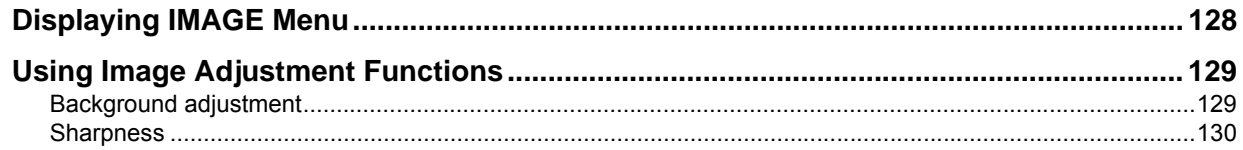

# <span id="page-129-0"></span>**Displaying IMAGE Menu**

You can display the IMAGE menu by pressing the [IMAGE] tab on the touch panel when you want to use various image adjustment functions.

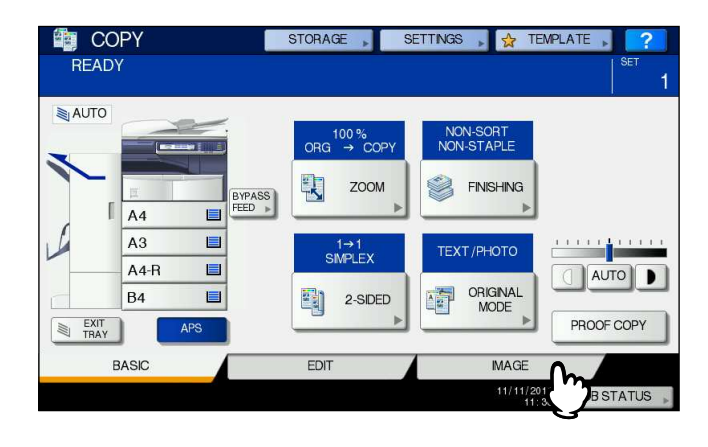

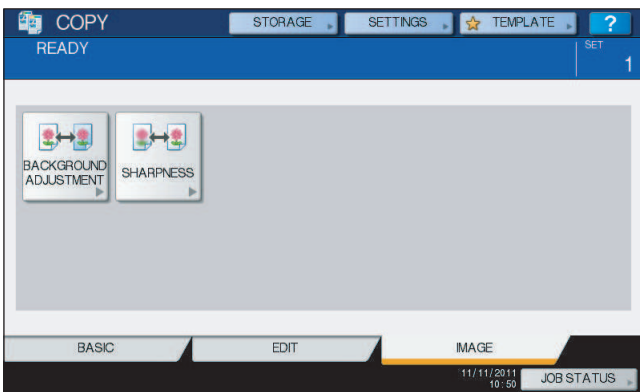

# <span id="page-130-0"></span>**Using Image Adjustment Functions**

# <span id="page-130-1"></span>■ Background adjustment

This function allows you to adjust the density of the original's background. It avoids the back side of a 2-sided original becoming visible on its front side.

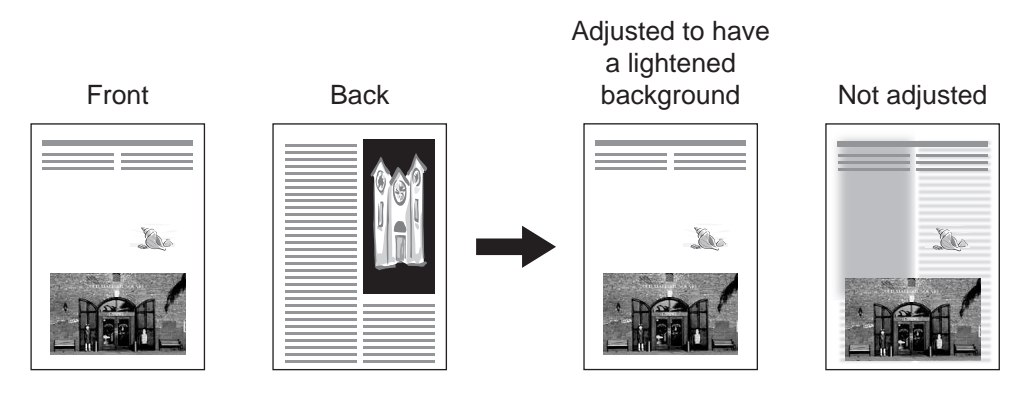

#### Note

This mode cannot be used with the automatic density adjustment function. **E [P.59 "Density Adjustment"](#page-60-0)** 

**1 Press [BACKGROUND ADJUSTMENT] in the IMAGE menu.**

#### **2 Press [LIGHT] or [DARK] to adjust the density, and then press [OK].**

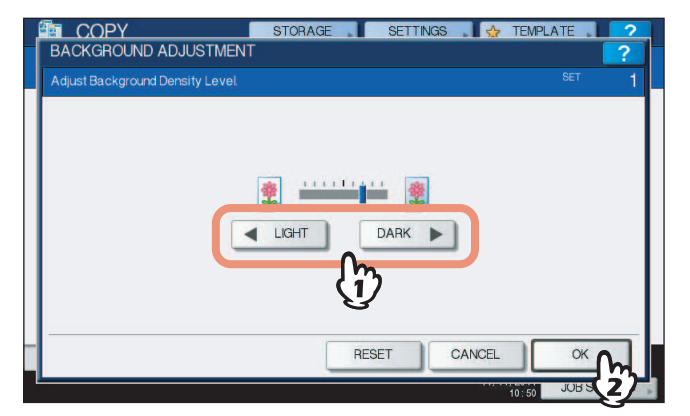

#### **Canceling background adjustment**

- Move the indicator to the middle, and then press [OK].
- Press [RESET], and then [OK].

# <span id="page-131-0"></span>**Sharpness**

This function allows you to emphasize or blur the outline of the image.

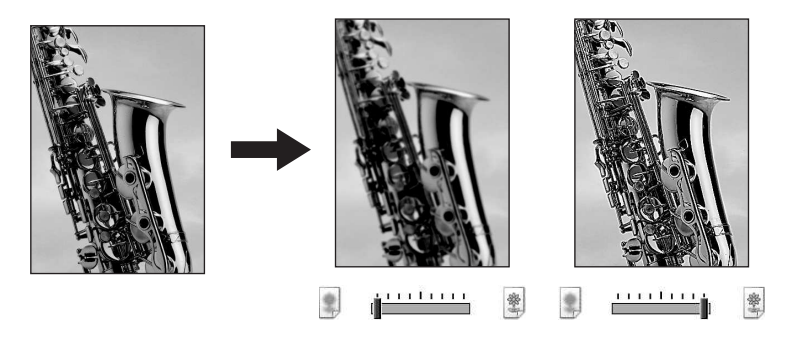

#### **1 Press [SHARPNESS] in the IMAGE menu.**

#### **2 Press [SOFT] or [SHARP] to adjust the sharpness, and then press [OK].**

When the sharpness level is adjusted to the [SOFT] side, the moire fringes on the printed photos, etc. are softened. If it is adjusted to the [SHARP] side, the letters and fine lines become sharper.

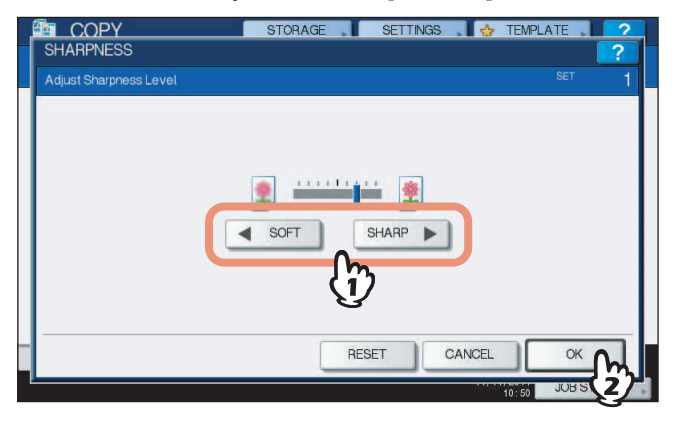

#### **Canceling sharpness adjustment**

- Move the indicator to the middle, and then press [OK].
- Press [RESET], and then [OK].

# 6

# **TEMPLATES**

This chapter describes how to use templates.

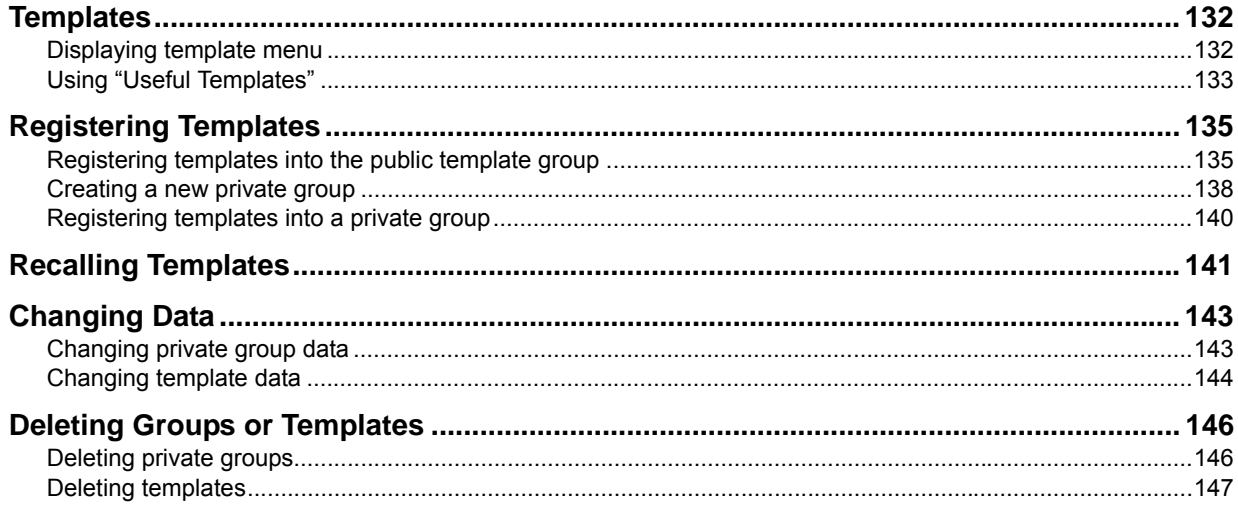

# <span id="page-133-0"></span>**Templates**

You can create a template with several functions that are frequently used so that they can be employed whenever you want by recalling the template, thus eliminating the need to perform complicated settings every time. Templates can be used in copying, scanning and sending a fax.

#### Note

Fax functions are available only when the Fax Unit (optional) is installed.

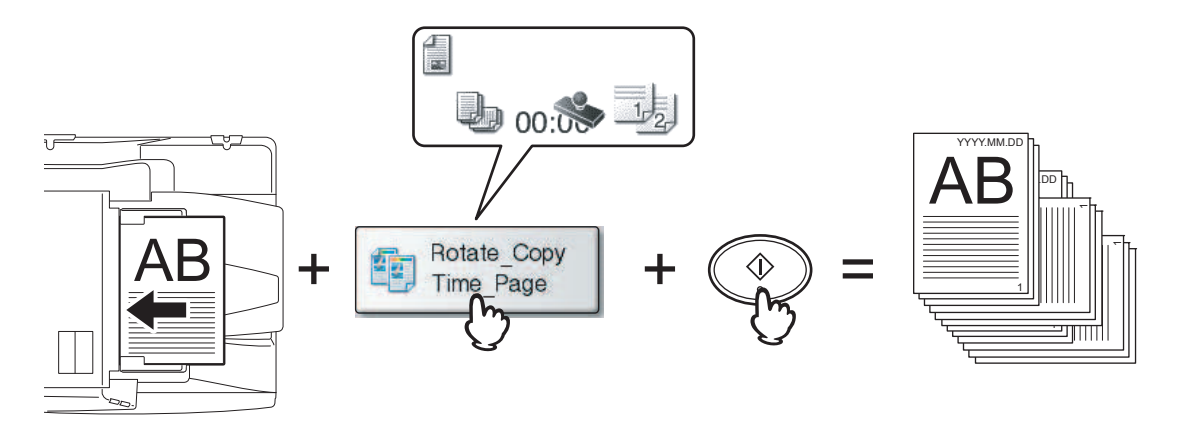

# <span id="page-133-1"></span>**Displaying template menu**

You can display the template menu by pressing [TEMPLATE] on the touch panel when you want to register or recall templates.

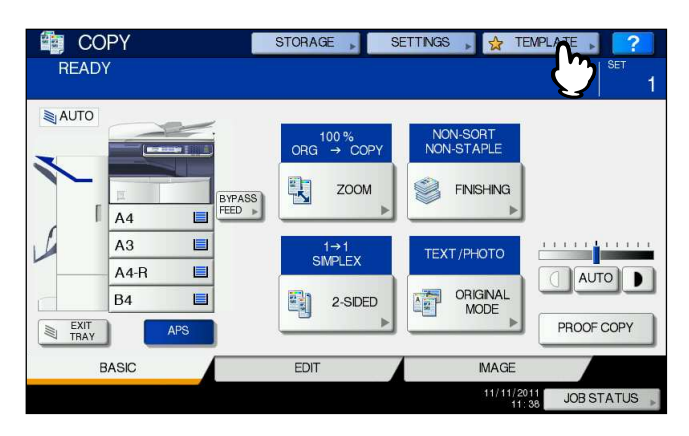

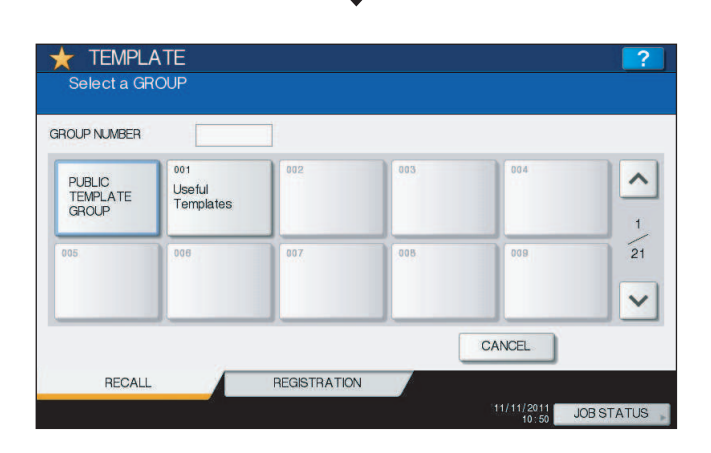

# <span id="page-134-0"></span>**Using "Useful Templates"**

This equipment has 12 default templates that can be used immediately. They are registered to the group number 001 "Useful Templates". For how to recall them, see the following page: **E [P.141 "Recalling Templates"](#page-142-0)** 

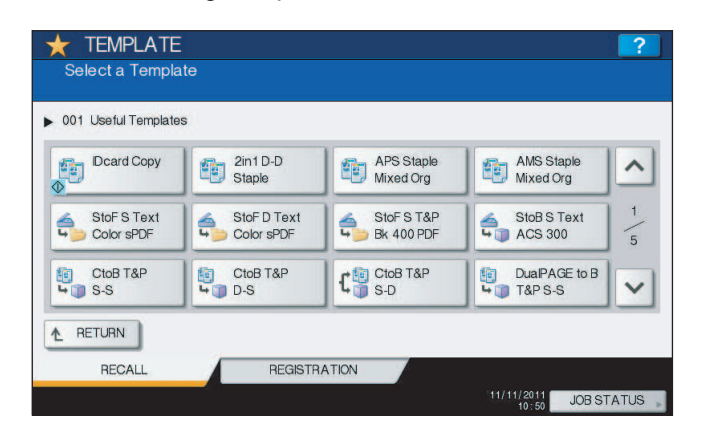

#### **Templates with copying functions**

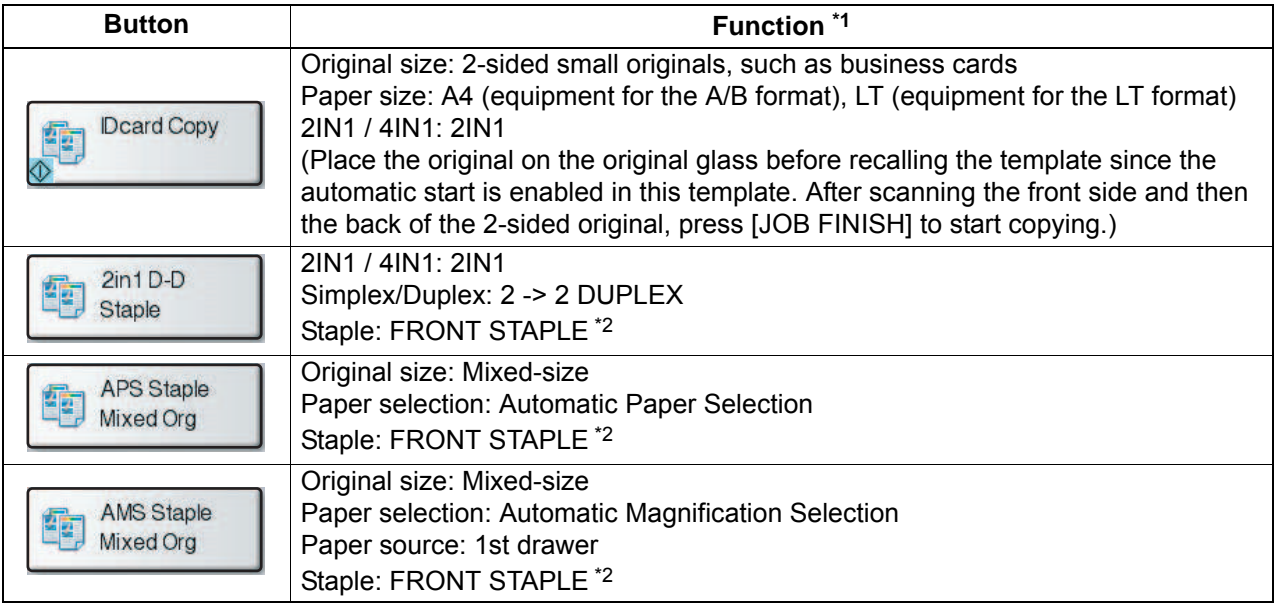

#### **Templates with scanning functions**

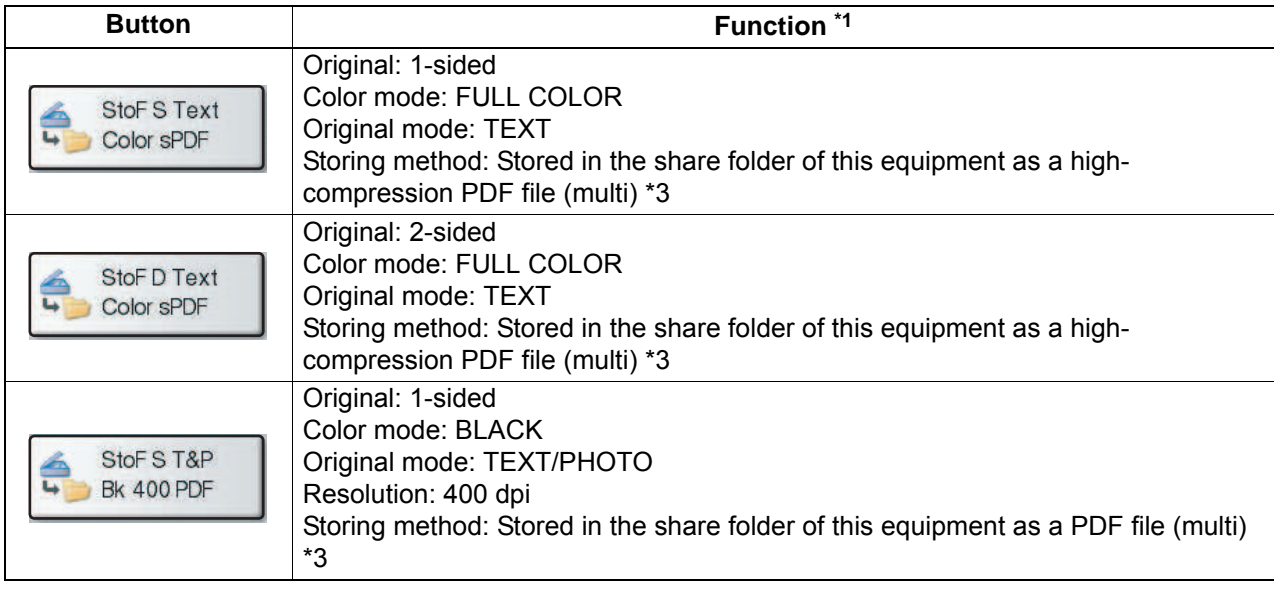

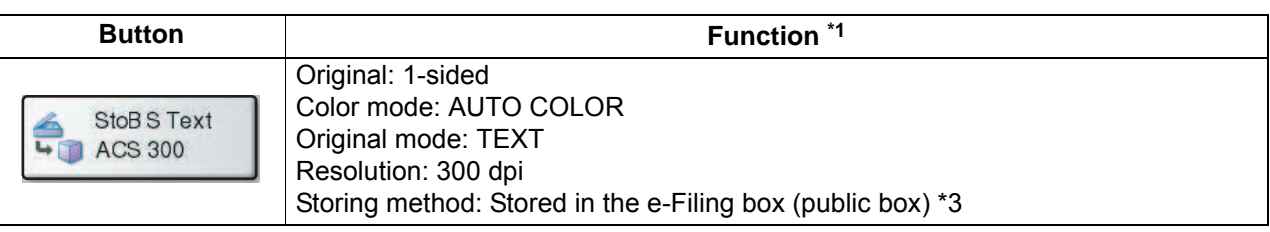

# **Templates with e-Filing functions**

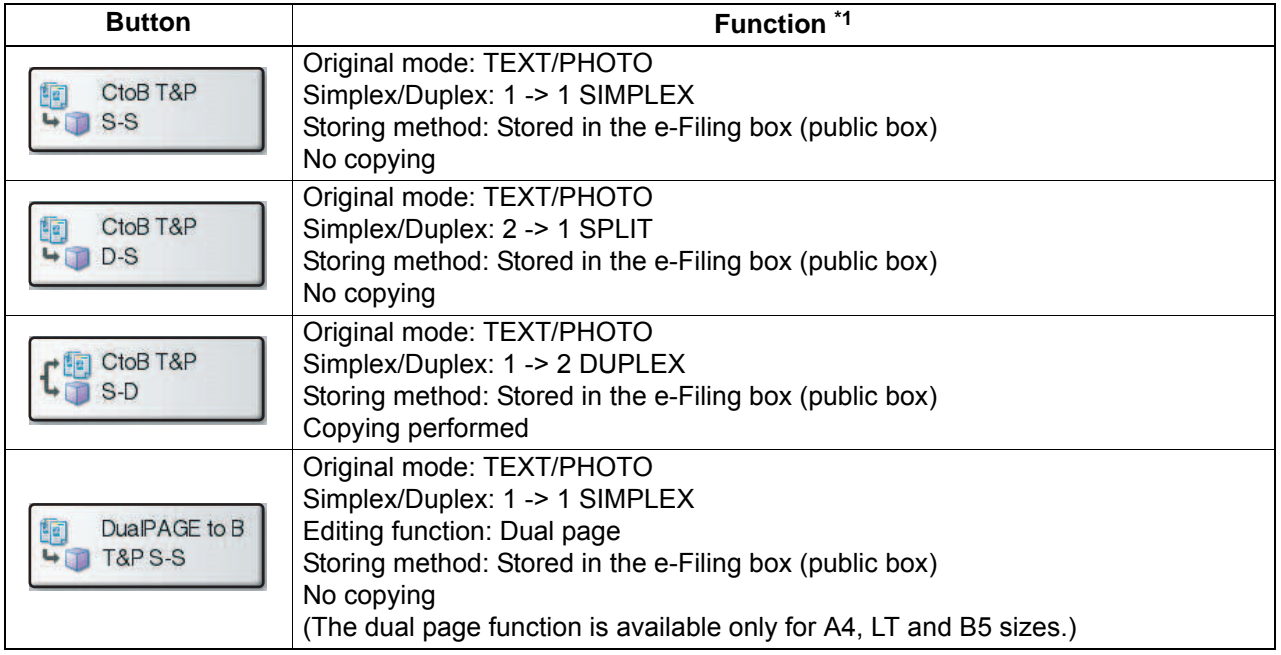

\*1 Functions other than those noted here are in their default settings.

\*2 An optional finisher is required for stapling and saddle stitching. If a finisher is not installed, the printed paper is only sorted.

\*3 The Scanner Kit (optional) or Printer/Scanner Kit (optional) is required.

# <span id="page-136-0"></span>**Registering Templates**

Templates must be registered to either the "public template group" or "private groups". You can set a password to restrict the use of registered templates.

#### **Public template group:**

Provided by default. Templates in this group can be used by everyone. It is useful to register several combinations of functions frequently used in the entire office or department. Up to 60 templates can be registered to the public group. The Admin (administrator) Password is required when you wish to register, delete or change templates in the public template group.

#### **Private group:**

You can create up to 200 private groups. These are useful for each department, section or user. Up to 60 templates can be registered per group. You can set a password to restrict the use of the registered templates. "Useful Templates" are registered under the group 001 by default.

### <span id="page-136-1"></span>■ Registering templates into the public template group

#### **1 Set all the required functions.**

Example: Editing function – image shift, reproduction ratio – 90%, number of copy sets –10

#### **2 Press [TEMPLATE] on the touch panel.**

The template menu appears.

# **3** Select the public template group.

- 1) Press the [REGISTRATION] tab.
- 2) Press [PUBLIC TEMPLATE GROUP].
- 3) Press [OPEN].

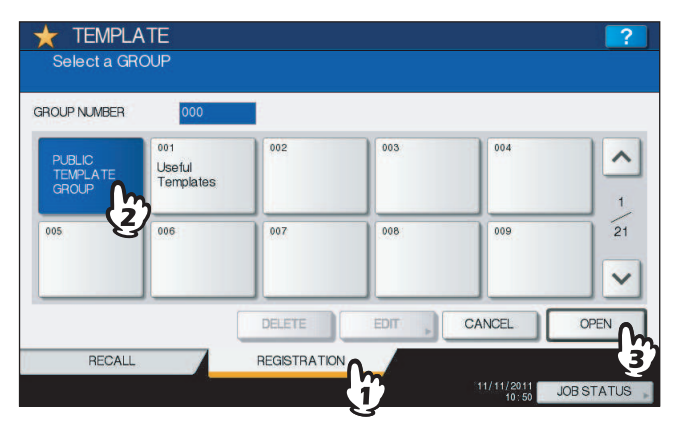

#### **4 Press [PASSWORD].**

The on-screen keyboard appears.

#### **5 Enter the Admin Password using the on-screen keyboard or the digital keys. Then press [OK].**

- **6 Select a template.**
	- 1) Press a blank button.
	- 2) Press [SAVE].

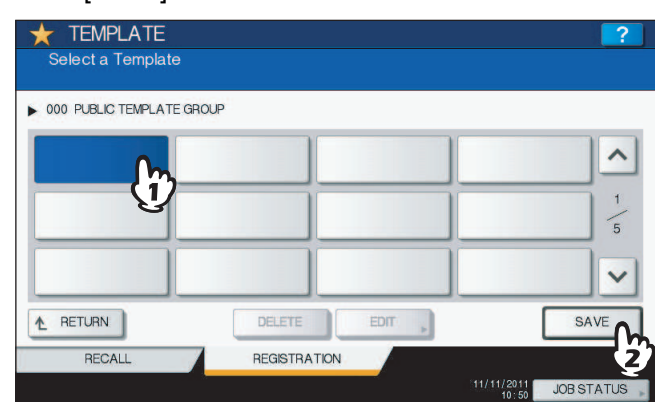

#### **To switch the menu**

Press  $\boxed{\sim}$  or  $\boxed{\vee}$ .

**7**

**Enter the necessary information about the template.**

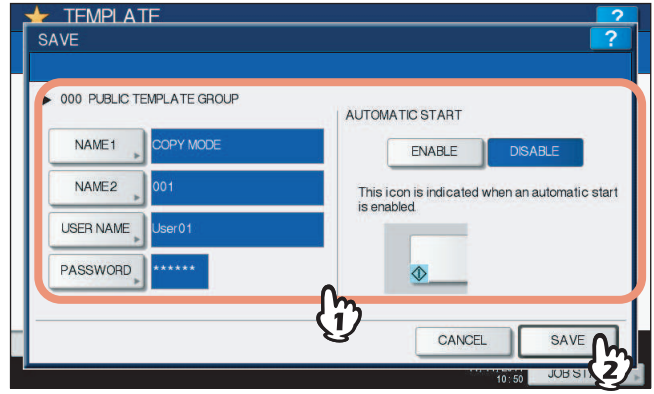

- **NAME 1 & 2:** Enter the name of the template. NAME 1 appears above the template button and NAME 2 appears below. Be sure to enter at least one of them. When you press either of them, the onscreen keyboard appears. Enter within 11 characters.
- **USER NAME:** Enter the name of the template owner as required. When you press it, the on-screen keyboard appears. Enter within 30 characters.

**PASSWORD:** Key in a password here, if you want to require a password to recall the template. When you press it, the on-screen keyboard appears. Follow the procedure below.

- 1) Press [PASSWORD] and then enter the password (up to 20 characters) with the buttons on the touch panel or the digital keys on the control panel. The characters keyed in appear as asterisks (\*).
- 2) Press [RETYPE PASSWORD], and then key in the password again.
- 3) Press [OK].

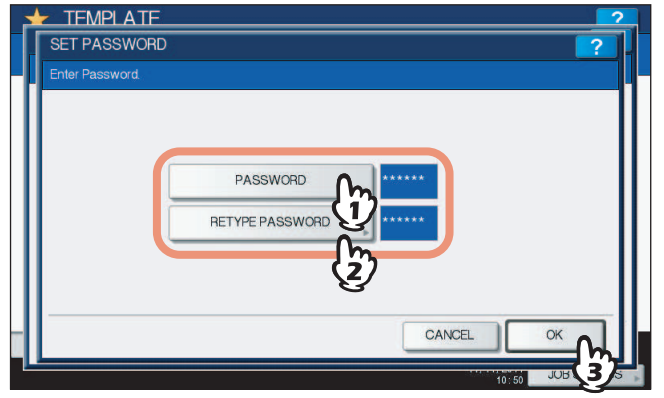

#### Note

The symbols below cannot be used in passwords.  $' \lor \% 8 < |$ ]

**AUTOMATIC START:** Press [ENABLE] if you want the operation of set functions to start immediately after pressing a button for the corresponding template. Press [DISABLE] if you do not want it to start until you press the [START] button on the control panel.

#### Note

Even when the automatic start function is enabled, you need to enter the user name and password when recalling the template in the following cases. For details of the User Authentication for Scan to E-mail and the user management function, ask your administrator.

- When the User Authentication for Scan to E-mail is enabled and the user management function is disabled
- When both the User Authentication for Scan to E-mail and the user management function are enabled, but the user names and passwords are different

When you have entered all the necessary items, press [SAVE]. The template is now registered and the menu returns to the one immediately before registration.

# <span id="page-139-0"></span>**Creating a new private group**

#### **1 Press [TEMPLATE] on the touch panel.**

The template menu appears.

# **2 Select a group.**

- 1) Press the [REGISTRATION] tab.
- 2) Select the desired group by pressing its button or keying in its group number (3 digits).
- 3) Press [OPEN].

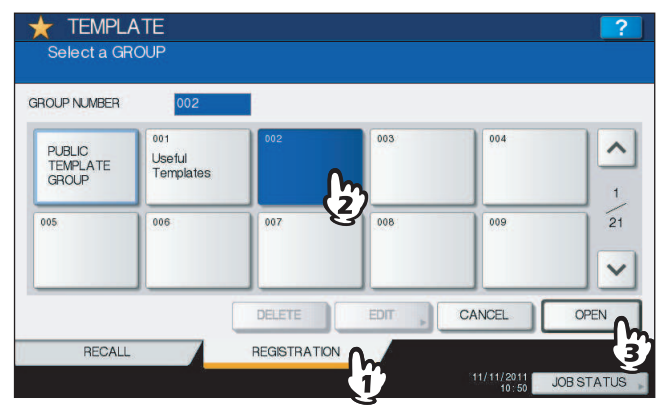

#### **To switch the menu** Press  $\boxed{\sim}$  or  $\boxed{\vee}$ .

**3 Enter the necessary information about the group.**

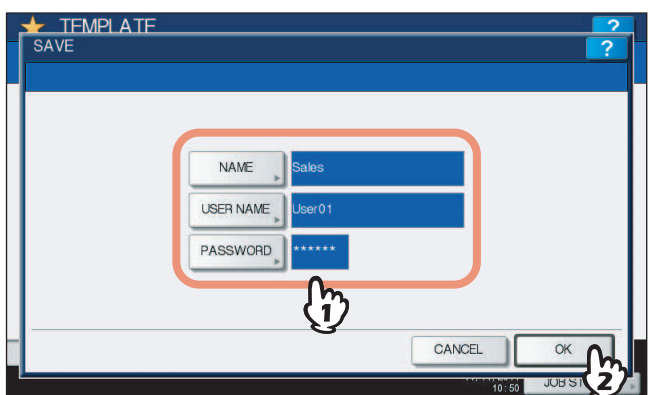

- **NAME:** Enter the name of the group. When you press it, the on-screen keyboard appears. Enter within 20 characters. Be sure to enter it.
- **USER NAME:** Enter the name of the group owner as required. When you press it, the on-screen keyboard appears. Enter within 30 characters.
- **PASSWORD:** Key in a password here, if you want to require a password to view the group or register templates into the group. When you press it, the on-screen keyboard appears. Follow the procedure below.
- 1) Press [PASSWORD] and then enter the password (up to 20 characters) with the buttons on the touch panel or the digital keys on the control panel. The characters keyed in appear as asterisks (\*).
- 2) Press [RETYPE PASSWORD], and then key in the password again.
- 3) Press [OK].

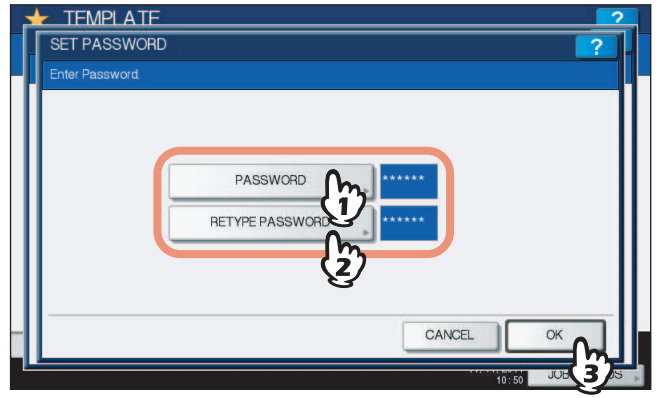

#### Note

The symbols below cannot be used in passwords.  $' \lor \% 8 <$  > []

When you have entered all the necessary items, press [OK]. The new group is now registered and the menu moves to the one for registering templates.

# **4** Press the [FUNCTION CLEAR] button on the control panel.

The menu returns to the BASIC menu.

# <span id="page-141-0"></span>■ Registering templates into a private group

**1**

#### **Set all the required functions.**

Example: Editing function – image shift, reproduction ratio – 90%, number of copy sets – 10

#### **2 Press [TEMPLATE] on the touch panel.**

The template menu appears.

#### **3 Select the desired group.**

- 1) Press the [REGISTRATION] tab.
- 2) Select the desired group by pressing its button or keying in its group number (3 digits).
- 3) Press [OPEN].

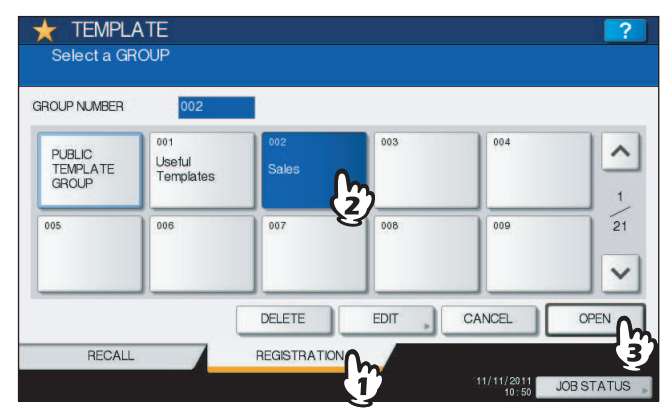

# **To switch the menu**

Press  $\boxed{\sim}$  or  $\boxed{\vee}$ .

- **4 Key in the password for the selected group. (If no password is set, go to step 5.)**
	- 1) Press [PASSWORD] and then enter the password with the buttons on the touch panel or the digital keys on the control panel.
	- 2) Press [OK].

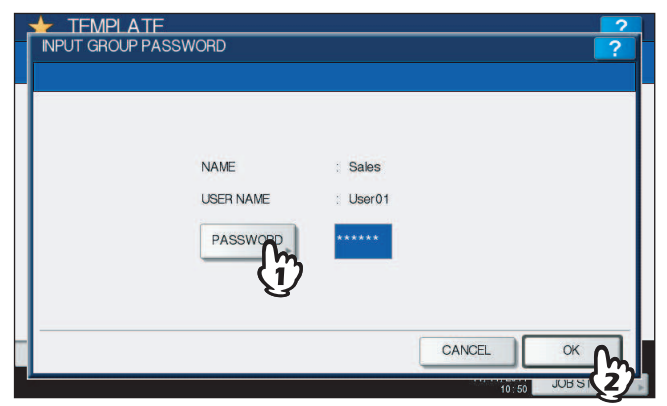

**5** Register a template following steps 6 and 7 on **QD** P.135 "Registering templates into the **[public template group"](#page-136-1).**

# <span id="page-142-0"></span>**Recalling Templates**

When you recall a template, the functions set in the template will be available automatically. If automatic start function is enabled, this equipment will automatically start the operation of each function when you press the button for the corresponding template.

- **1 Place paper in the drawer(s).**
- **2 Place the original(s).**
- **3 Press [TEMPLATE] on the touch panel.**

The template menu appears.

**4** Press the button for the group to which the desired template is registered.<br>Nou can also solect the group by keving in its group number (2 digita). You can also select the group by keying in its group number (3 digits).

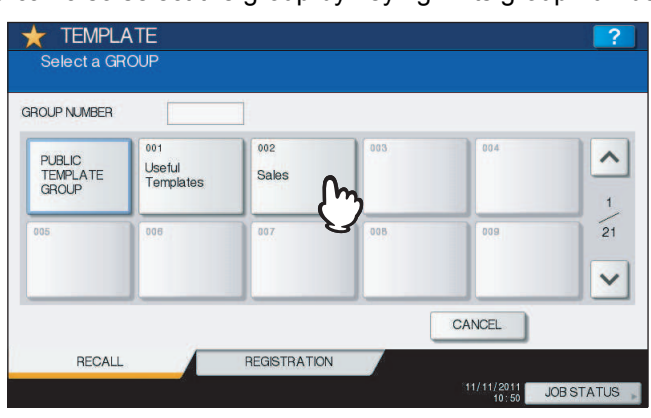

**To switch the menu** Press  $\boxed{\sim}$  or  $\boxed{\vee}$ .

- **5** Key in the password when you have selected the private group. (If no password is set,  $\frac{1}{2}$ **go to step 6.)**
	- 1) Press [PASSWORD] and then enter the password with the buttons on the touch panel or the digital keys on the control panel.
	- 2) Press [OK].

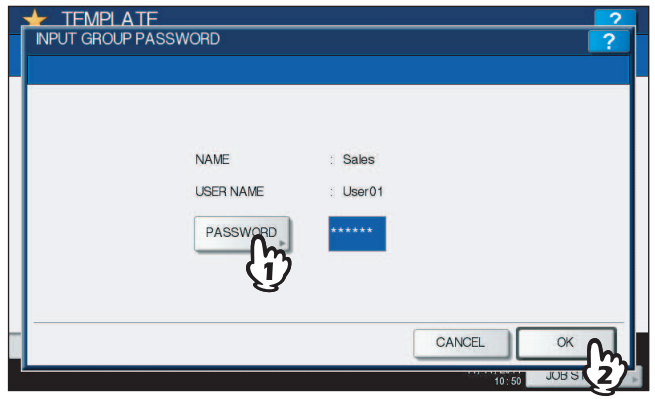

**6 Press the button for the desired template.**

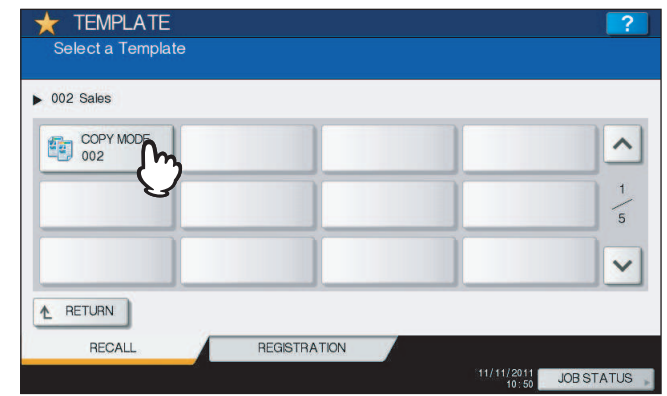

# **To switch the menu**

Press  $\boxed{\sim}$  or  $\boxed{\vee}$ .

Templates with the automatic start function enabled can be identified with  $\Box$ . If this mark is displayed, you can press it to immediately start the operation of the functions set in the template.

# **7** Key in the password for the selected template. (If no password is set, go to step 8.)

- 1) Press [PASSWORD] and then enter the password with the buttons on the touch panel or the digital keys on the control panel.
- 2) Press [OK].

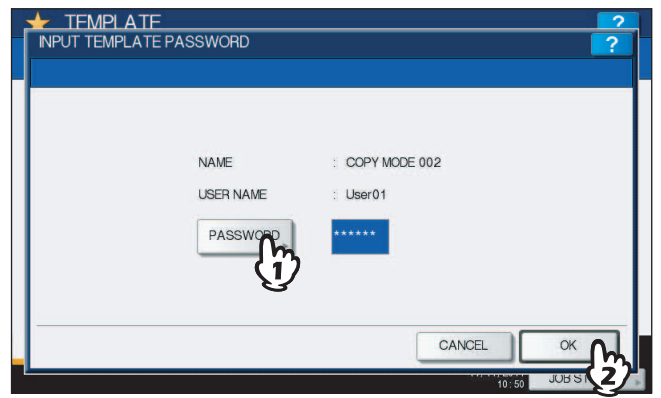

- **8** Confirm that "Updated the template setting." is displayed on the touch panel. The message is displayed for approx. 3 seconds.
- **9** Select other copy modes as required, and then press the [START] button on the control **panel panel.**
# <span id="page-144-1"></span>**Changing Data**

You can change the data of templates or private groups that are already registered, such as the template name, user name, password and setting of the automatic start function.

### <span id="page-144-2"></span>Note

The data of the public template group can be changed from the TopAccess menu but this cannot be done from the control panel. For how to change them from the TopAccess menu, refer to the **TopAccess Guide**.

# <span id="page-144-0"></span>**Changing private group data**

- **1 In the template menu, select the desired group.**
	- 1) Press the [REGISTRATION] tab.
	- 2) Select the desired group by pressing its button or keying in its group number (3 digits).
	- 3) Press [EDIT].

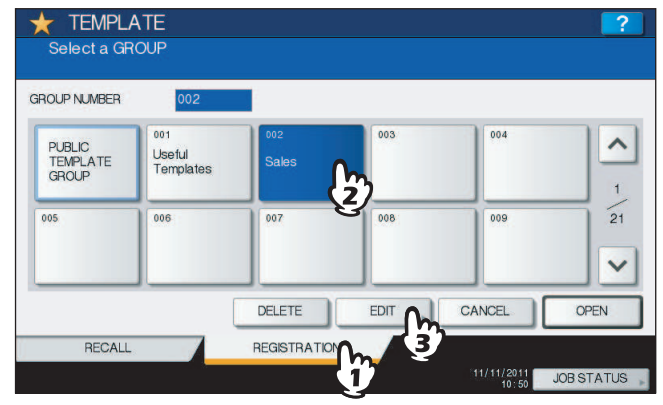

### **To switch the menu** Press  $\overline{\wedge}$  or  $\overline{\vee}$ .

- **2** Key in the password for the selected group. (If no password is set, go to step 3.)
	- 1) Press [PASSWORD] and then enter the password with the buttons on the touch panel or the digital keys on the control panel.
	- 2) Press [OK].

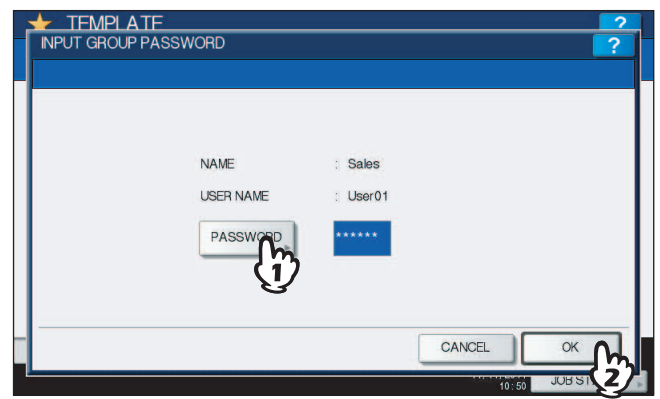

- **3** Change the data following step 3 on  $\Box$  [P.138 "Creating a new private group"](#page-139-0).
- **4** Press the [FUNCTION CLEAR] button on the control panel. The menu returns to the BASIC menu.

# <span id="page-145-0"></span>**Changing template data**

- **1 In the template menu, select the group to which the desired template is registered.**
	- 1) Press the [REGISTRATION] tab.
	- 2) Select the desired group by pressing its button or keying in its group number (3 digits).
	- 3) Press [OPEN].

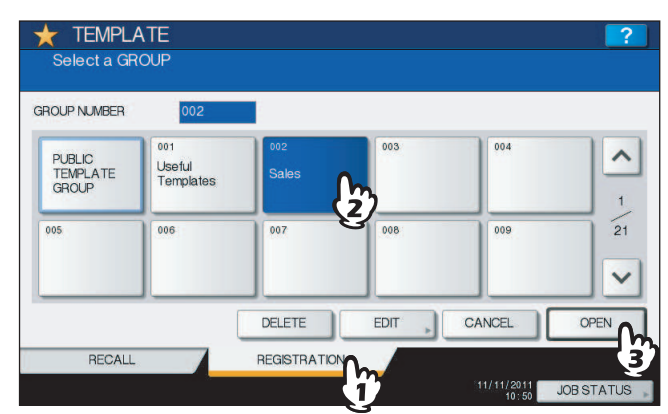

# **To switch the menu**

Press  $\boxed{\sim}$  or  $\boxed{\vee}$ .

### **2 Enter the password as follows and then press [OK].**

- **When the public template group is selected:** Press [PASSWORD] and then enter the Admin Password (6 to 64 characters) with the buttons on the touch panel or the digital keys on the control panel.
- **When a private group is selected:** Press [PASSWORD] and then enter the password (up to 20 characters) with the buttons on the touch panel or the digital keys on the control panel. If no password is set, go to step 3.

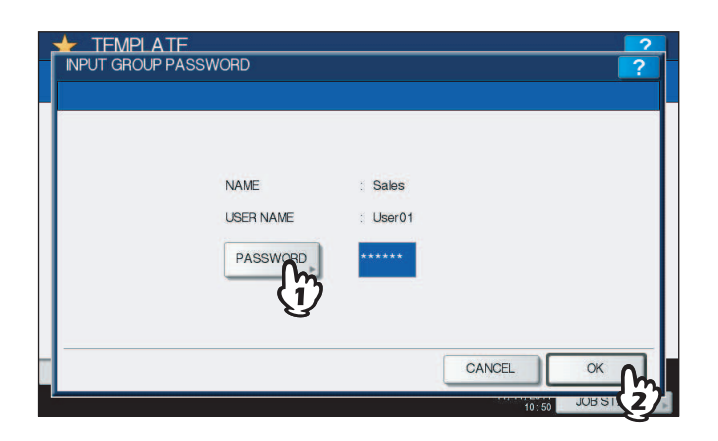

# **3** Select the desired template.

- 1) Press the button for the corresponding template.
- 2) Press [EDIT].

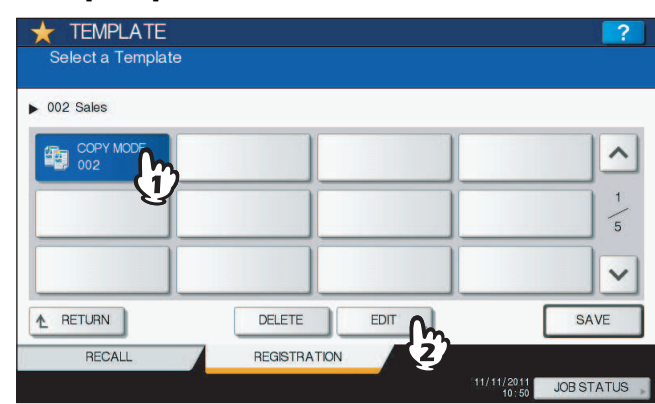

# **To switch the menu**

Press  $\boxed{\sim}$  or  $\boxed{\vee}$ .

- **4** Key in the password for the selected template. (If no password is set, go to step 5.)<br>(1) Press IBASSWORDLand then enter the password with the buttens on the taugh panel or the di-
	- 1) Press [PASSWORD] and then enter the password with the buttons on the touch panel or the digital keys on the control panel.
	- 2) Press [OK].

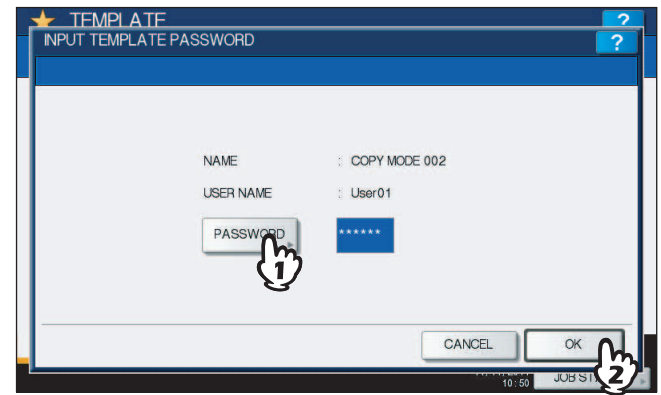

**5 Change the data following step 7 on  [P.135 "Registering templates into the public](#page-136-0)  [template group"](#page-136-0).**

# <span id="page-147-1"></span>**Deleting Groups or Templates**

You can delete private groups or templates no longer needed. If a private group is deleted, all the templates in the private group are also deleted.

### Note

The public template group cannot be deleted.

# <span id="page-147-0"></span> $\blacksquare$  Deleting private groups

# **1** In the template menu, select the desired private group.

- 1) Press the [REGISTRATION] tab.
- 2) Select the desired group by pressing its button or keying in its group number (3 digits).
- 3) Press [DELETE].

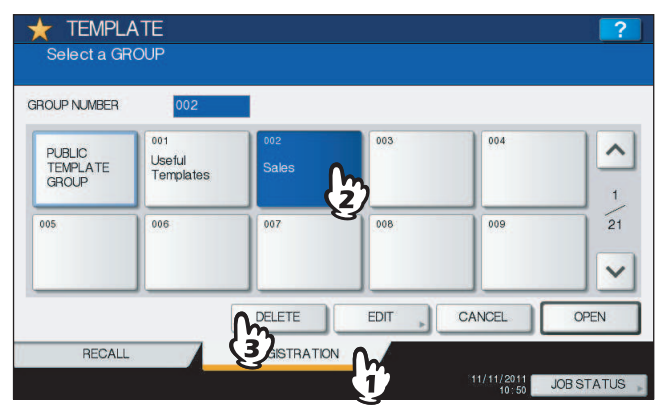

### **To switch the menu** Press  $\boxed{\sim}$  or  $\boxed{\vee}$ .

# **2** Key in the password for the selected group. (If no password is set, go to step 3.)

- 1) Press [PASSWORD] and then enter the password with the buttons on the touch panel or the digital keys on the control panel.
- 2) Press [OK].

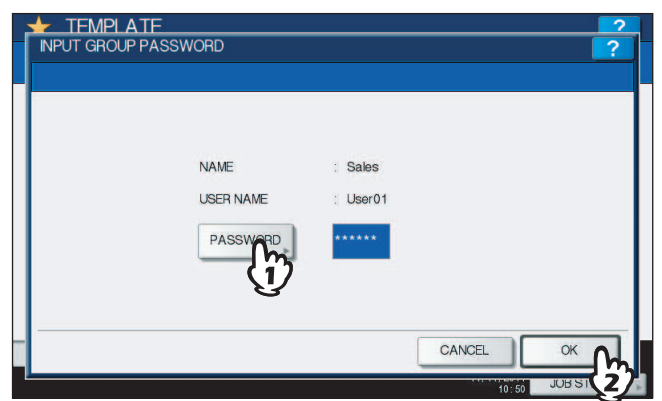

### **3 Press [DELETE].**

The private group is now deleted.

# <span id="page-148-0"></span>■ Deleting templates

- **1 In the template menu, select the group to which the desired template is registered.**
	- 1) Press the [REGISTRATION] tab.
	- 2) Select the desired group by pressing its button or keying in its group number (3 digits).
	- 3) Press [OPEN].

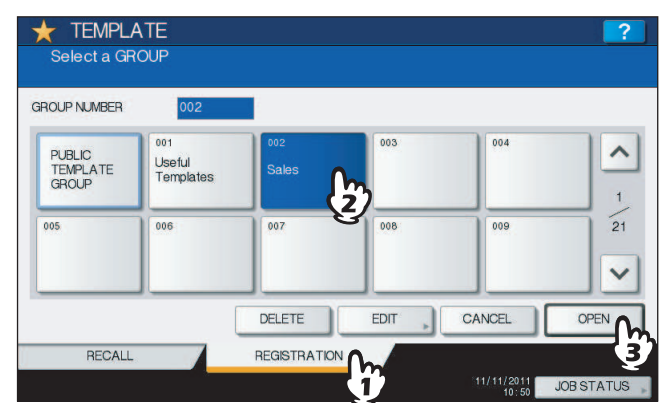

### **To switch the menu**

Press  $\boxed{\sim}$  or  $\boxed{\vee}$ .

### **2 Enter the password as follows and then press [OK].**

- **When the public template group is selected:** Press [PASSWORD] and then enter the Admin Password (6 to 64 characters) with the buttons on the touch panel or the digital keys on the control panel.
- **When a private group is selected:** Press [PASSWORD] and then enter the password (up to 20 characters) with the buttons on the touch panel or the digital keys on the control panel. If no password is set, go to step 3.

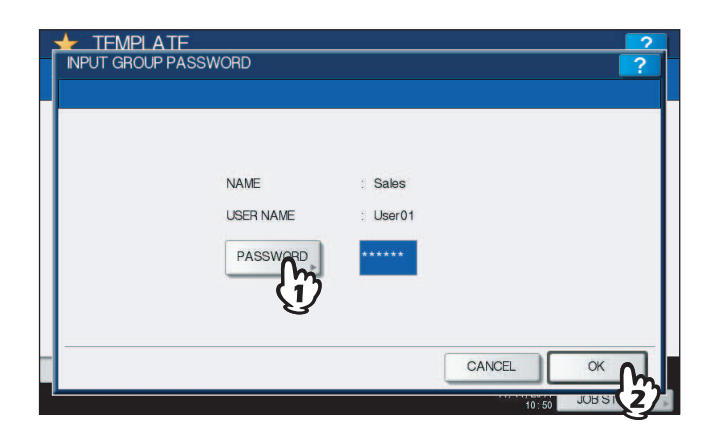

 $6\phantom{1}$ 

# **3** Select the desired template.

- 1) Press the button for the desired template.
- 2) Press [DELETE].

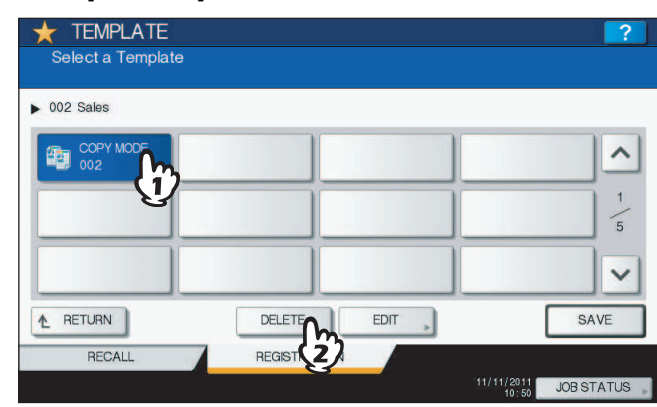

# **To switch the menu**

Press  $\boxed{\sim}$  or  $\boxed{\vee}$ .

- **4** Key in the password for the selected template. (If no password is set, go to step 5.)<br>(1) Press IBASSWORDLand then enter the password with the buttens on the taugh panel or the di-
	- 1) Press [PASSWORD] and then enter the password with the buttons on the touch panel or the digital keys on the control panel.
	- 2) Press [OK].

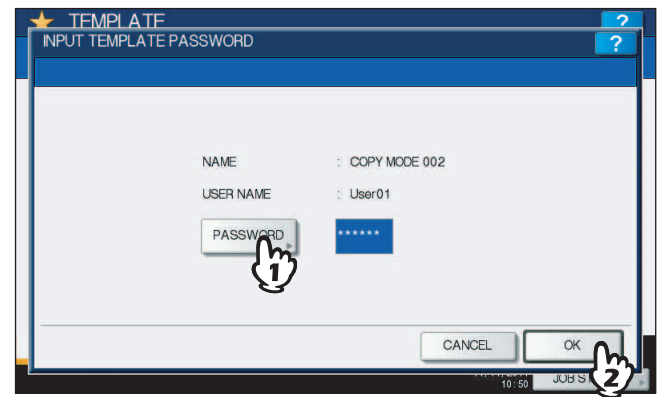

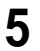

# **Press [DELETE].**

The template is now deleted.

# 

# **7.CONFIRMING JOB STATUS**

This chapter describes how to confirm the processing status and the history of copy jobs performed.

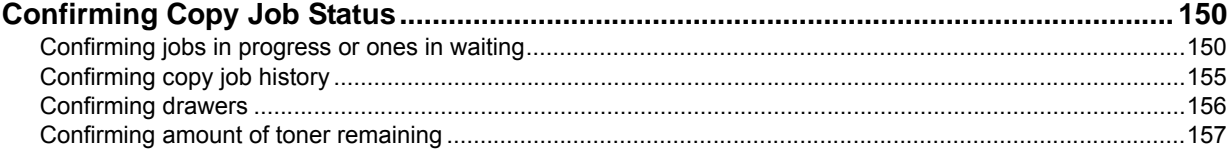

# <span id="page-151-0"></span>**Confirming Copy Job Status**

<span id="page-151-2"></span>You can confirm jobs in progress or ones in waiting, on the touch panel. Also you can delete, pause or resume jobs in waiting, and change their order. You can also confirm the history of copy jobs performed, the status of drawers and the amount of toner remaining in the toner cartridges.

### Note

When this equipment is managed with the department management function or user management function, only the job and equipment status can be confirmed if the user is not logged in to the equipment. When this equipment is managed with the user management function, copy jobs in waiting only for a user who has logged in can be deleted, paused or their order changed, and the job history only for such a user is displayed on the print log list.

However, if the user has an administrator privilege, all copy jobs in waiting can be deleted, paused or their order changed, and the entire job history is displayed on the print log list.

# <span id="page-151-3"></span><span id="page-151-1"></span>■ Confirming jobs in progress or ones in waiting

You can confirm the jobs in progress or the ones in waiting, on the touch panel. To view them, press [JOB STATUS] on the touch panel.

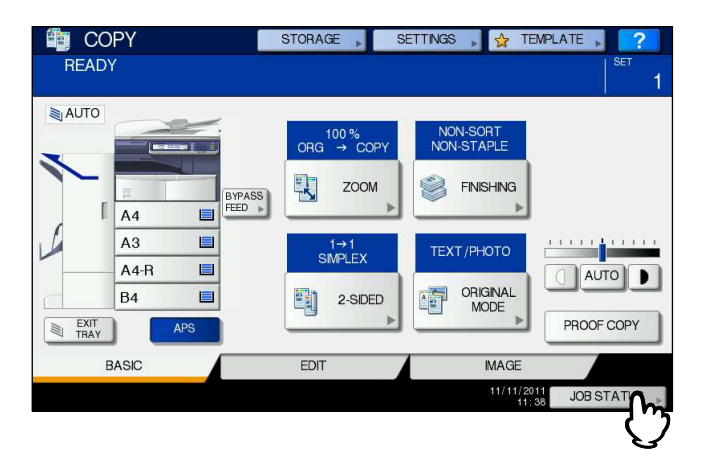

The print job list appears. (Press the [JOBS] tab if another tab menu is displayed.) Copy jobs appear on the print job list as well as print jobs.

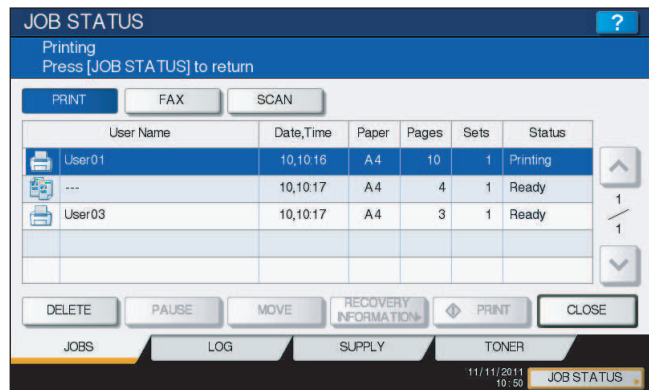

On the print job list, you can confirm the icon of the job type, the name of the user who sent the job, the date and time the job was sent, the paper size, the number of pages and copy sets and the processing status. 5 jobs appear on 1 page of the print job list. When you press  $\wedge$  or  $\vee$  on the touch panel, the menu will be changed to the previous one or the next one, so that you can view up to 1000 jobs.

Press [CLOSE] when you finish the confirmation. The menu returns to the one shown before you pressed **IJOB STATUSI.** 

# <span id="page-152-0"></span>**Deleting jobs**

You can delete jobs that you no longer need to print.

**1 Select the desired job on the print job list, and then press [DELETE]. You can select more than one job.**

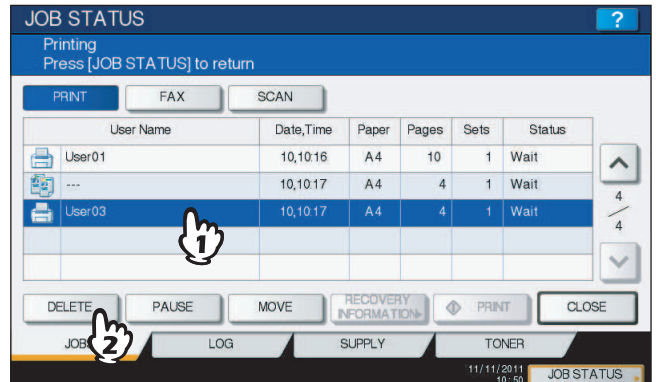

### **2 Press [DELETE].**

The job is now deleted.

### Tip

You cannot use the print job list to delete fax/Internet Fax jobs and E-mail reception print jobs.

# <span id="page-153-0"></span>**Pausing jobs**

Jobs whose status is "Wait" can be held in the queue (Pausing). Select the desired job on the print job list, and then press [PAUSE].

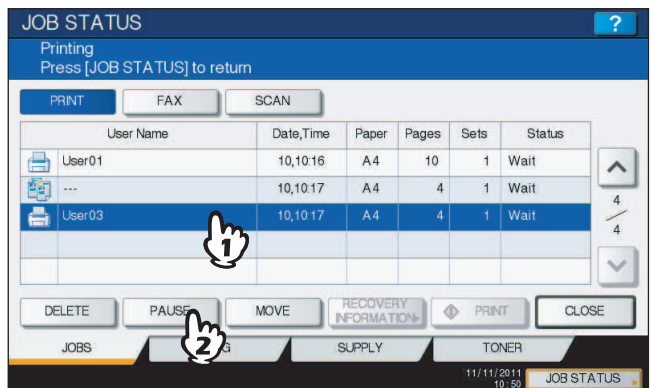

The job is now paused. The paused job is not printed even when its turn comes. Printing of the next job starts.

### **Resuming the paused job**

Select the desired job, and then press [RESUME].

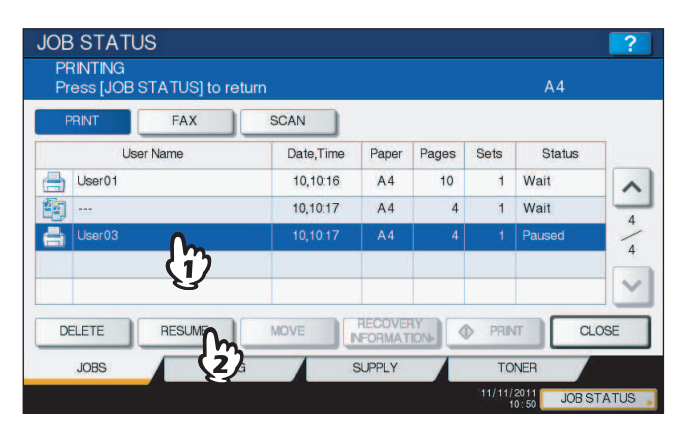

# <span id="page-154-0"></span>**Moving jobs**

You can change the order of the jobs in waiting by moving them within the list.

### Note

You can only move jobs from and to those whose status is "Wait".

- **1**
	- **Select the desired job on the print job list, and then press [MOVE].**

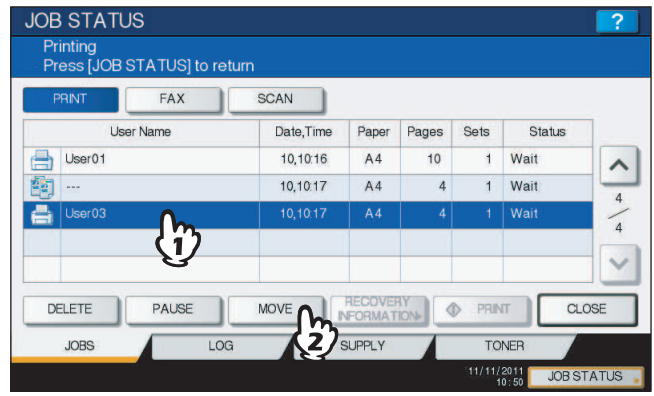

**2 Select the position that you want the job to move to. (It will come under the selected job.)**

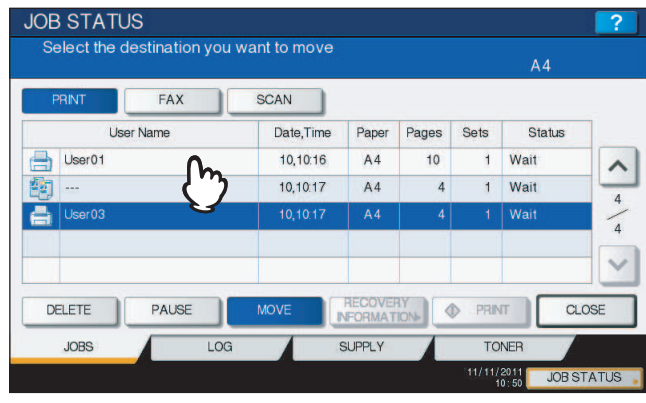

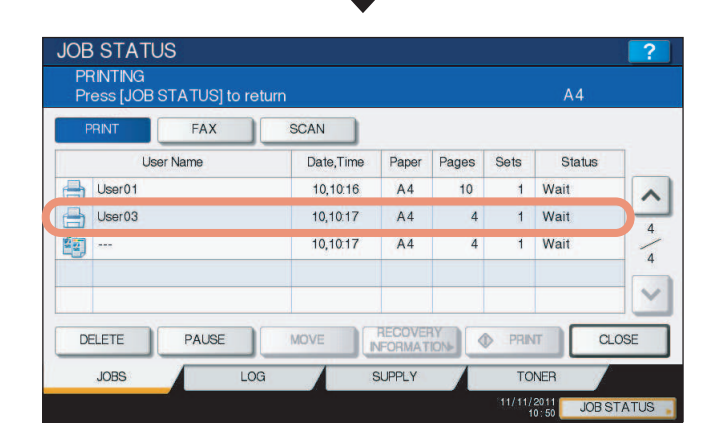

# <span id="page-155-0"></span>**Confirming the information of a skipped job**

Copy jobs may not be performed because the specified paper or staples have run out, etc. These will be suspended and the next job will be performed (Job Skip function). Check on the touch panel how you can recover the suspended jobs.

**1 Select the skipped job in the print job list, and press [RECOVERY INFORMATION].**

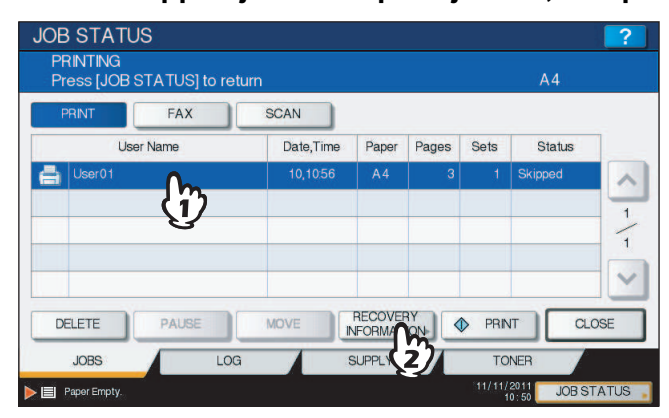

**2 Resolve the cause of the skip following the instructions on the screen.**

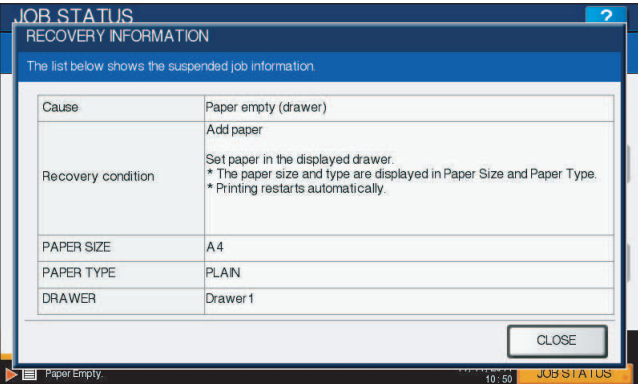

### Note

If multiple causes exist, the second cause is displayed after you resolve the first one. Resolve all causes accordingly.

# <span id="page-156-1"></span><span id="page-156-0"></span>■ Confirming copy job history

You can confirm the history of copy jobs performed on the touch panel.

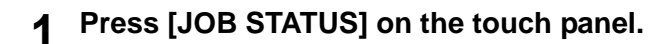

**2 Press the [LOG] tab.**

### **3 Press [PRINT].**

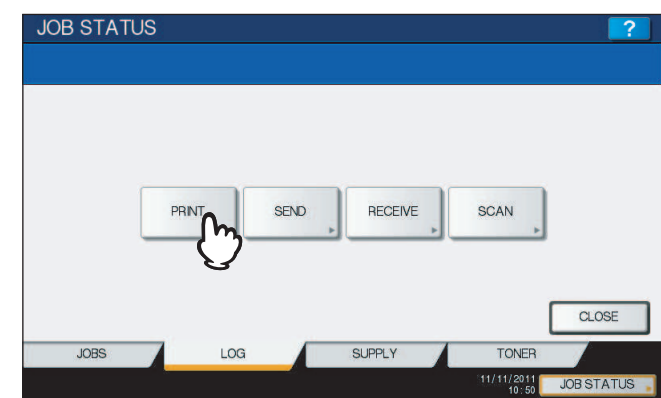

The print log list appears. Copy jobs appear on the print log list as well as print jobs.

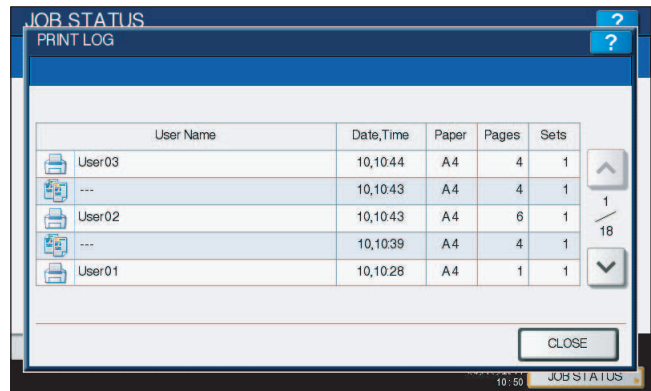

On the print log list, you can confirm the icon of the job type, the name of the user who performed the job, the date and time the job was printed, the paper size and the number of pages or copy sets. 5 jobs appear on 1 page of the print log list. When you press  $\sim$  or  $\sim$  on the touch panel, the menu will be changed to the previous one or the next one, so that you can view up to 120 jobs.

When you finish the confirmation, press [CLOSE] so that the menu returns to the one in step 3, and then press [CLOSE]. The menu returns to the one shown before you pressed [JOB STATUS].

# <span id="page-157-1"></span><span id="page-157-0"></span>**Confirming drawers**

You can confirm the size and type-setting of the paper or the amount remaining in the drawers. During printing you can confirm which drawer is feeding paper.

### **1 Press [JOB STATUS] on the touch panel.**

### **2 Press the [SUPPLY] tab.**

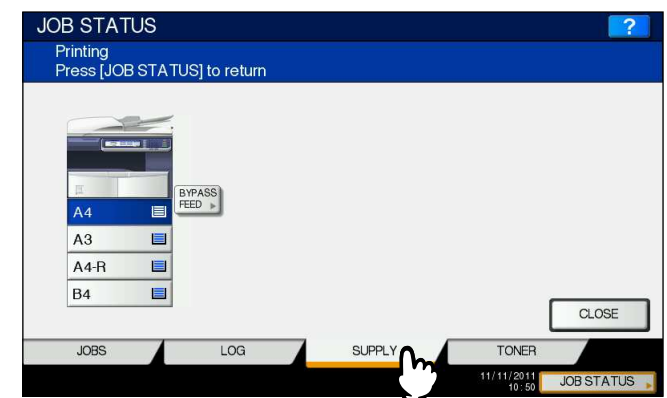

During printing, the button for the drawer from which the paper is fed is highlighted. Press [CLOSE] when you finish the confirmation. The menu returns to the one shown before you pressed [JOB STATUS].

When the paper in the drawer has run out during printing, [JOB STATUS] on the touch panel blinks. In this case, press [JOB STATUS] so that the menu for displaying the printing status will appear and the button for the drawer whose paper has run out will blink on this menu. Printing resumes when you add paper to this drawer.

**E [P.11 "Placing Paper"](#page-12-0)** 

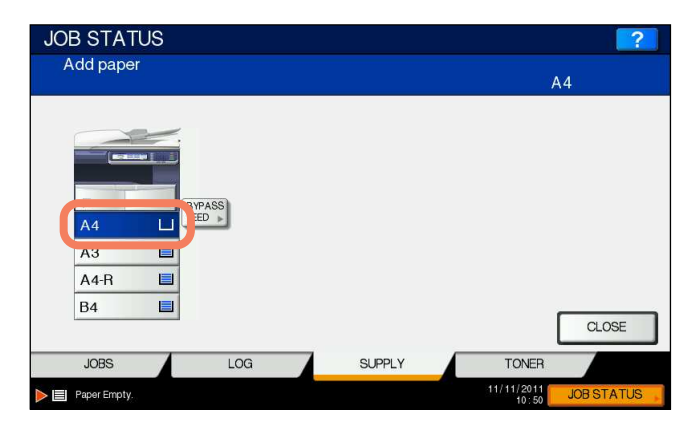

# <span id="page-158-1"></span><span id="page-158-0"></span>**E** Confirming amount of toner remaining

You can confirm the approximate amount of toner remaining in the toner cartridge.

- **1 Press [JOB STATUS] on the touch panel.**
- **2 Press the [TONER] tab.**

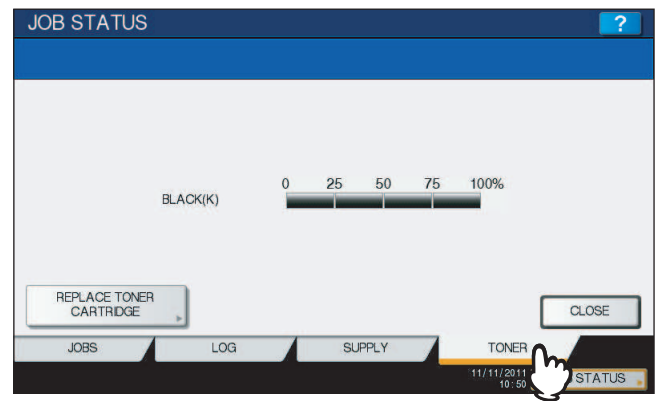

Press [CLOSE] when you finish the confirmation. The menu returns to the one shown before you pressed [JOB STATUS].

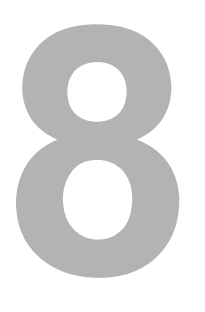

# **OTHER INFORMATION**

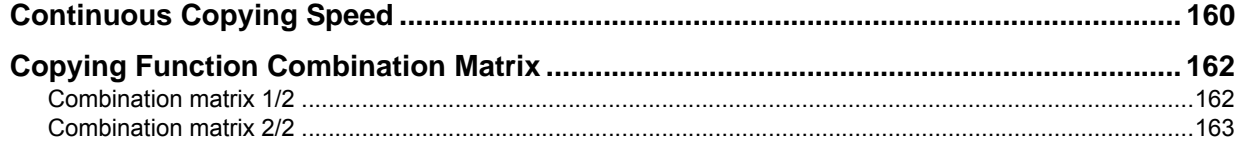

# <span id="page-161-1"></span><span id="page-161-0"></span>**Continuous Copying Speed**

Copy speeds under the condition in which originals are placed on the original glass and single-side copies are made continuously with 100% reproduction ratio in the non-sort mode (unit: sheet/minute).

### **e-STUDIO207L**

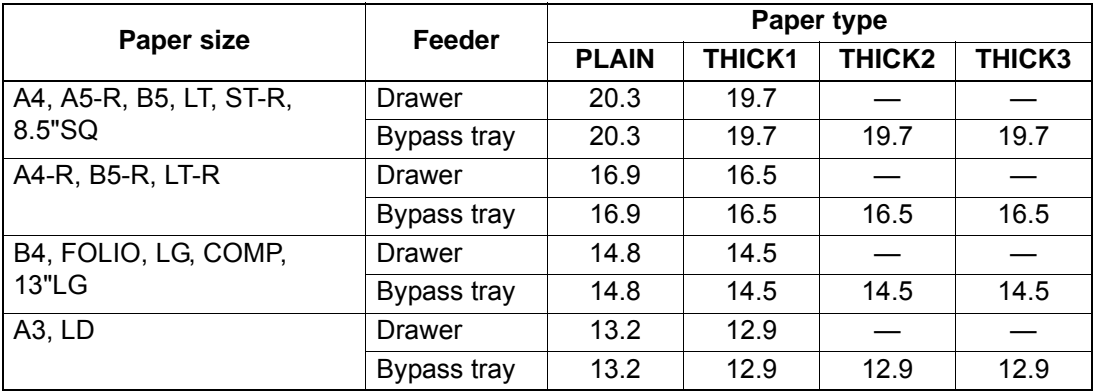

### **e-STUDIO257**

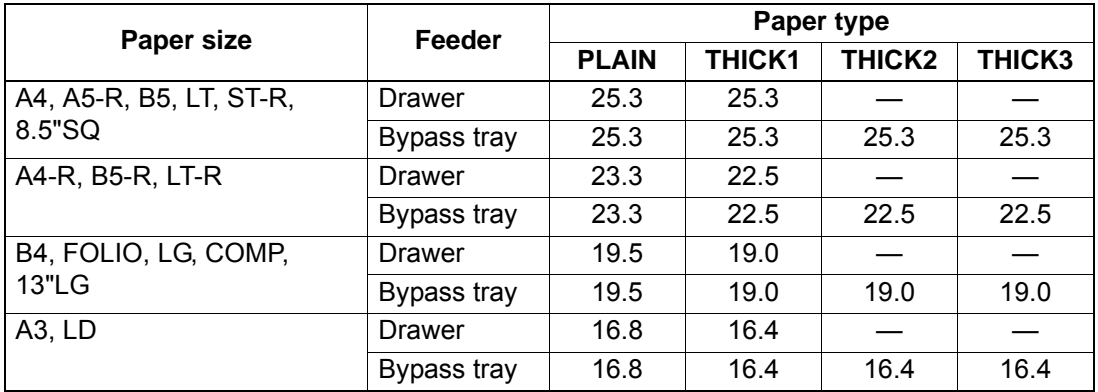

### **e-STUDIO307**

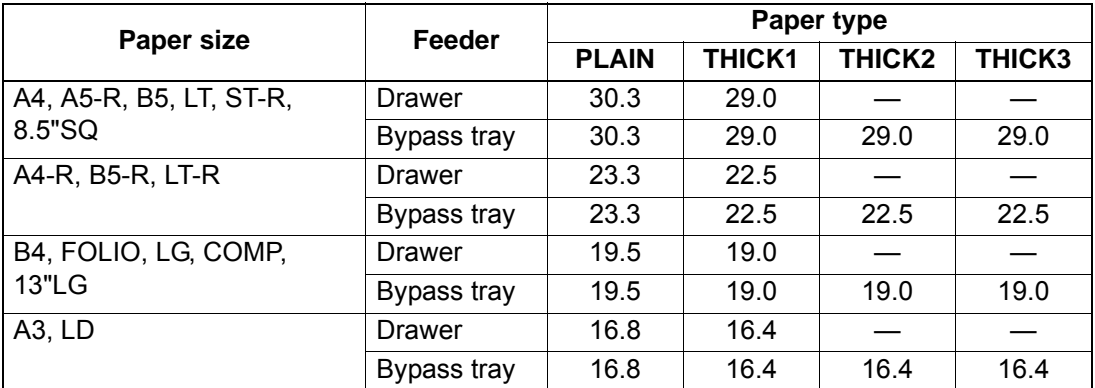

### **e-STUDIO357**

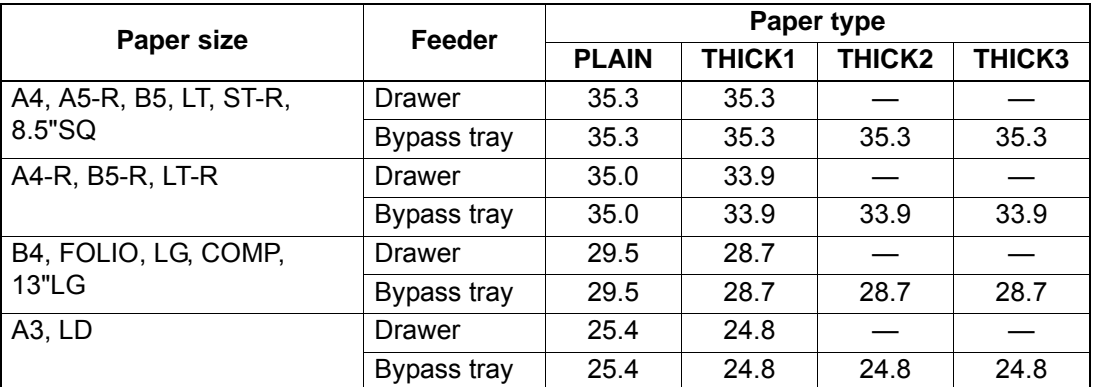

### **e-STUDIO457**

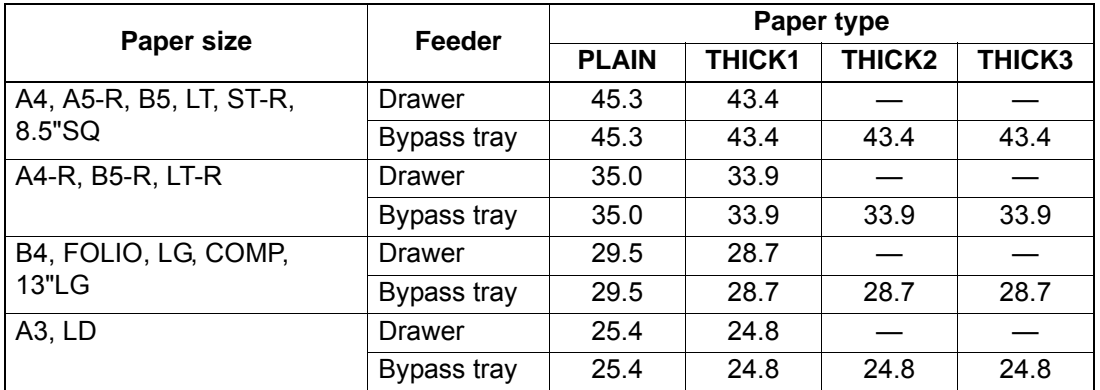

### **e-STUDIO507**

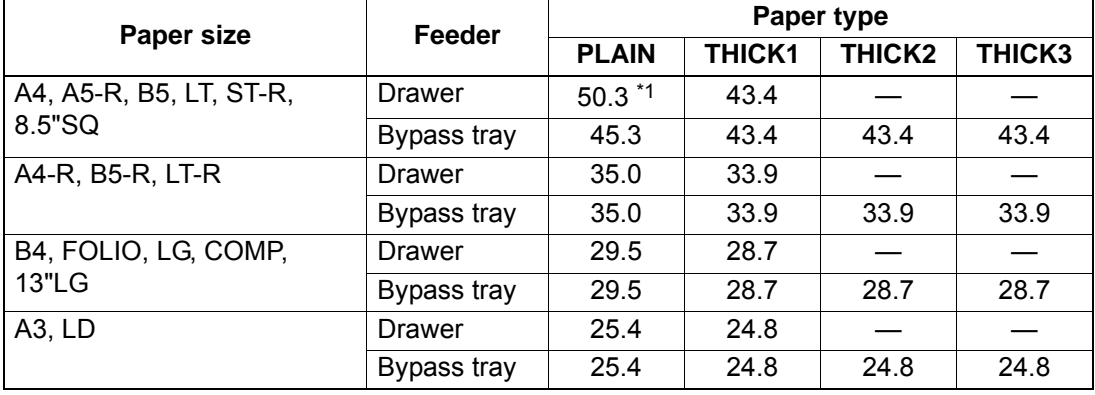

\*1 The Finisher MJ-1033 is installed: The copying speed is reduced to 45.3 (sheets/minute).

The bypass copying speed when the paper size is specified is as listed above.

TOSHIBA-recommended paper is used for the values of the specifications above.

These specifications vary depending on the copying conditions and the environment.

# Copying Function Combination Matrix **Copying Function Combination Matrix**

<span id="page-163-2"></span><span id="page-163-1"></span><span id="page-163-0"></span>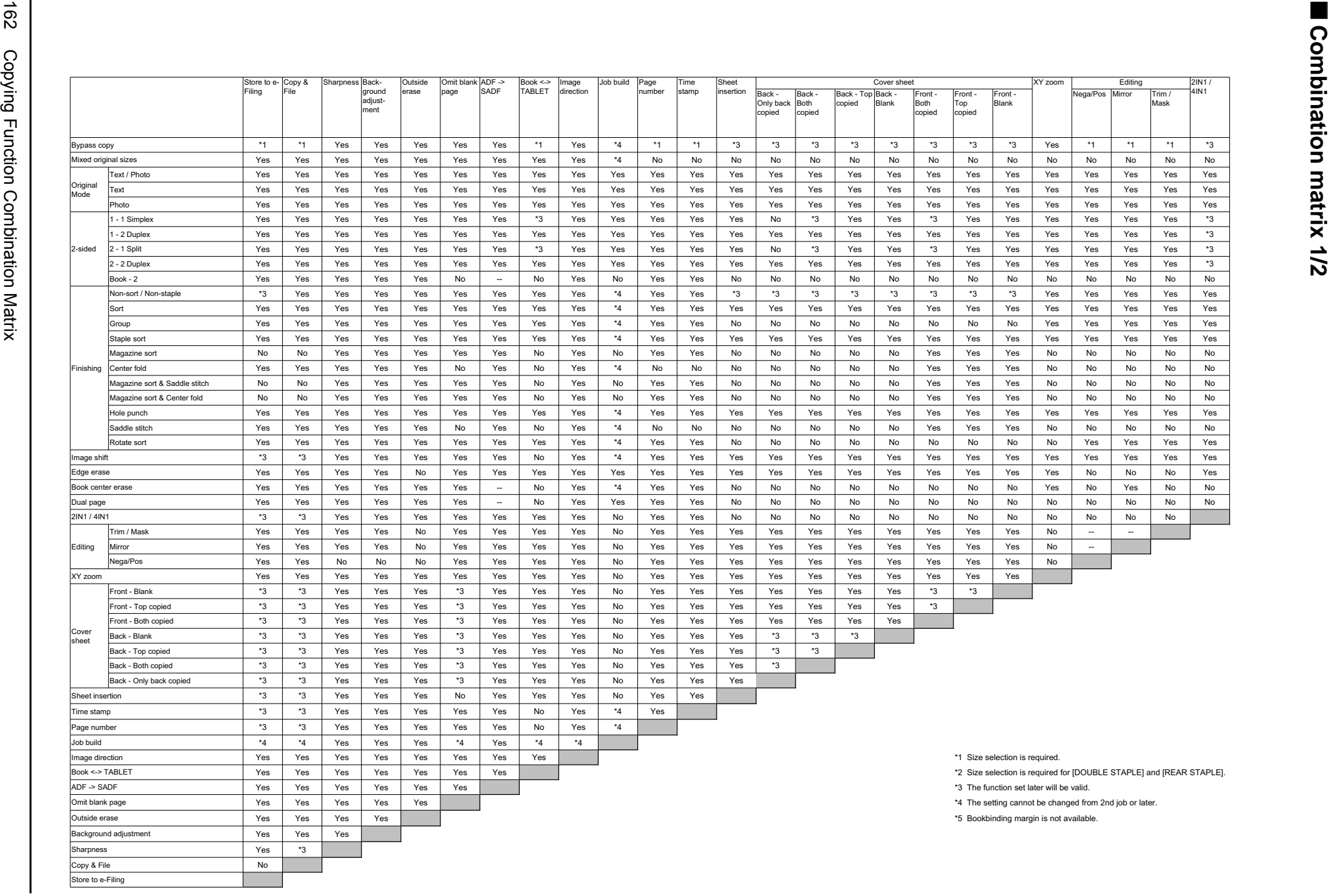

<span id="page-164-0"></span>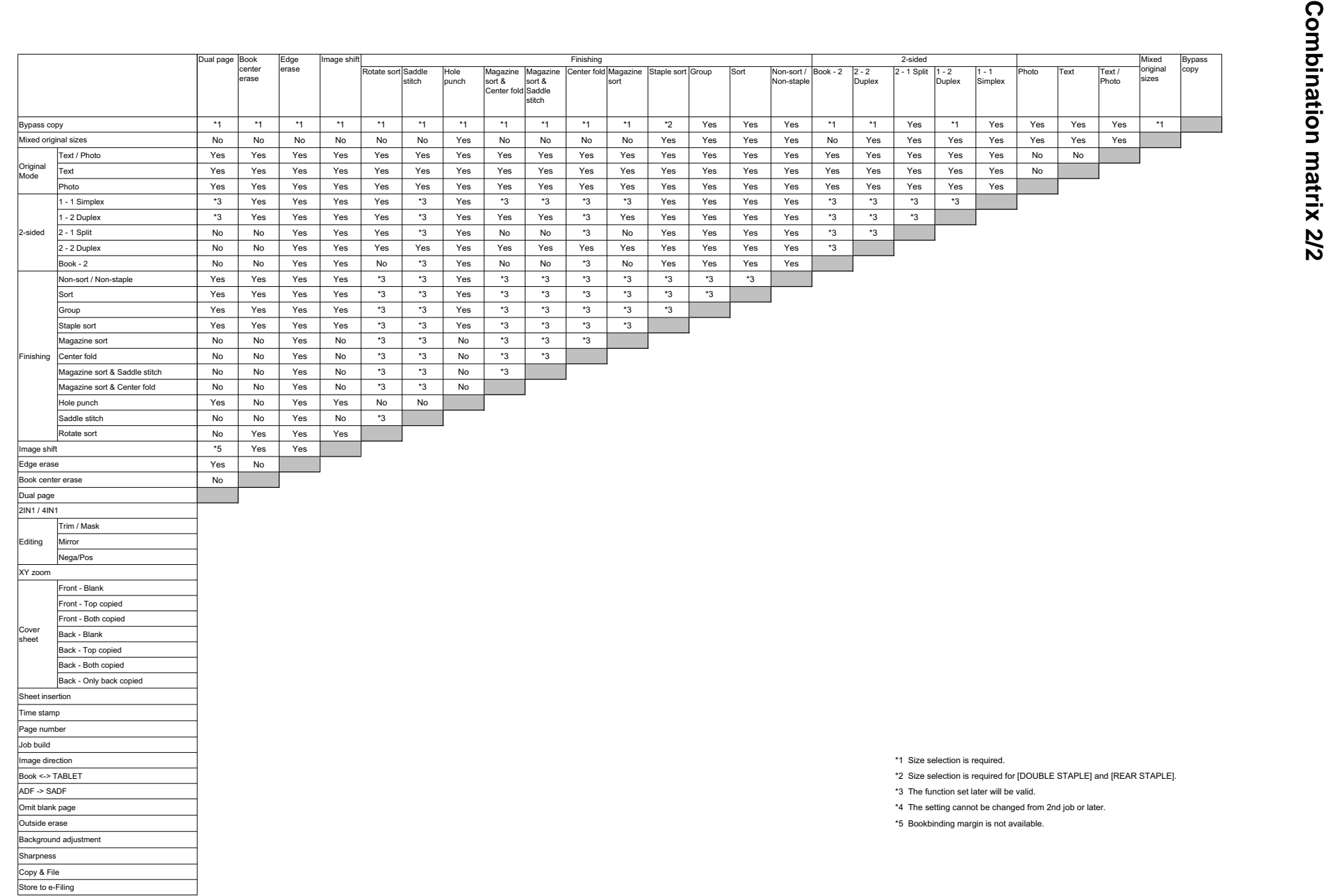

**8 OTHER INFORMATION**

8 OTHER INFORMATION

# **INDEX**

# **Numerics**

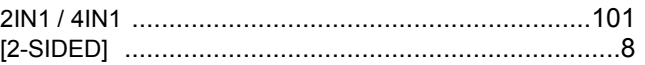

# $\overline{A}$

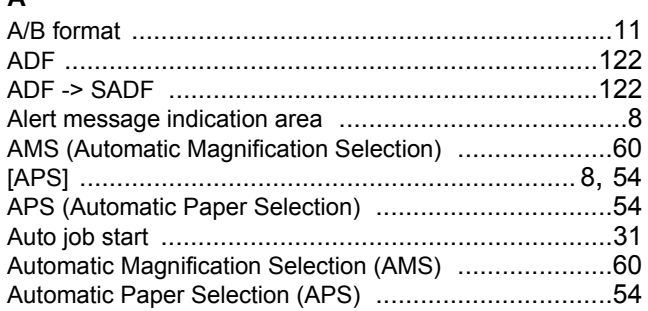

# $\, {\bf B} \,$

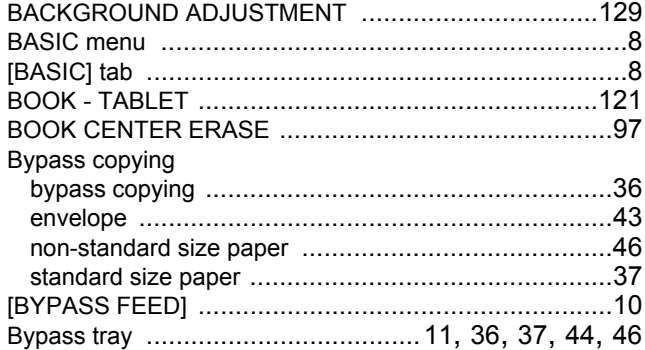

# $\mathbf c$

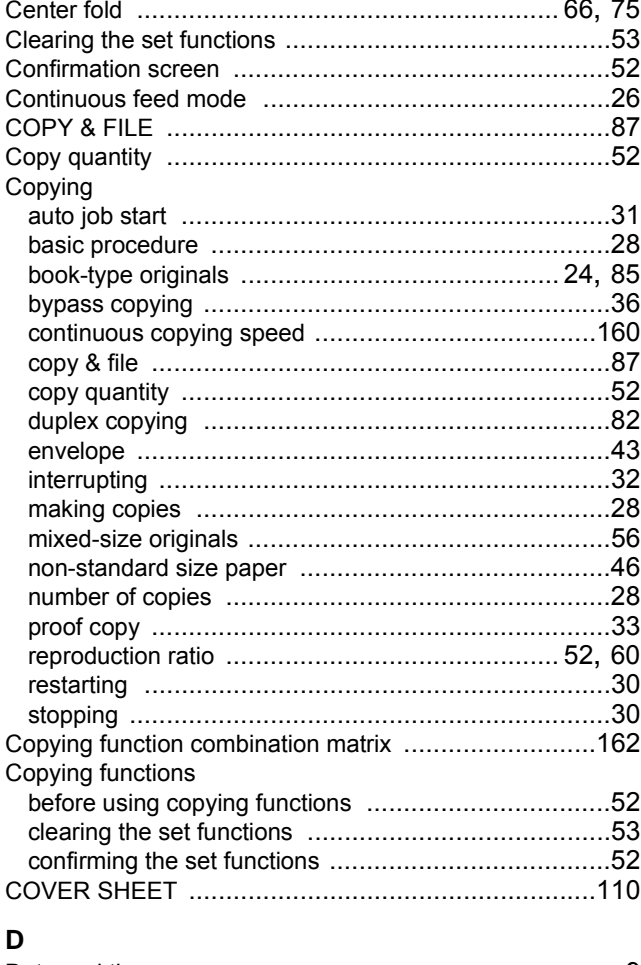

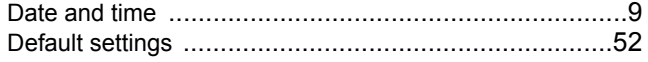

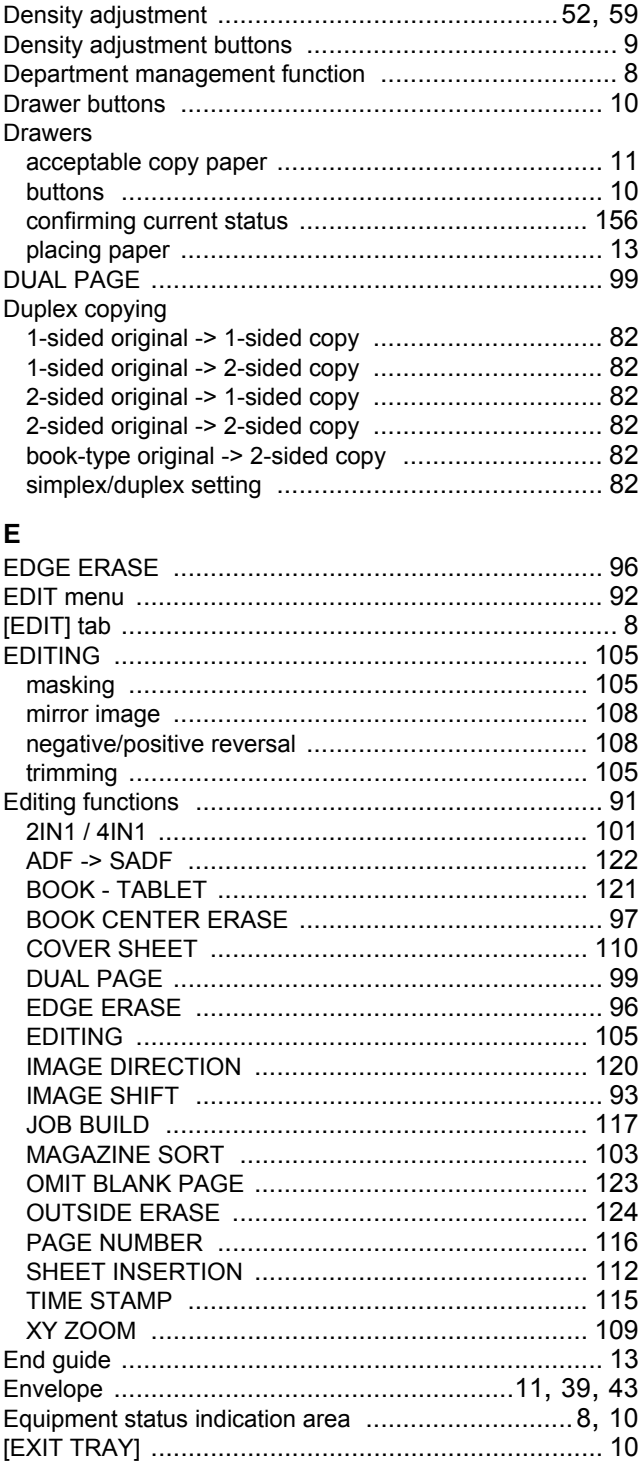

# $\bar{\mathsf{F}}$

 $\sim$   $\sim$ 

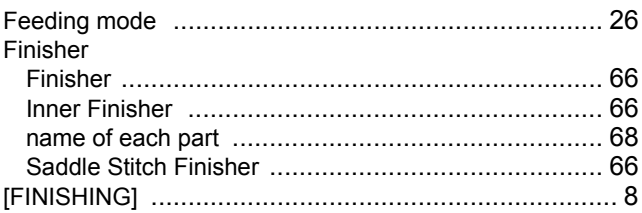

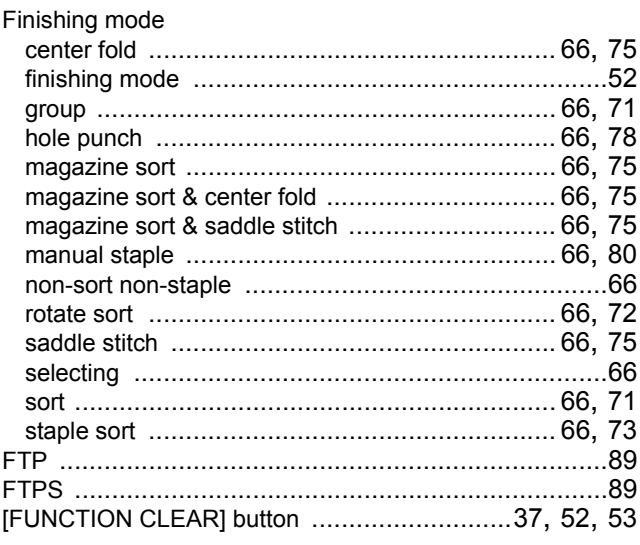

# $\mathbf G$

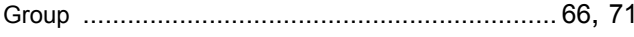

# $\overline{H}$

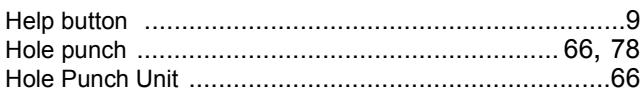

# $\begin{array}{c} \rule{0pt}{2.5ex} \rule{0pt}{2.5ex} \rule{0$

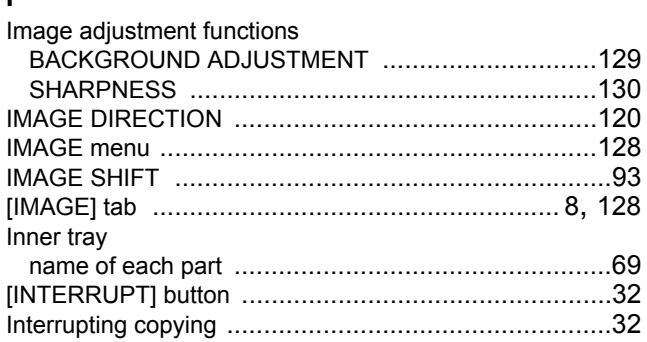

# $\mathbf{J}$

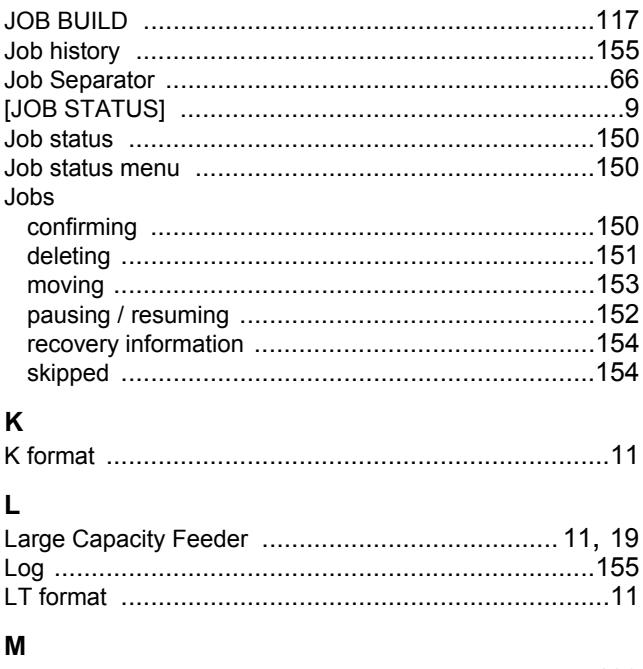

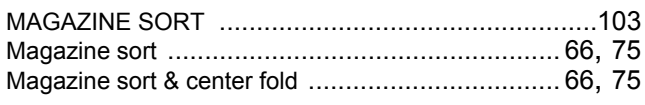

# $\overline{\mathsf{N}}$

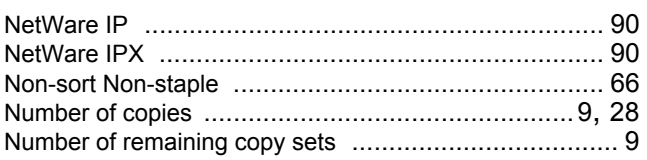

## $\mathbf{o}$

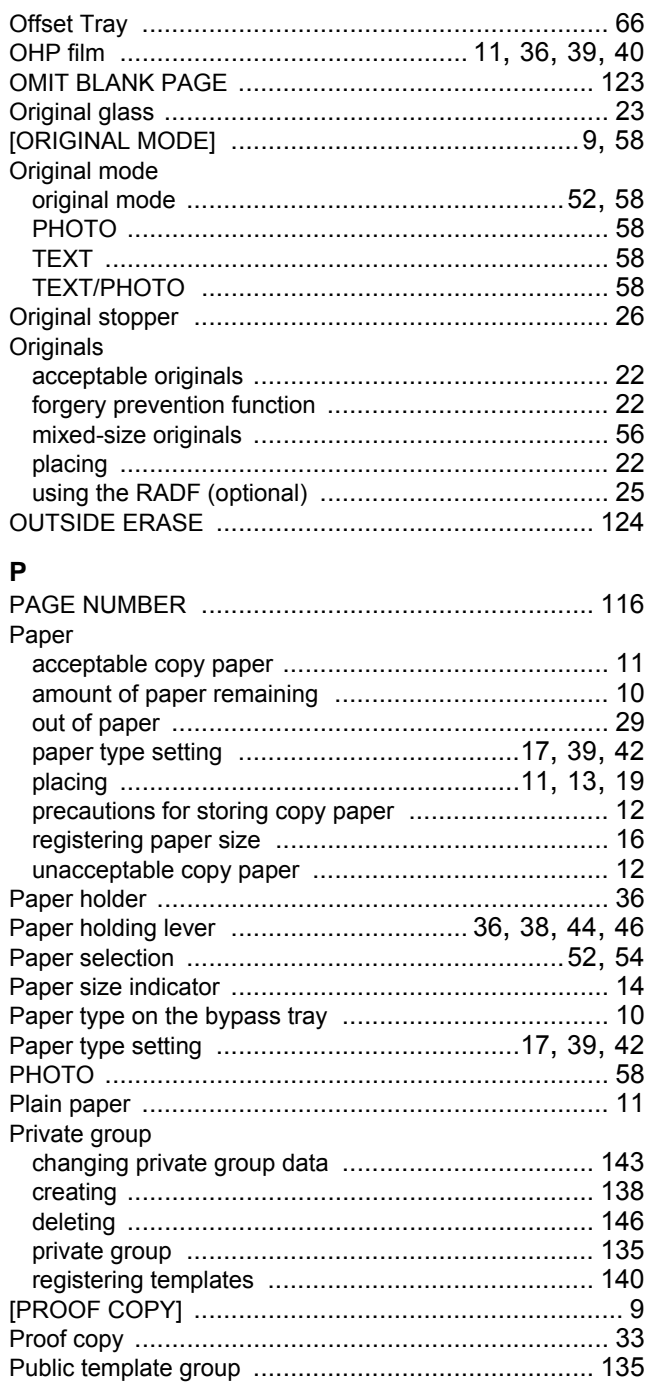

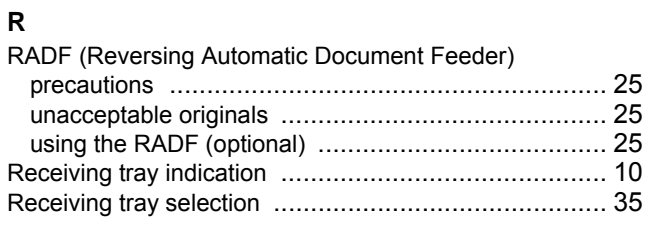

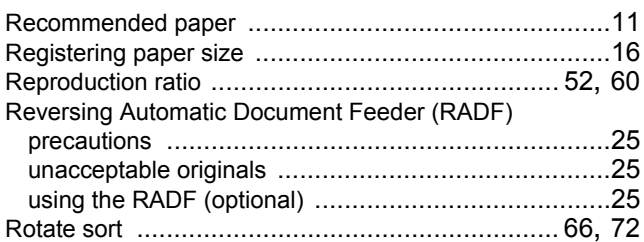

# $\mathbf{s}$

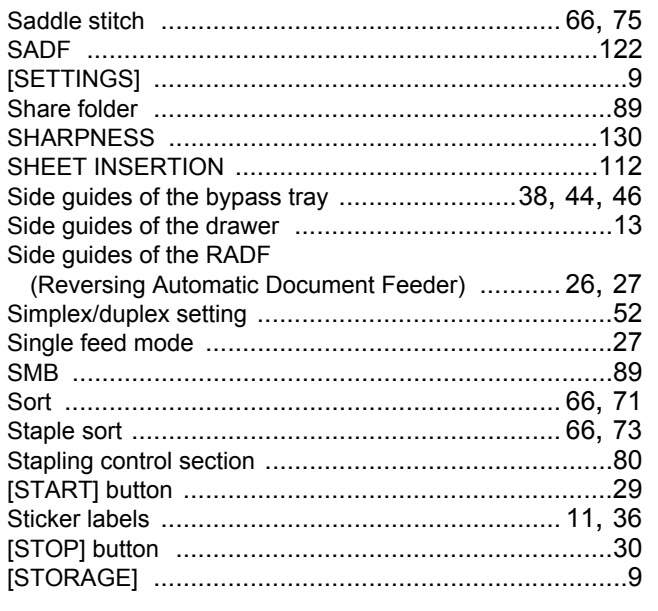

# $\bar{\mathbf{T}}$

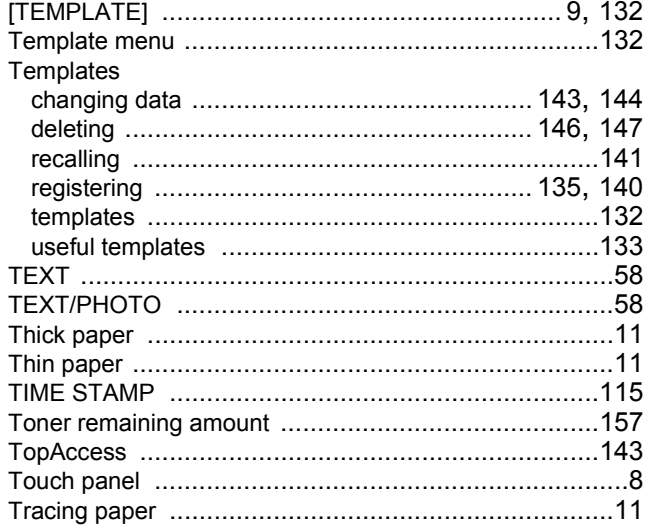

# $\mathsf{U}$

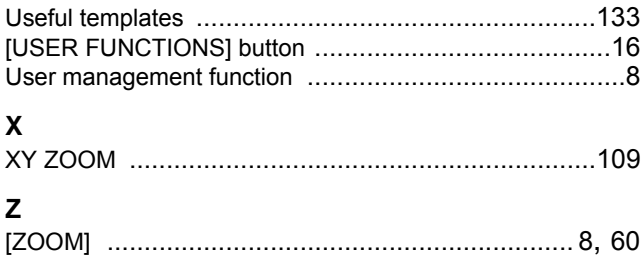

**MULTIFUNCTIONAL DIGITAL SYSTEMS Copying Guide**

**e** stupio257/307/357/457/507

# **TOSHIBA TEC CORPORATION**

1-11-1, OSAKI, SHINAGAWA-KU, TOKYO, 141-8562, JAPAN